## SUDONIX®

App manual

#### Wi-Fi measuring socket

Item no. 2138451

### Content

#### Introduction

#### **General information**

**Important Information** 

Up-to-date operating instructions

Requirements

Legal Notice

#### Mobile app

Installing the app

First start of the app

Creating an account

Logging in

Creating a family

Functions on the home page of the app

#### **Configuration and operation**

Adding a new device

Operating the Wi-Fi measuring socket

Further device settings

Creating a group

Creating a scene

#### Profile and settings page of the app

Profile of the current user (C1)

Family management (C2)

Settings (C6)

### Introduction

The software application (hereinafter - "app") enables wireless operation of the Wi-Fi measuring socket.

This manual serves to explain the app installation, operation and handling.

All company and product names are trademarks of their respective owners. All rights reserved.

Android™ is a registered trademark of Google LLC.

# General information Important Information

Give information in an orange frame special attention.

The blue frame provides tips on product use and features.

## **Up-to-date operating instructions**

Download the up-to-date operating instructions at

www.conrad.com/downloads or scan the QR code shown.

Follow the instructions on the website.

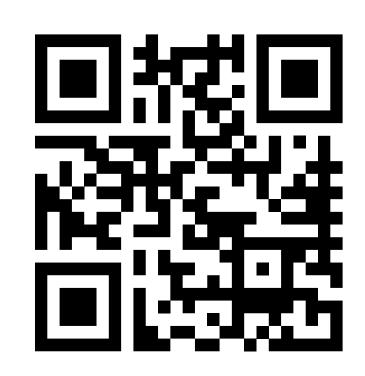

#### Requirements

- Smartphone/tablet with 2.4 GHz Wi-Fi (5 GHz is not supported)
- Wi-Fi router or access point with 2.4 GHz Wi-Fi (5 GHz is not supported)
- Operating system: Android<sup>™</sup> 4.4.2 or higher; Apple iOS 8.0 or higher

### Legal Notice

This is a publication by Conrad Electronic SE, Klaus-Conrad-Str. 1, D-92240 Hirschau (<u>www.conrad.com</u>).

All rights including translation reserved. Reproduction by any method (e.g. photocopying, microfilming or capturing in electronic data processing systems) requires prior written approval from the publisher. Reprinting, also in part, is prohibited. This publication reflects the technical status at the time of printing.

© Copyright 2021 by Conrad Electronic SE.

## Mobile app

These instructions refer to a smartphone. But this always means an Android<sup>™</sup>-smartphone or tablet or iPhone or iPad.

#### Installing the app

 Open the respective App Store on your smartphone. If you are using Android<sup>™</sup>, open "Google Play". If you're using an Apple device, open Apple's "iTunes Store".

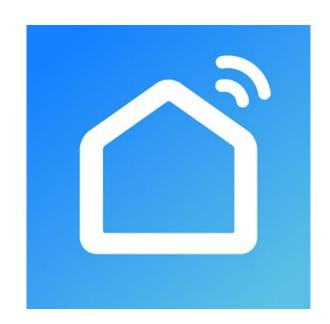

- Search for the "Smart Life Smart Living" app (house icon with blue background) and install it.
- Alternatively, scan the QR code on this page. You will be directed to the page of the appropriate store. The QR-code works on Android<sup>™</sup> and iOS devices.

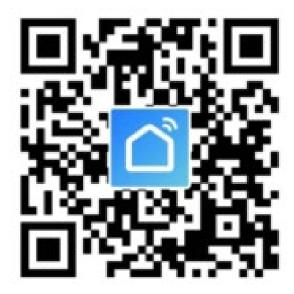

Please note the system requirements in this manual and in the description of the app in the respective store.

Please note that the following instructions may change for future app versions.

#### First start of the app

- Open the previously installed "Smart Life Smart Living" app.
- If you have not yet created a free account, tap the button indicated with an arrow in the figure below.

If you have already created an account, skip the chapter "Creating an account" and continue with chapter "Logging in".

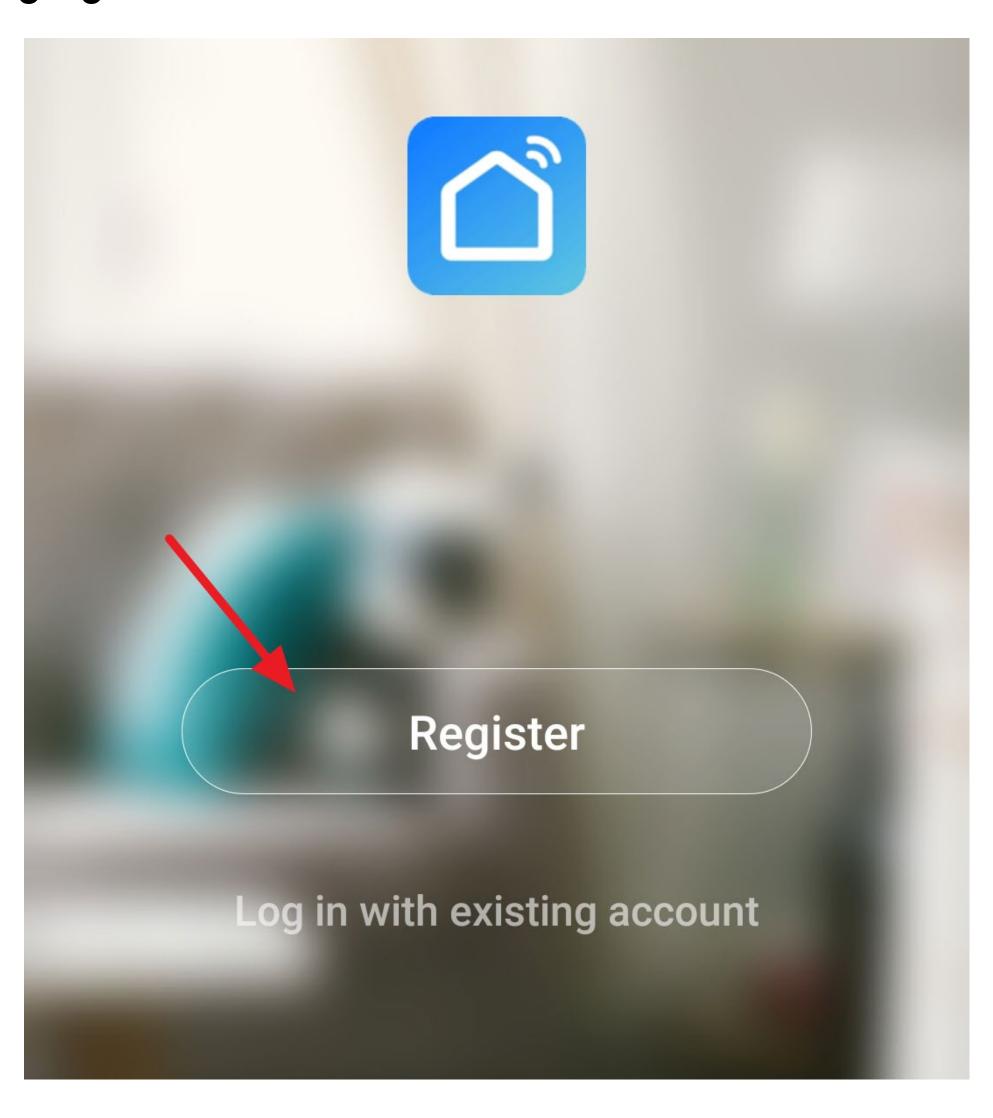

Tap the right button to accept the privacy policy.

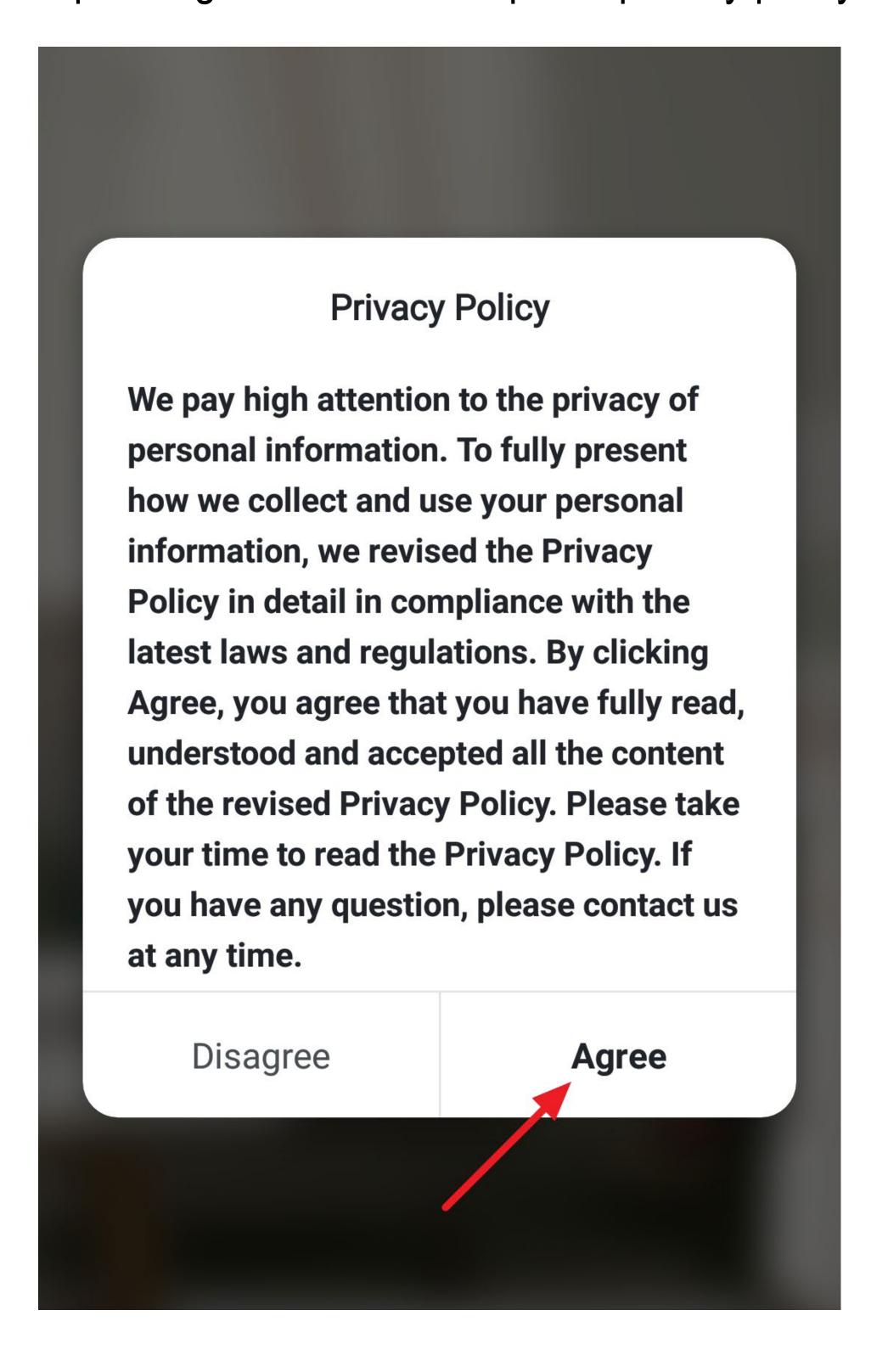

### Creating an account

- To create an account, you can use either an e-mail address or a mobile number.
- If you want to create an account with a mobile number, tap the corresponding button at the top right.

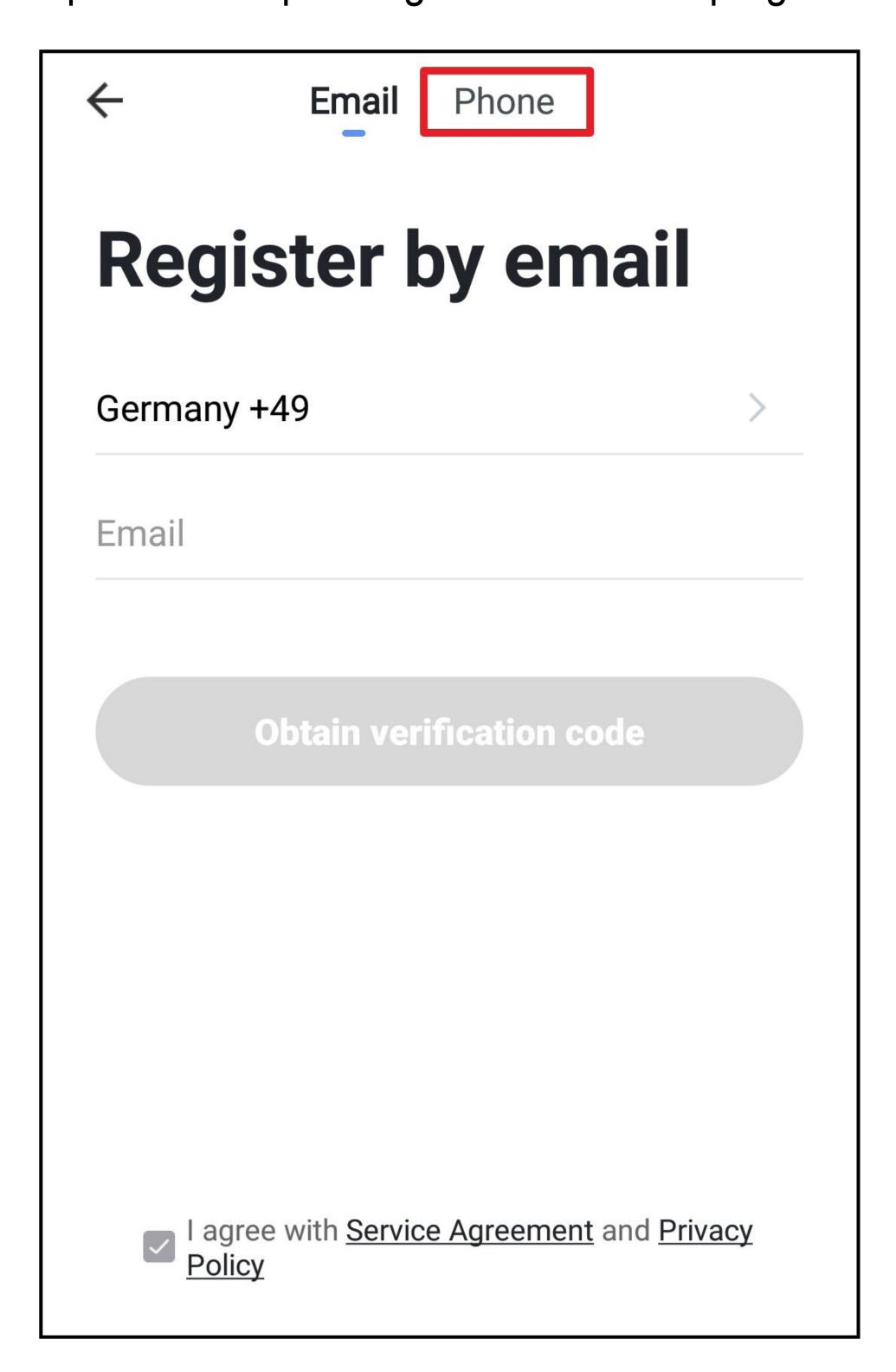

- Firstly, tap the right arrow (square in the figure) in the following screen and select your country. The country code is then accepted automatically.
- Then enter your mobile number in the corresponding field (without country code and without 0 at the beginning).
- Tap the button below to confirm the input and request the verification code.

The checkbox at the bottom must be checked. You can see the corresponding explanations by tapping.

Proceed with entering the verification code.

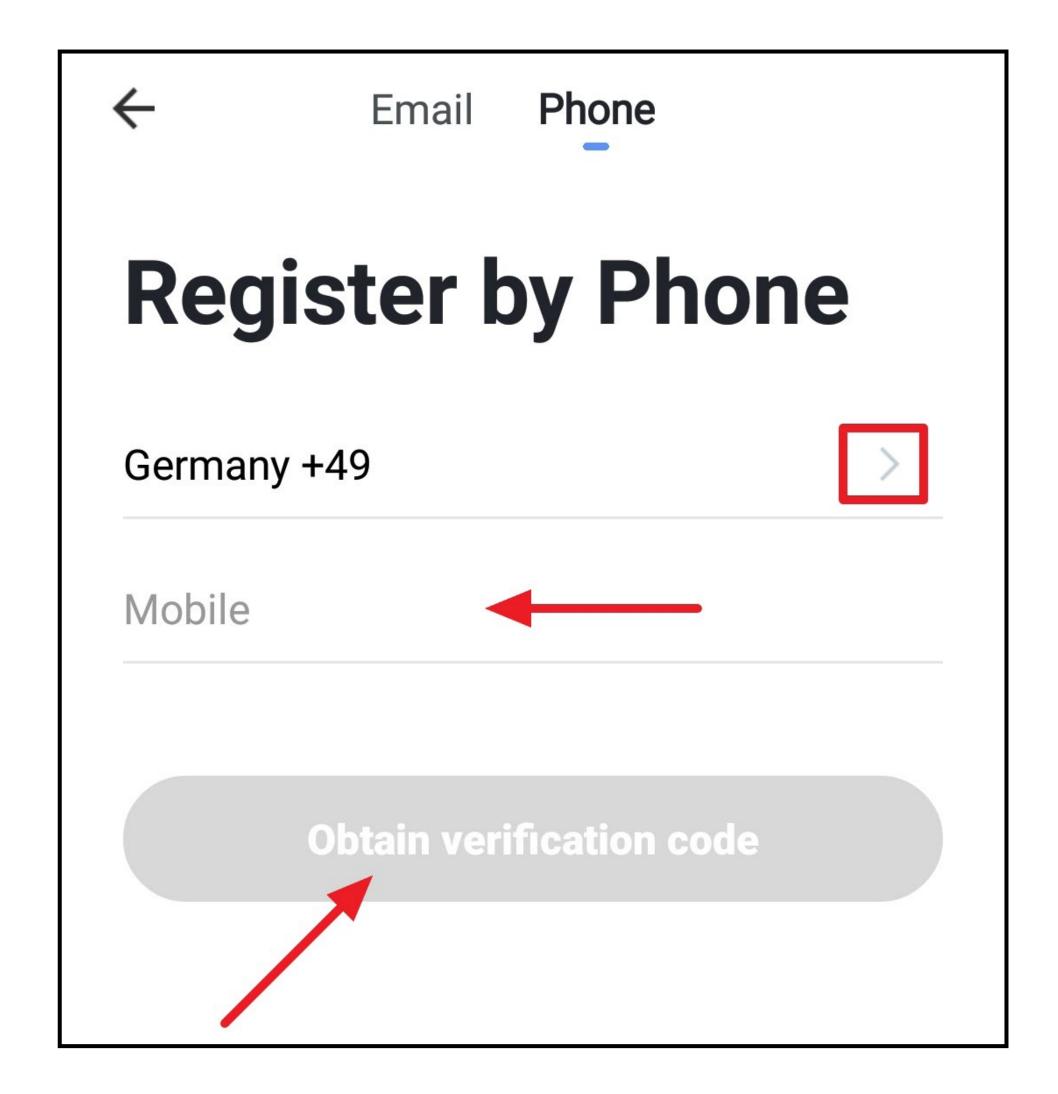

- To create an account using your e-mail address, tap the corresponding button at the top left.
- Enter the e-mail address with which you want to register.
- Tap the button below to confirm the input and request the verification code.

The checkbox at the bottom must be checked. You can see the corresponding explanations by tapping.

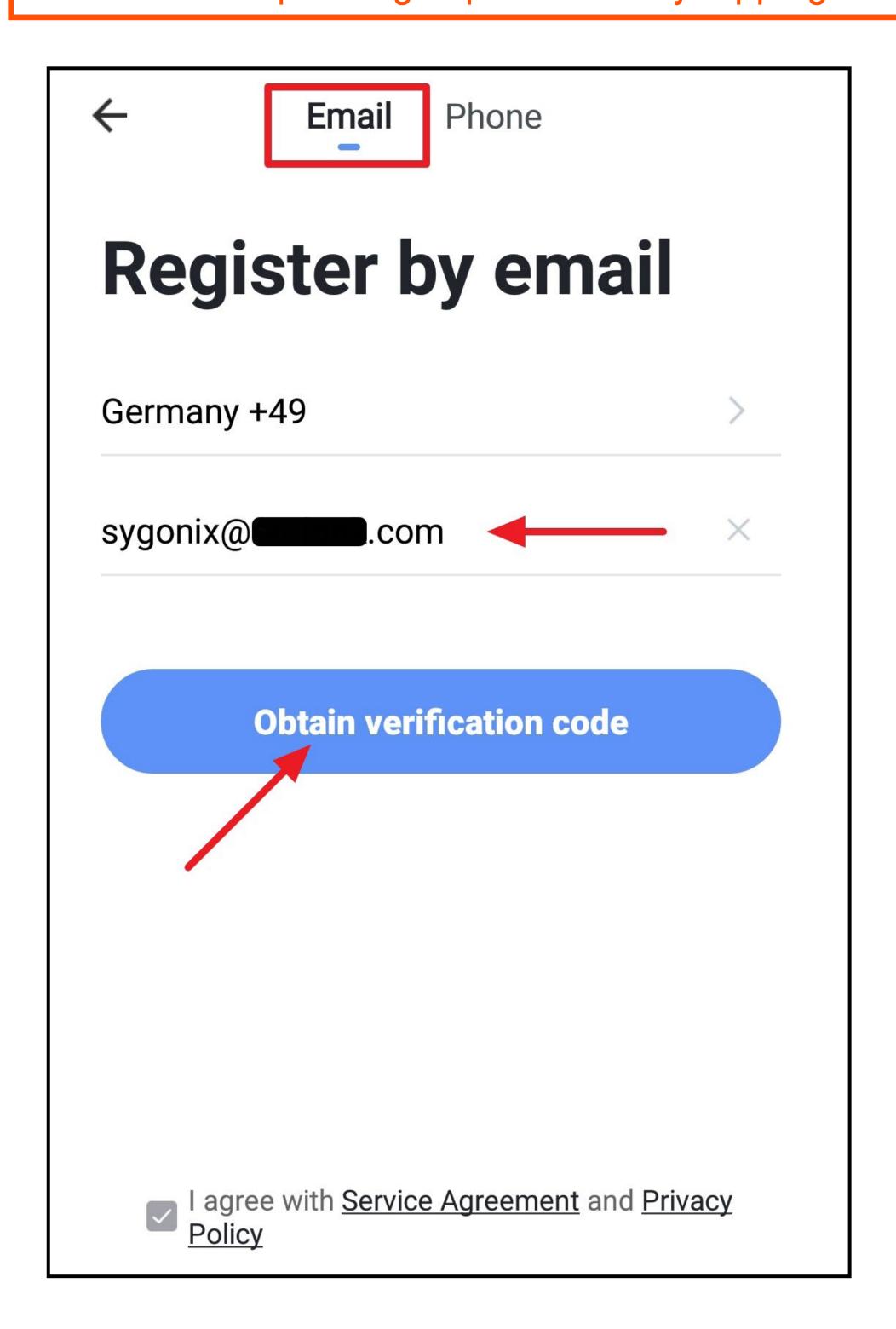

- Once you have requested the verification code, you will receive either an SMS or an email with the verification code, depending on which registration method you have chosen.
- Enter the 6-digit verification code in the field.

As soon as the timer at the bottom right has run down, a new code will be sent.

If you do not receive the code, please check your input, and if you register via email, also the spam folder of your e-mail inbox.

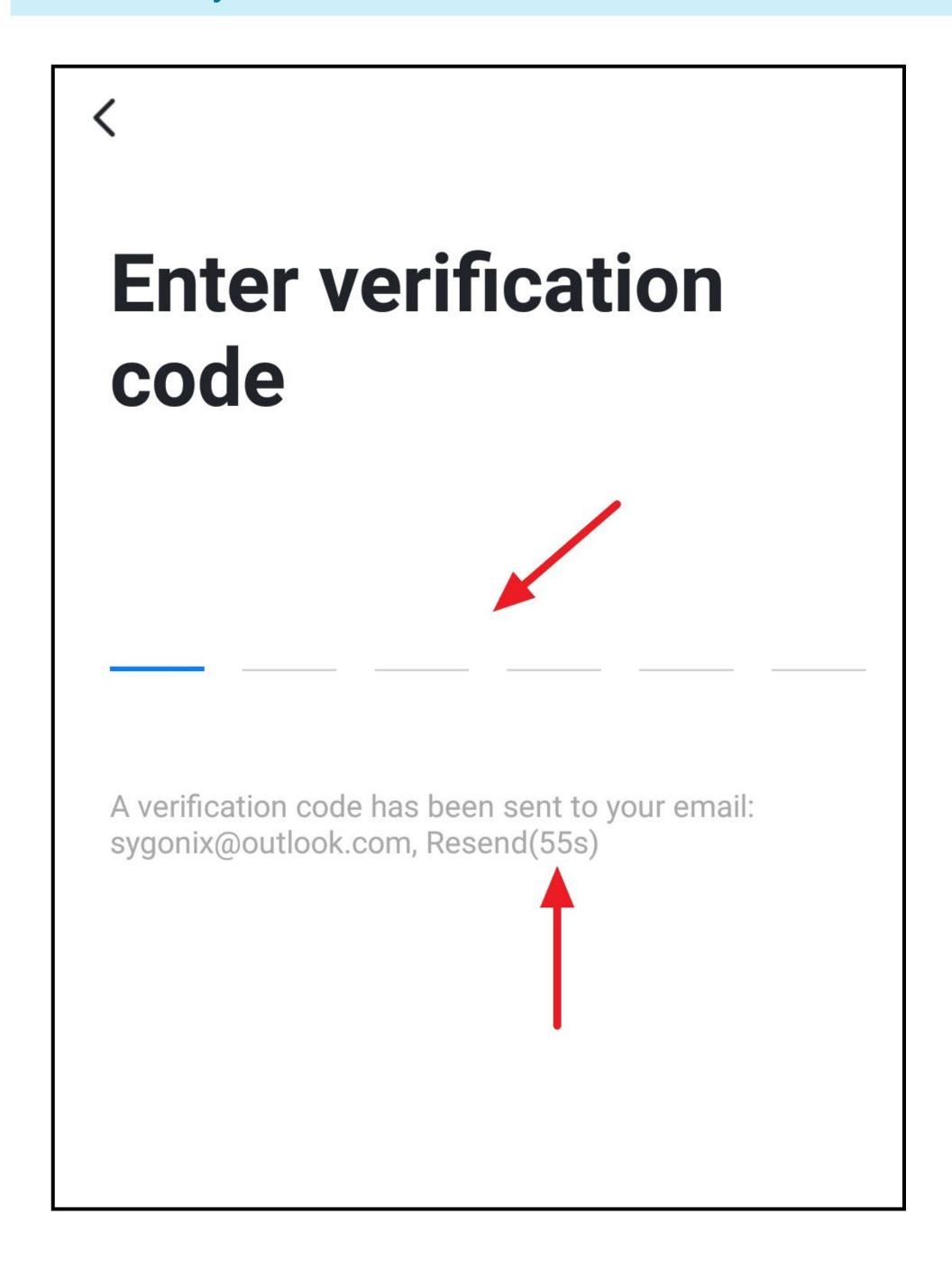

Enter a secure password consisting of at least 8 characters.

We recommend a password consisting of uppercase and lowercase letters, as well as numbers and special characters.

Tap the blue button below to complete the registration.

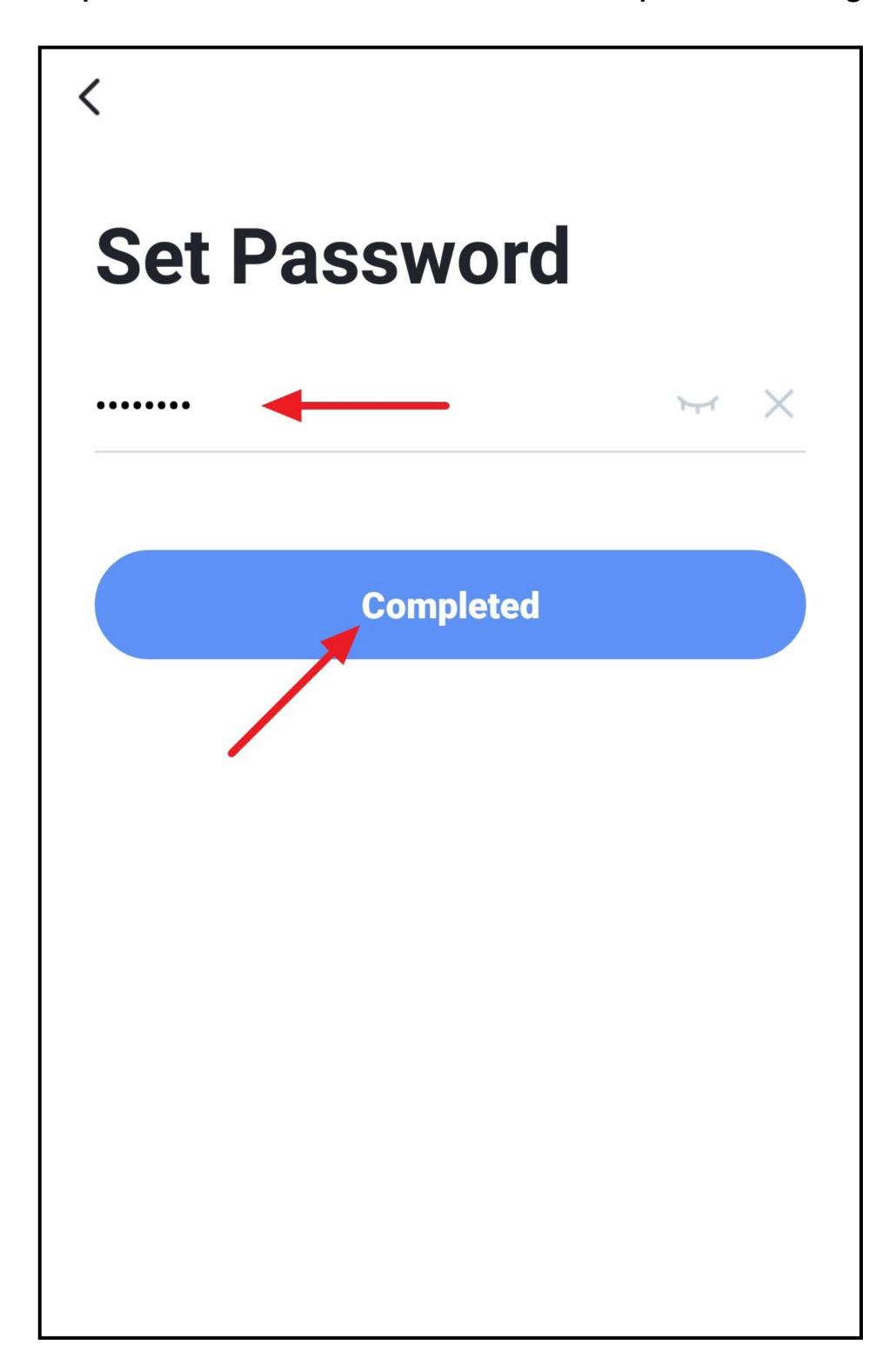

### Logging in

- If you are not automatically logged in after registering, or if you already have an account, you can log in to the app now.
- To do this, tap the button below (see arrow in the figure).

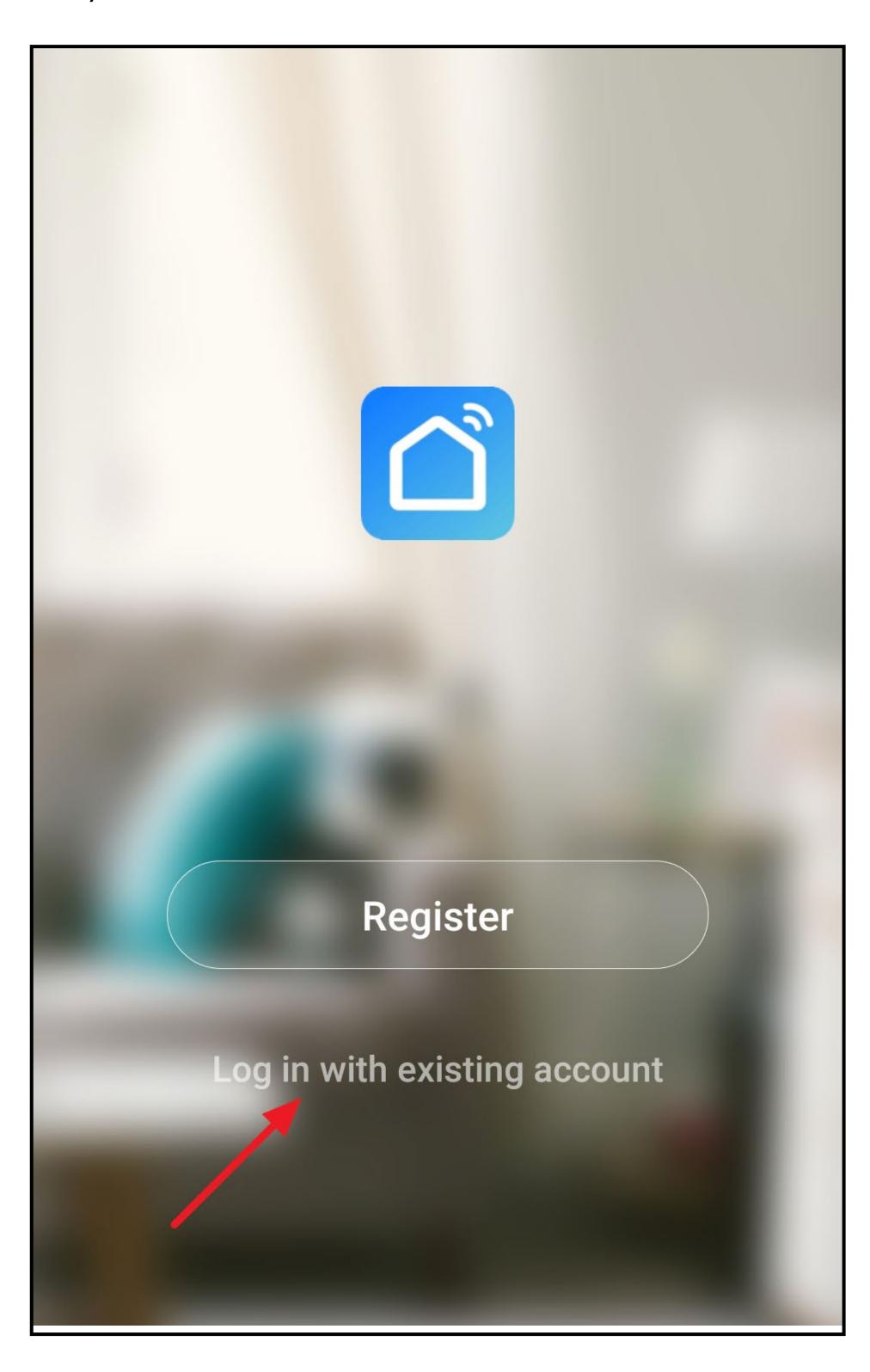

- If you have created your account using your mobile number, first tap the right arrow (square in the figure) and select your country. The country code is then accepted automatically.
- Enter either your mobile number or email address in the corresponding field.
- Now enter your password and tap the button to log in.

If you have forgotten your password, tap the corresponding button on the right-hand side below the "Log in" button. Then follow the instructions.

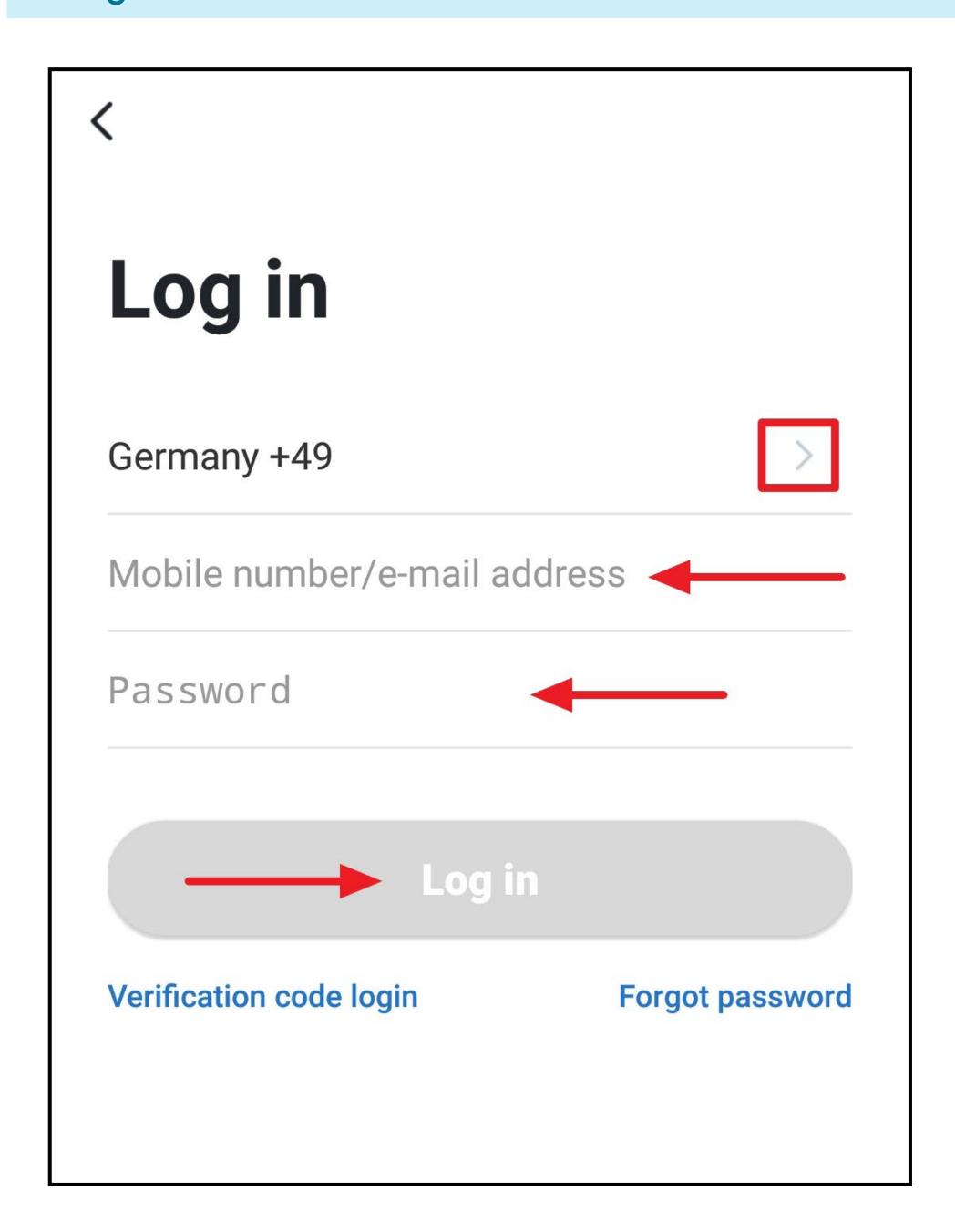

### Creating a family

• On the home page, tap the button in the lower right corner to create a profile.

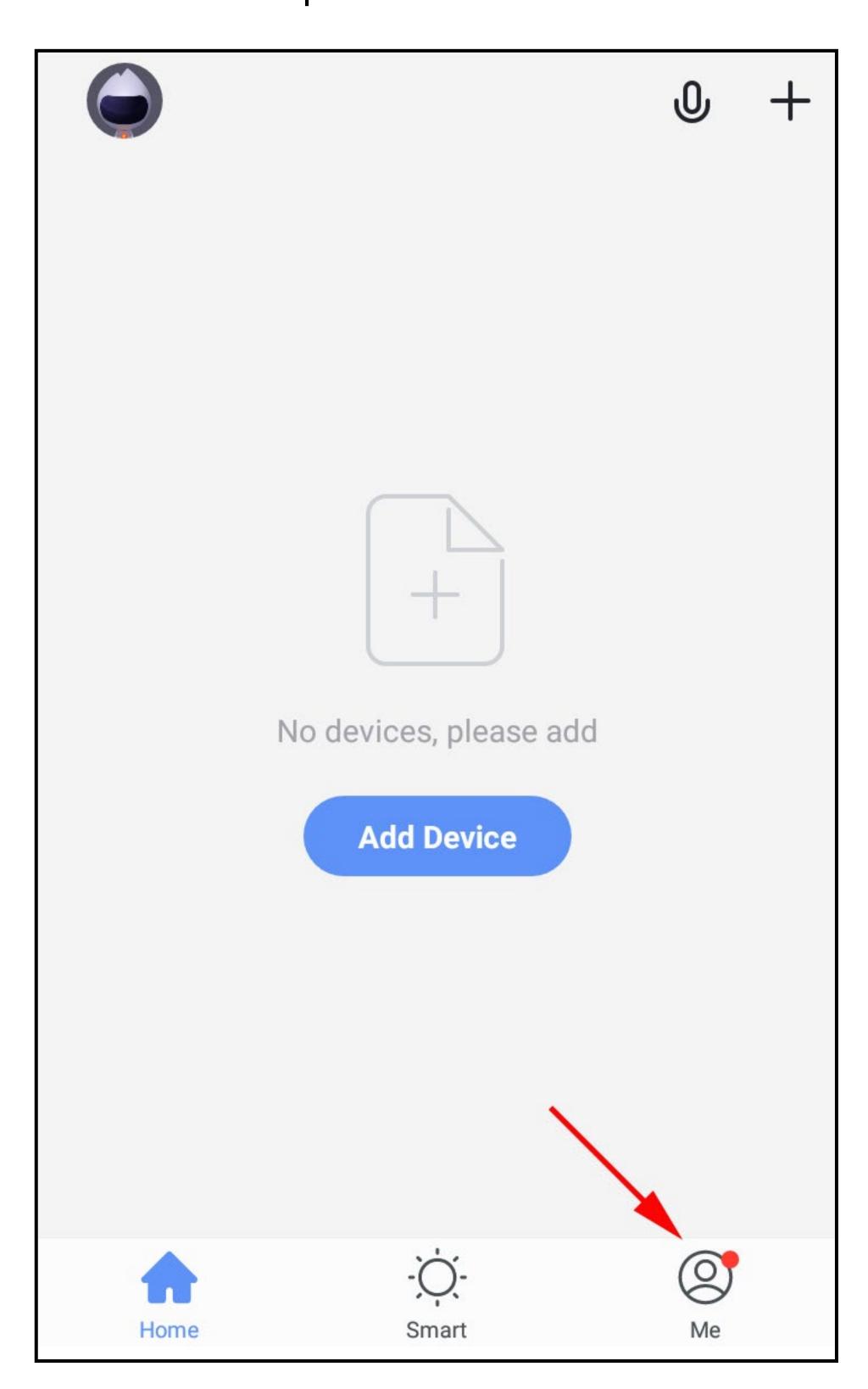

• Select the item for family management.

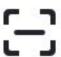

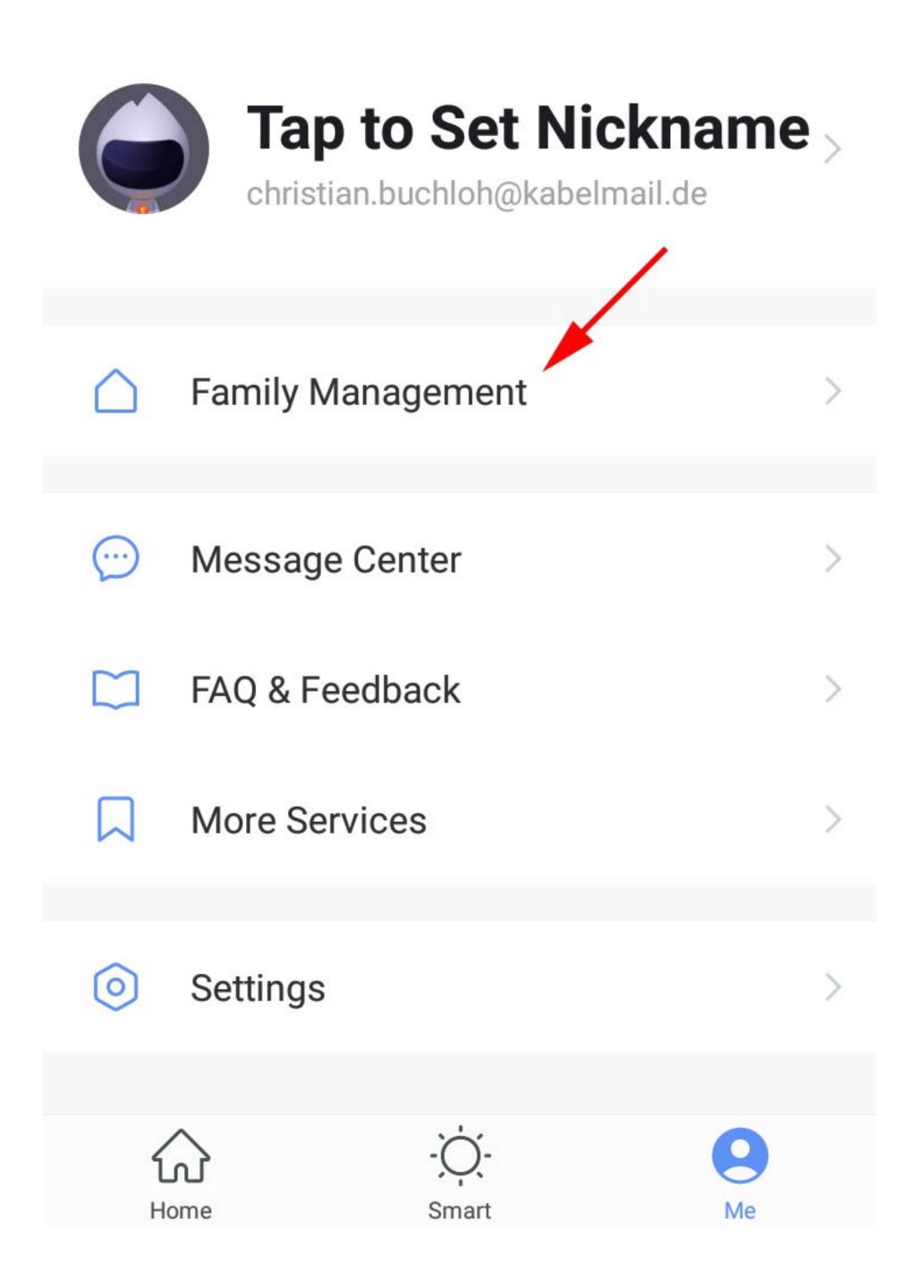

- Enter the desired family name in the field at the top.
- To add a location, tap the right arrow (square in the figure).
- Then select one or more rooms, depending on where you have Smarthome devices installed.

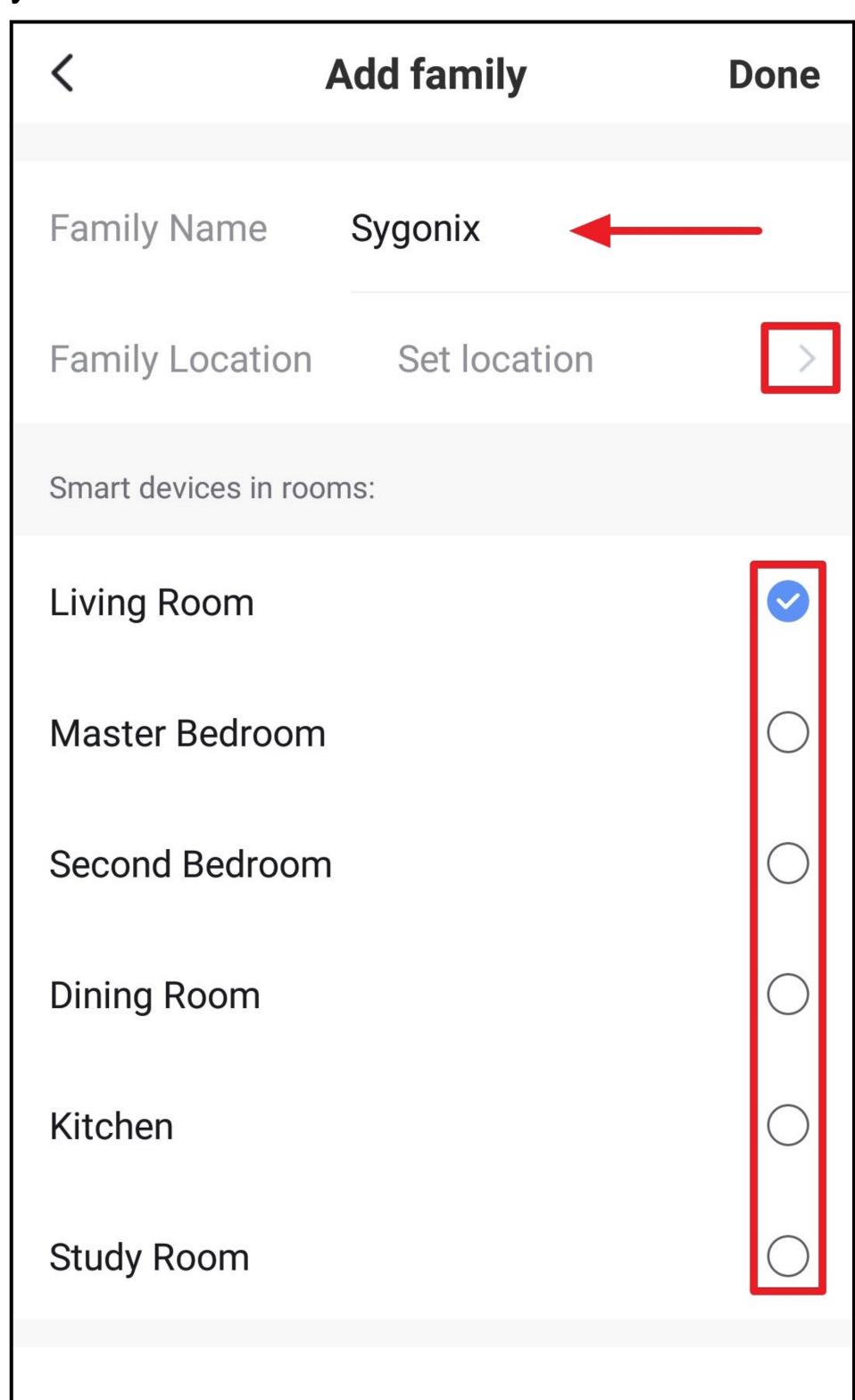

- If you swipe the display all the way down, you can also add rooms yourself (lower arrow in the figure).
- Finally, tap the button at the top right to save the settings and create the family.

You can also edit the family later in the app and, for example, add or remove rooms.

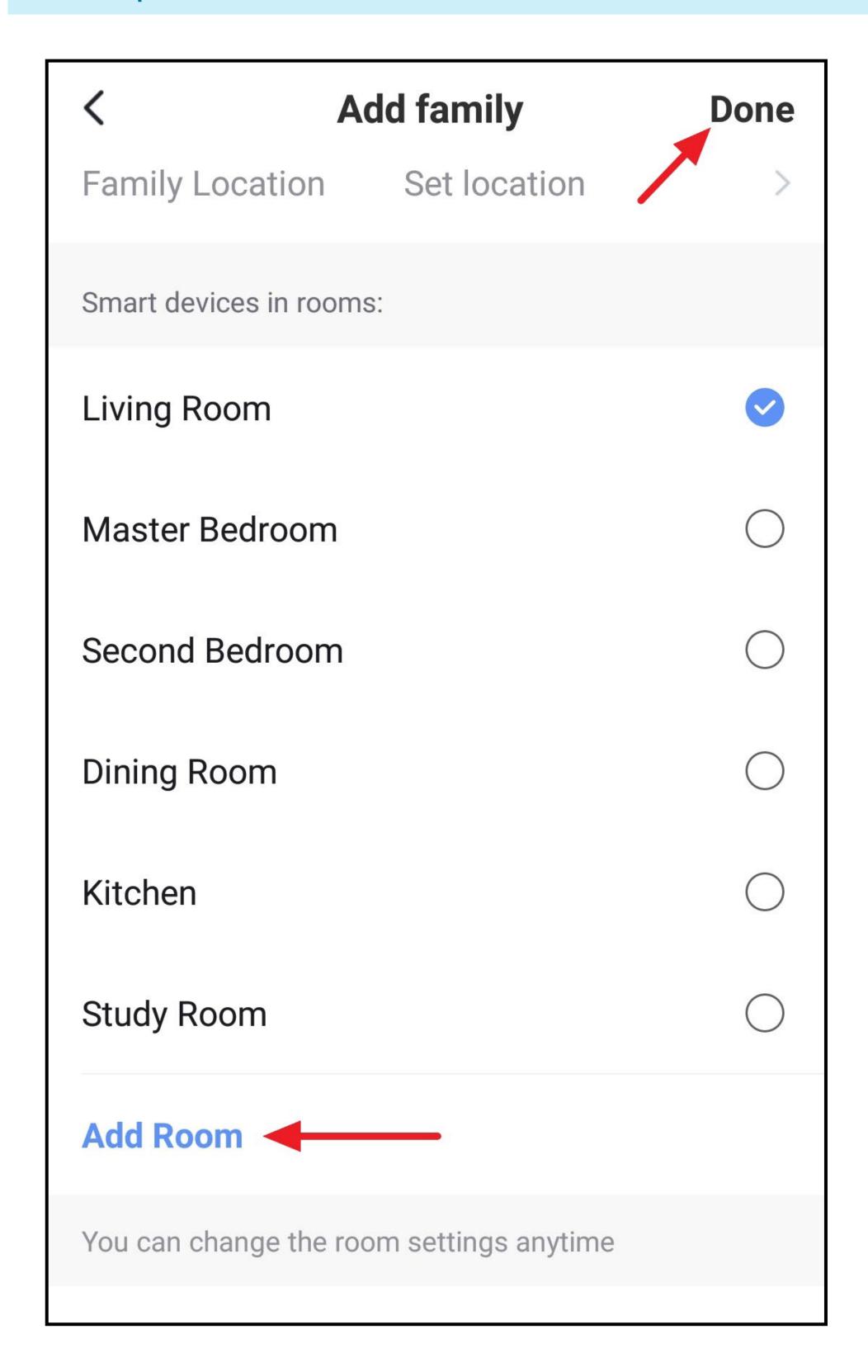

• Tap the right button (arrow in the figure) in the following screen.

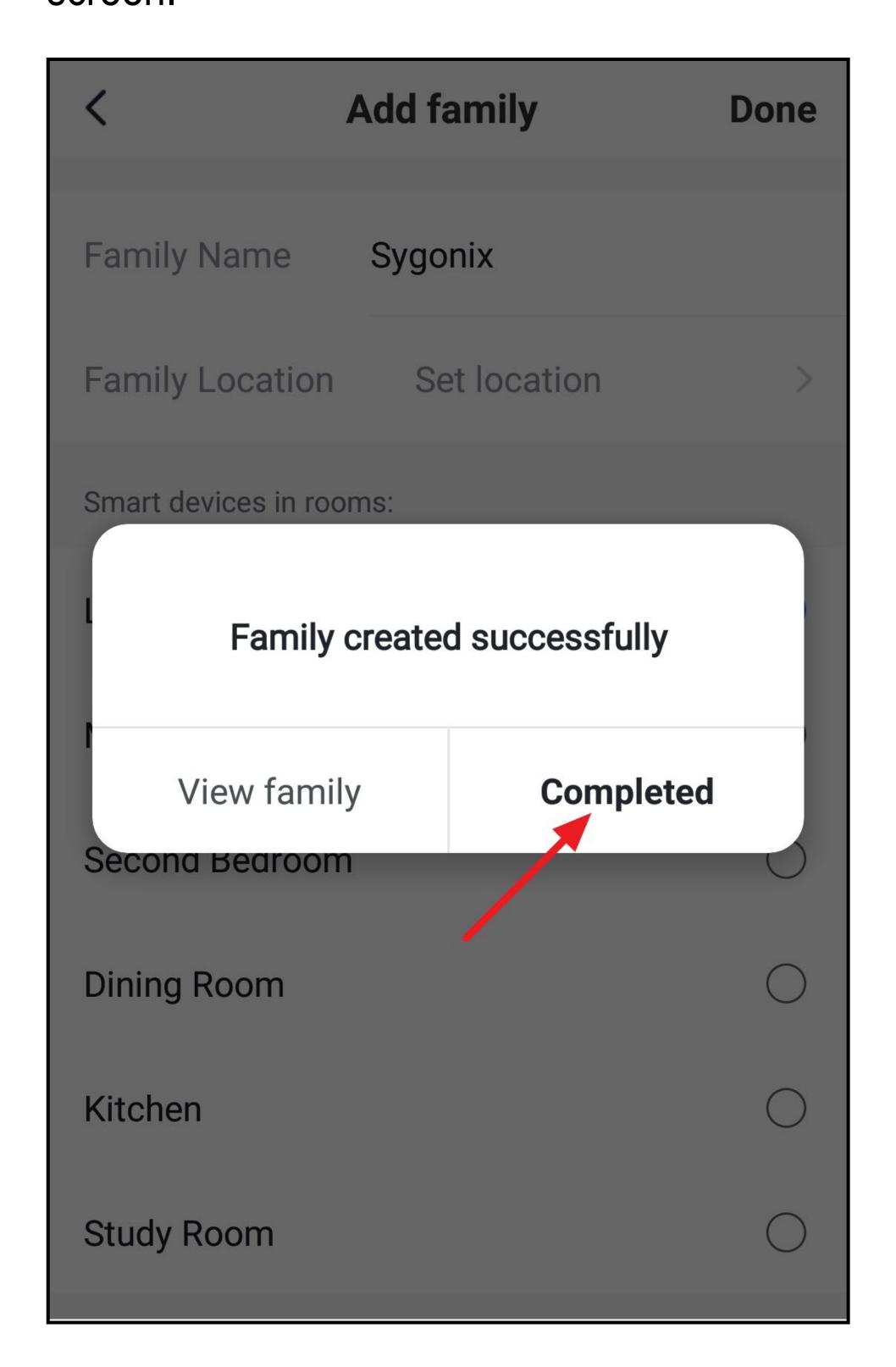

- You are now on the family management page. If you choose the newly created family, you can edit it and, for example, add new members (with their own account).
- To exit the family settings and return to family management, tap the top left arrow (square in the figure).

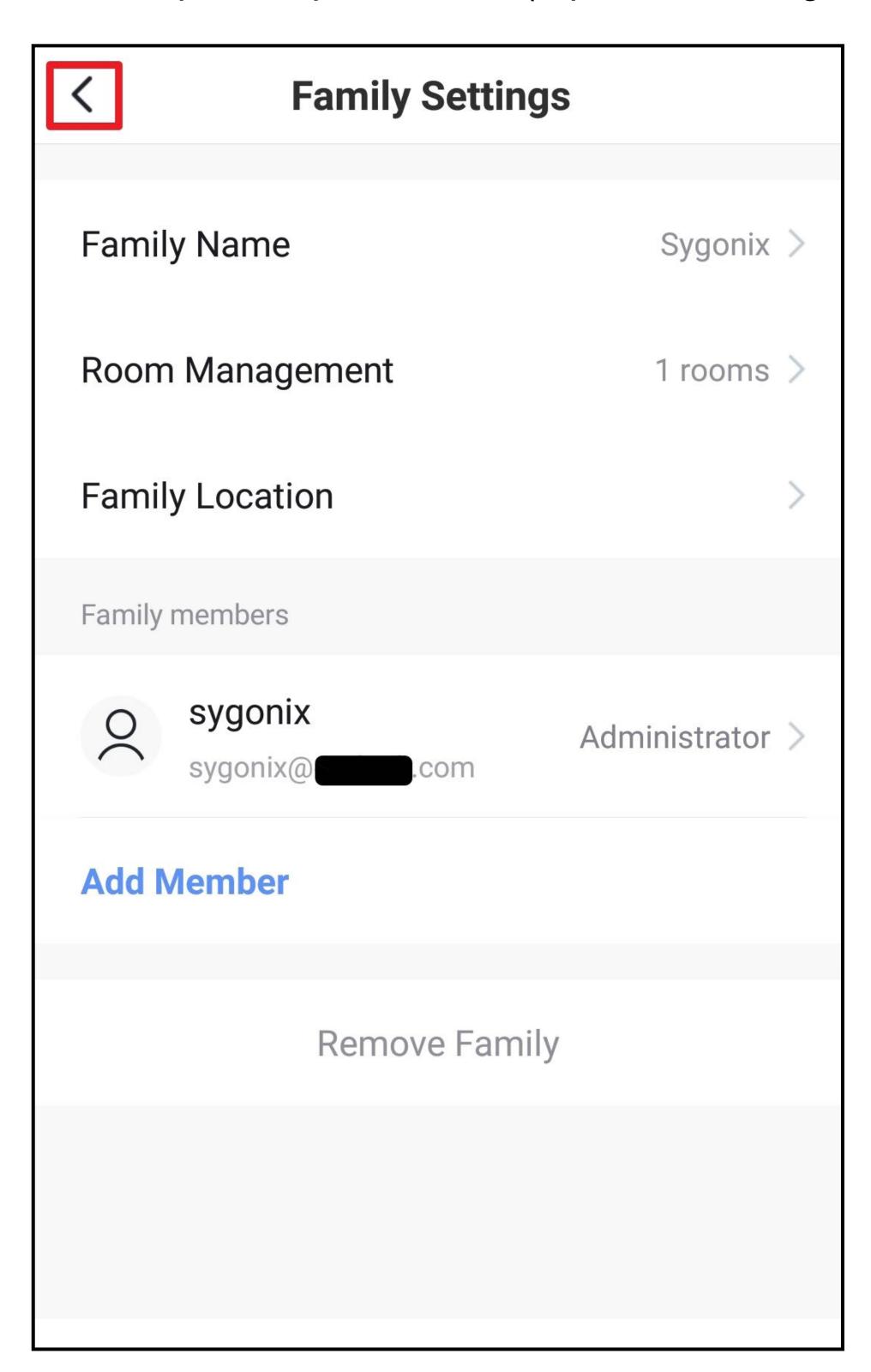

 After exiting family management, you will see the main display of the app.

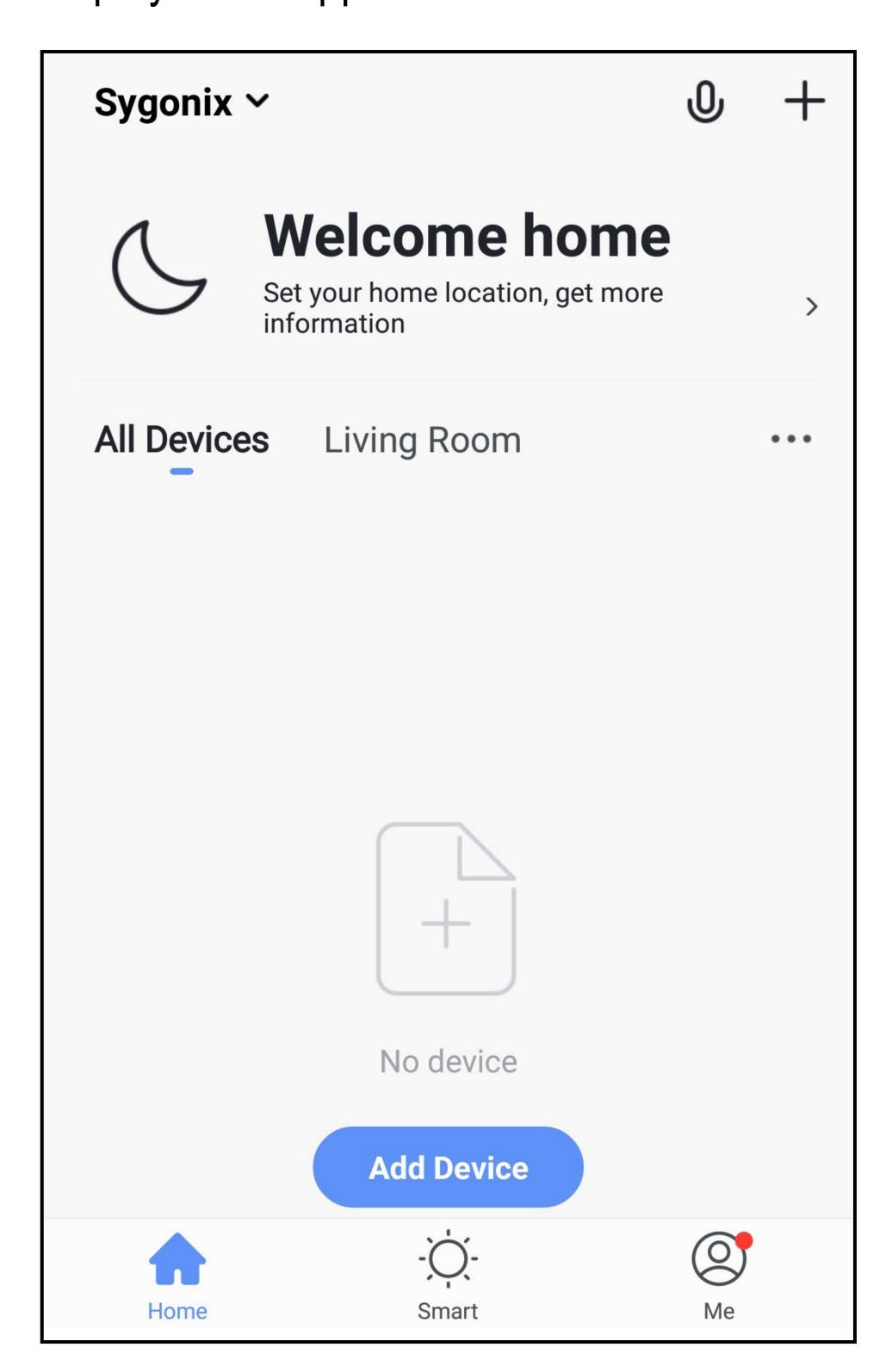

## Functions on the home page of the app

Here is a brief overview of the controls on the home page of the app.

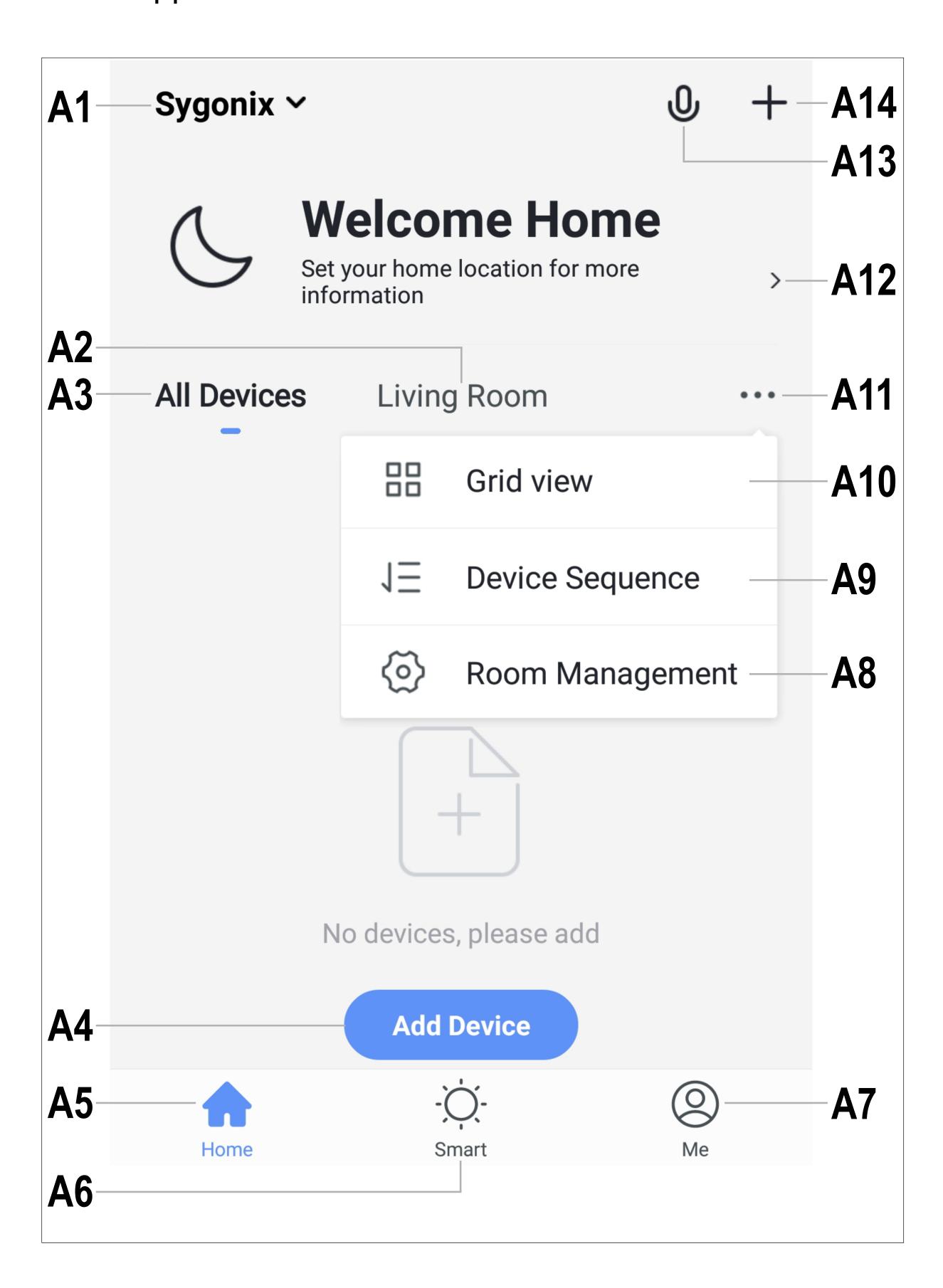

| <b>A1</b> | Opens a small menu, from which you can open directly family management |
|-----------|------------------------------------------------------------------------|
| <b>A2</b> | Switches to the display of the respective room                         |

Switches to the display of all devices Adds a new device; identical with A14 **A4** 

**A3** 

Switches to the home page of the app (this display) **A5** 

**A6** Switches to scenes and automation

Switches to your profile and settings **A7** 

**8A** Directly opens room management

Switches to the device order settings page **A9** 

Switches the display of the devices and groups in A10 the main display between a list display and a grid display (icons next to each other)

The three dots open the small menu, see items A8, **A11 A9** and **A10** 

Directly opens the location selection

**A13** Opens the voice control of the app

Adds a new device; identical with A4 A14

To refresh, simply swipe down in the app display.

# Configuration and operation

### Adding a new device

 To add a new device, on the home page of the app tap either "+" in the upper right corner or the corresponding blue button at the bottom.

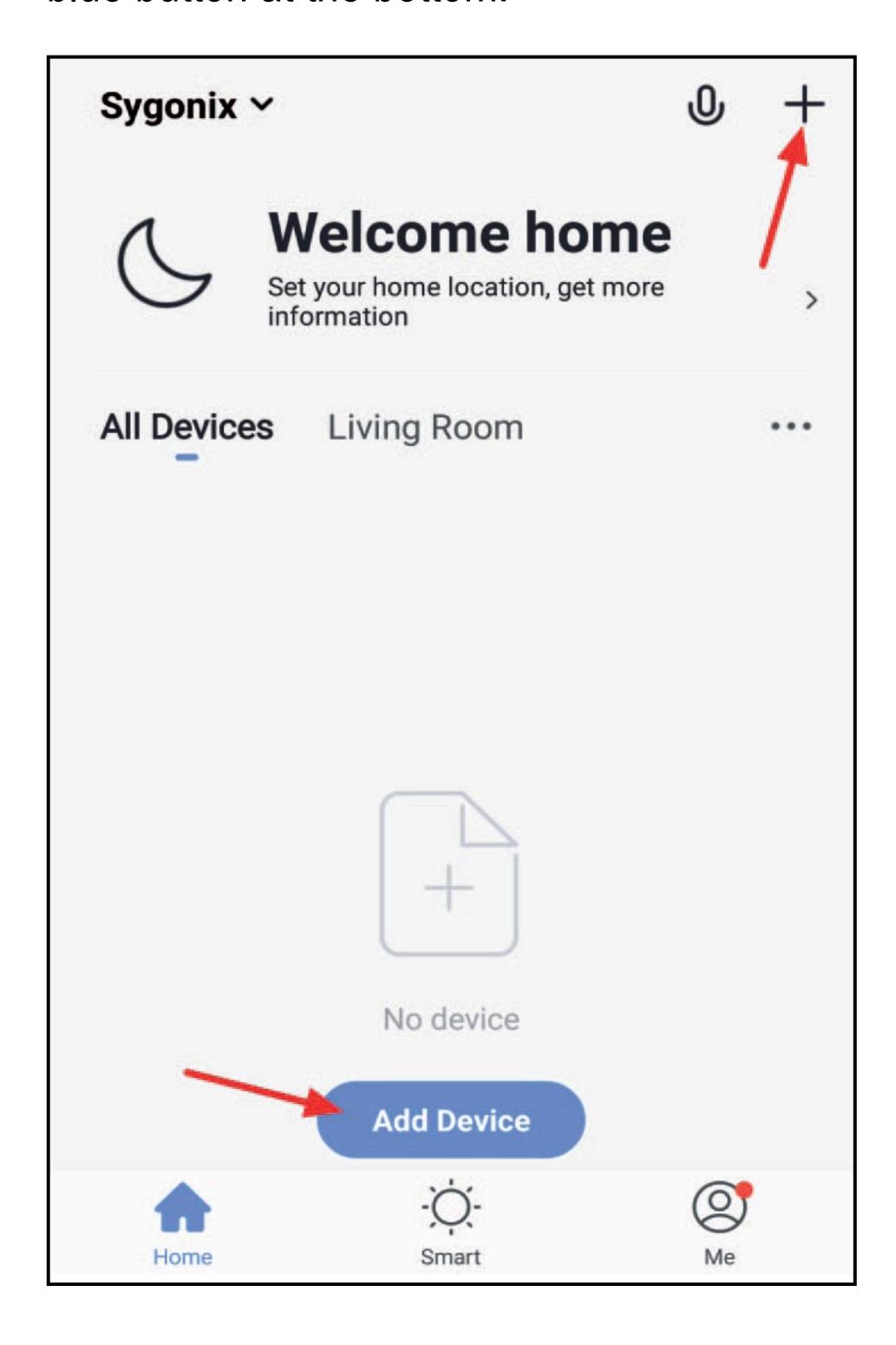

• For the Wi-Fi measuring socket, on the next page first select the uppermost item in the menu on the left and then the Socket (Wi-Fi) icon on the right-hand side.

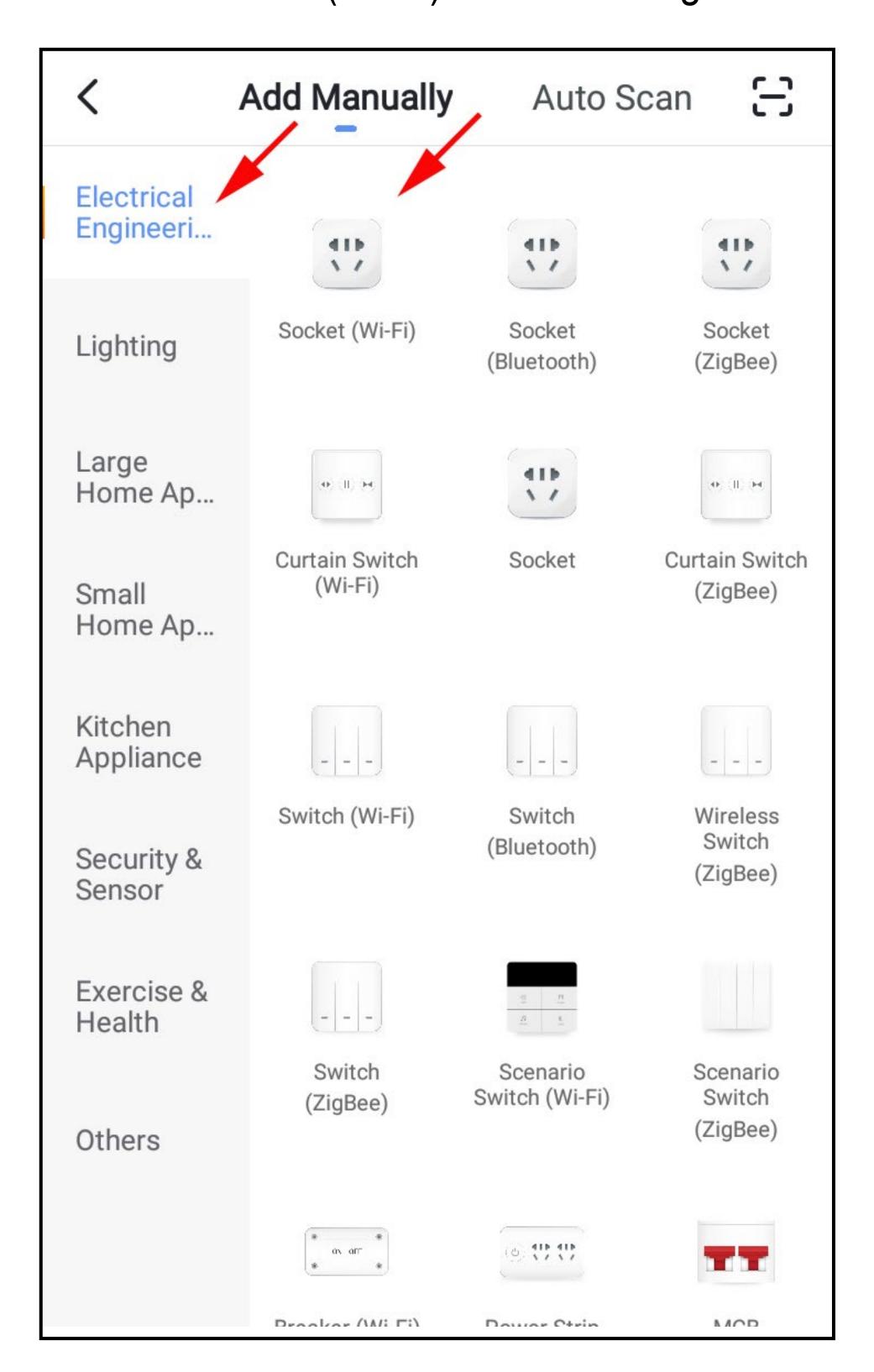

- Before you continue, connect the Wi-Fi measuring socket to the power supply, if you have not already done so, and wait until the start process is complete.
- Now press and hold down the button on the Wi-Fi
  measuring socket for approx. 5 seconds until the built-in
  LED blinks rapidly.
- Then tap the bottom blue button in the app.

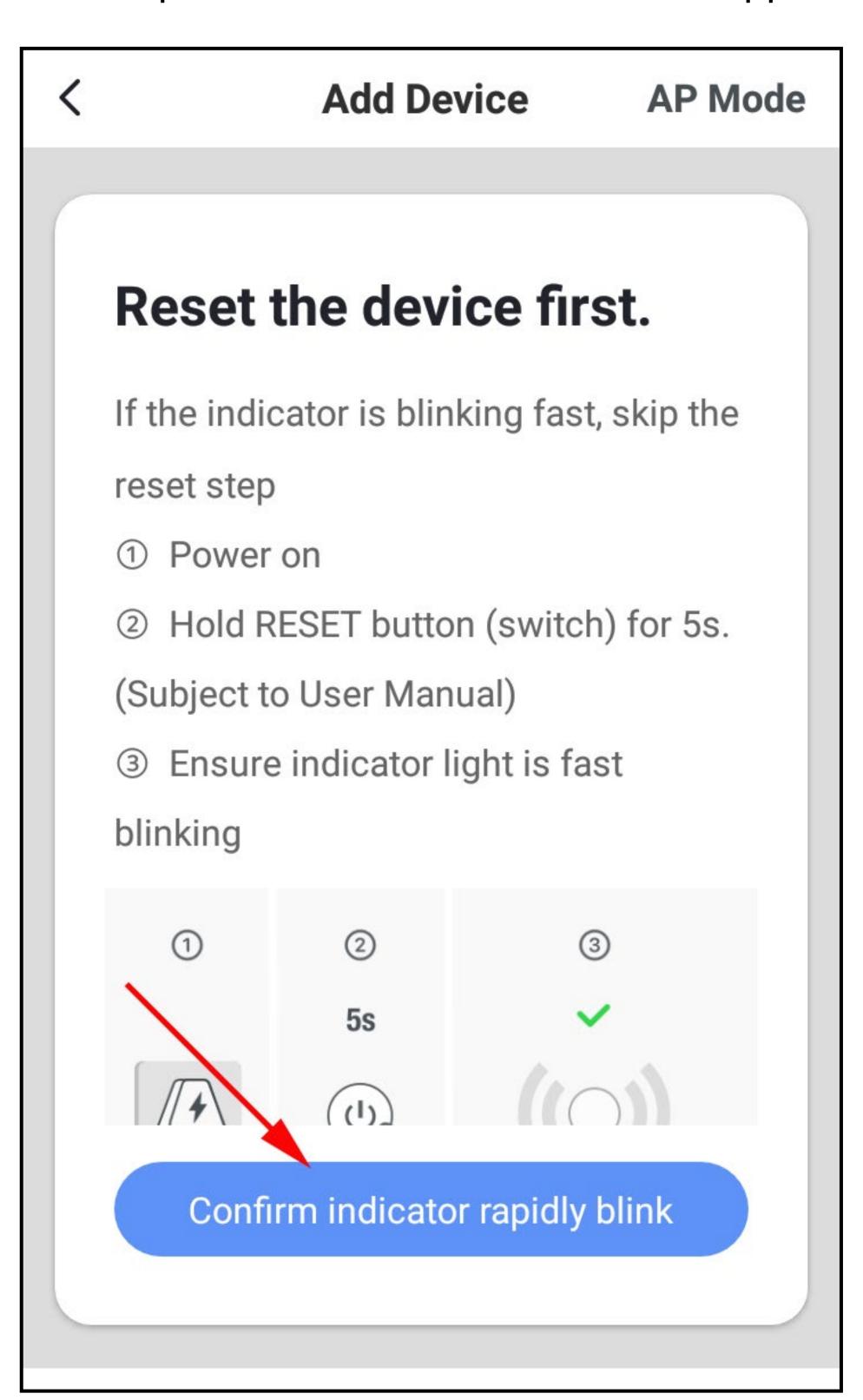

- If your Wi-Fi network has not been accepted automatically, first select it and then enter the Wi-Fi password below.
- Tap the bottom blue button to save the selection and continue.

Please note that only 2.4 GHz Wi-Fi networks are supported.

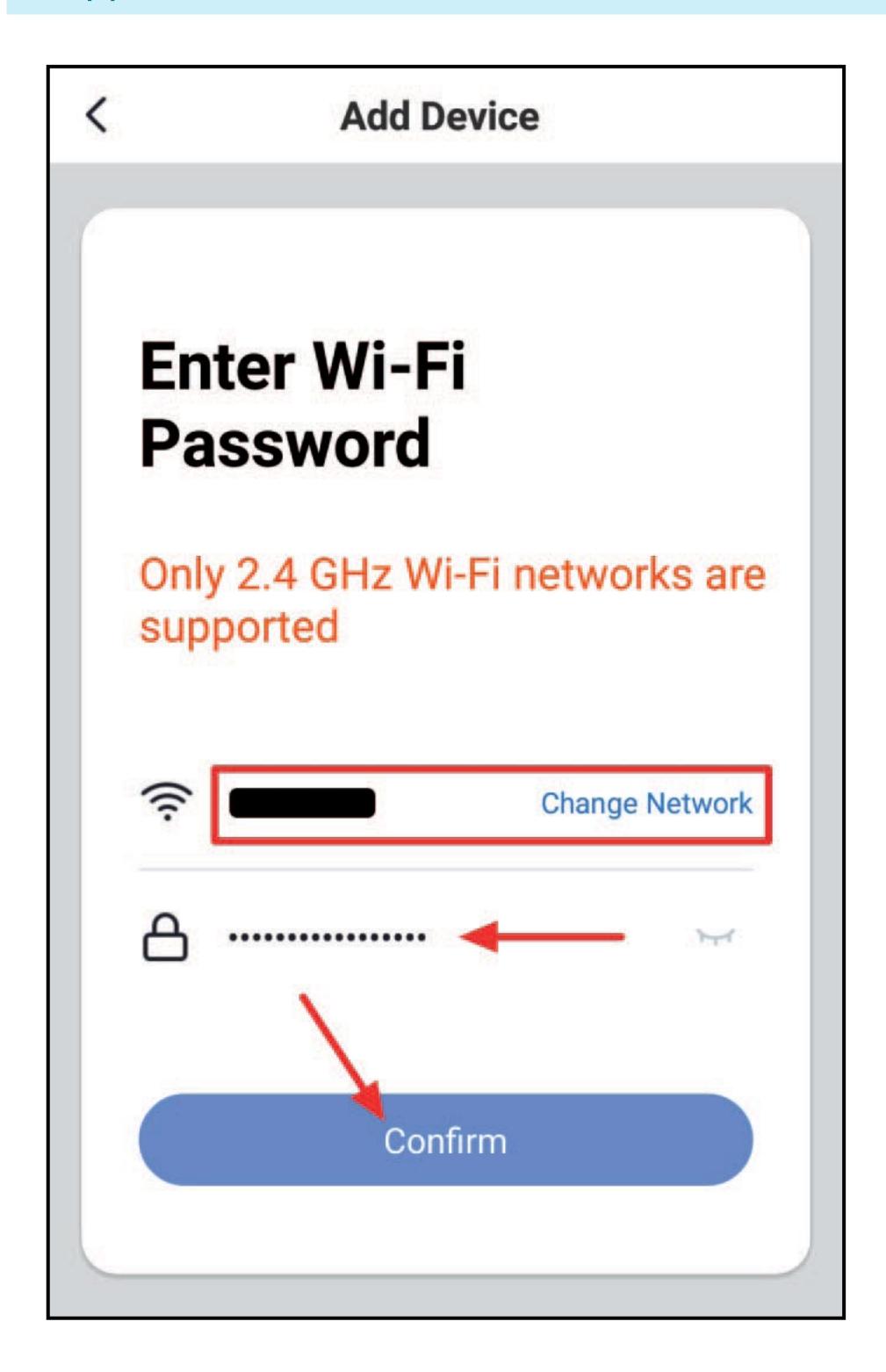

- The app will now search for the device and connect to it.
- Then the Wi-Fi settings will be transferred.

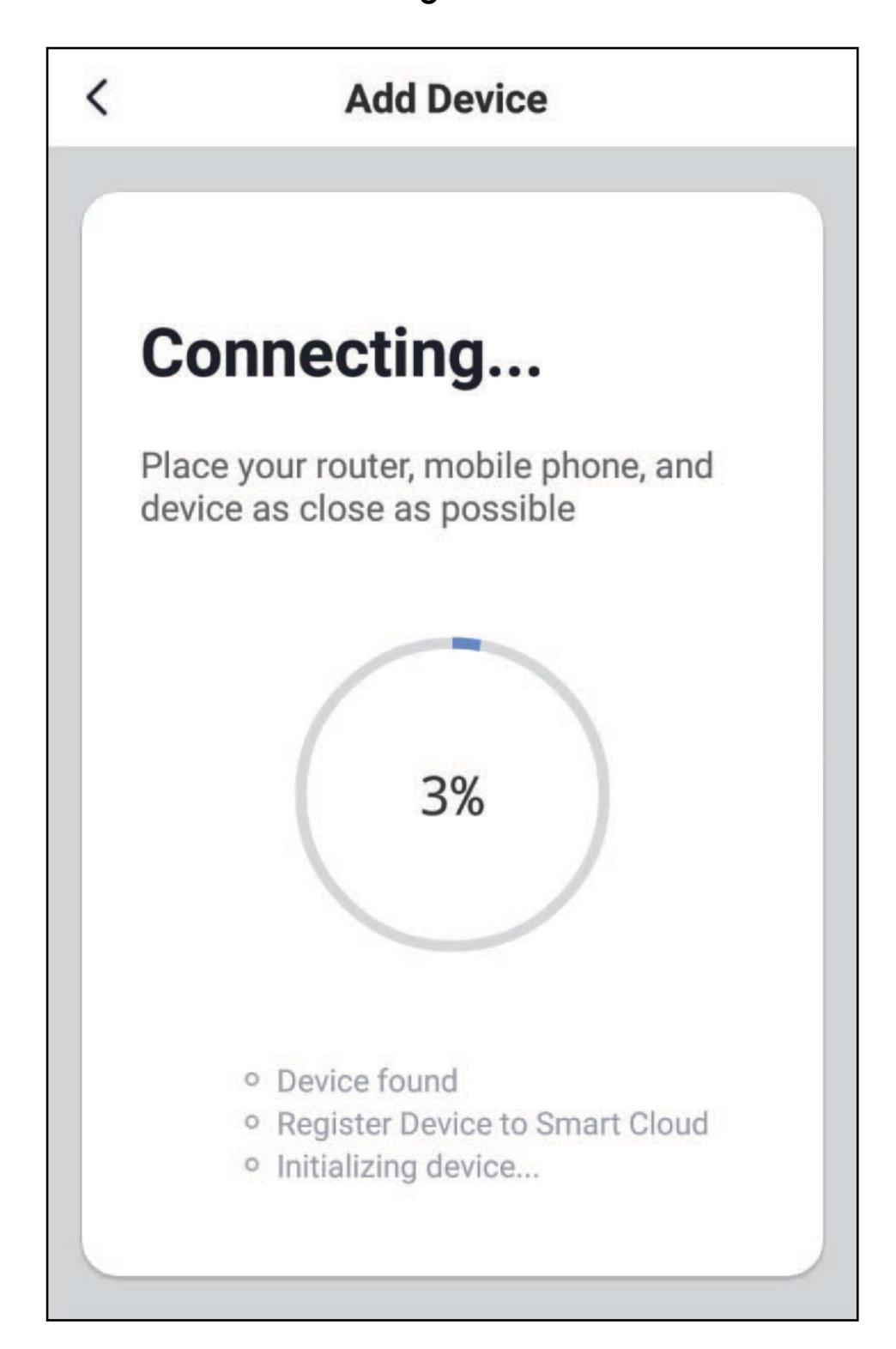

- The connection has been successfully established. To assign the newly added device to a room, tap the desired room under the name of the device so that it is highlighted with a dark background.
- Tap the pencil icon to assign an individual name to the new device.
- Finally, tap the bottom blue button again to complete the setup.

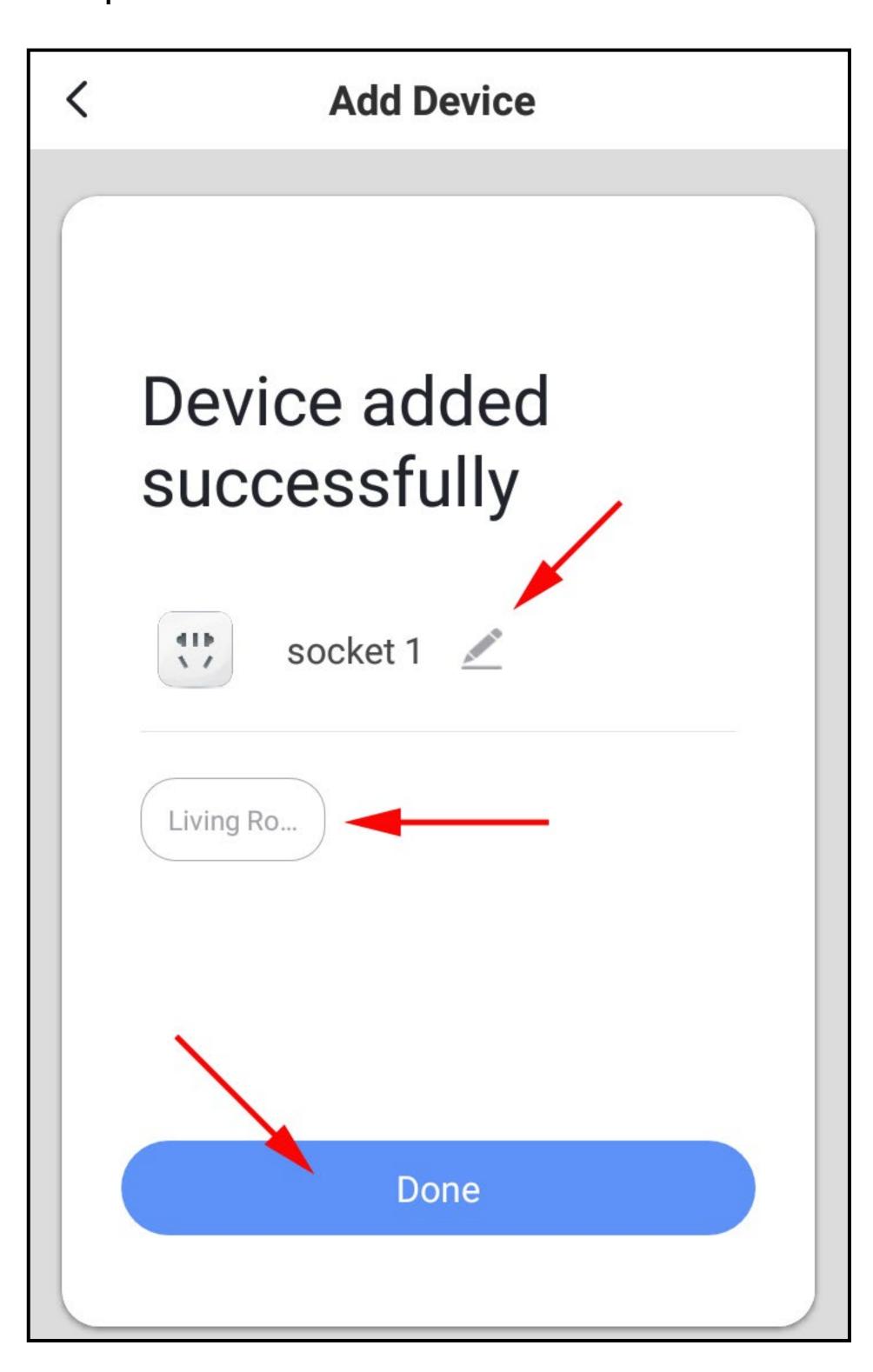

- Now you can see the main operating page of the Wi-Fi measuring socket. The operation is explained in the following chapter.
- To return to the home page of the app, tap the arrow in the upper left corner.

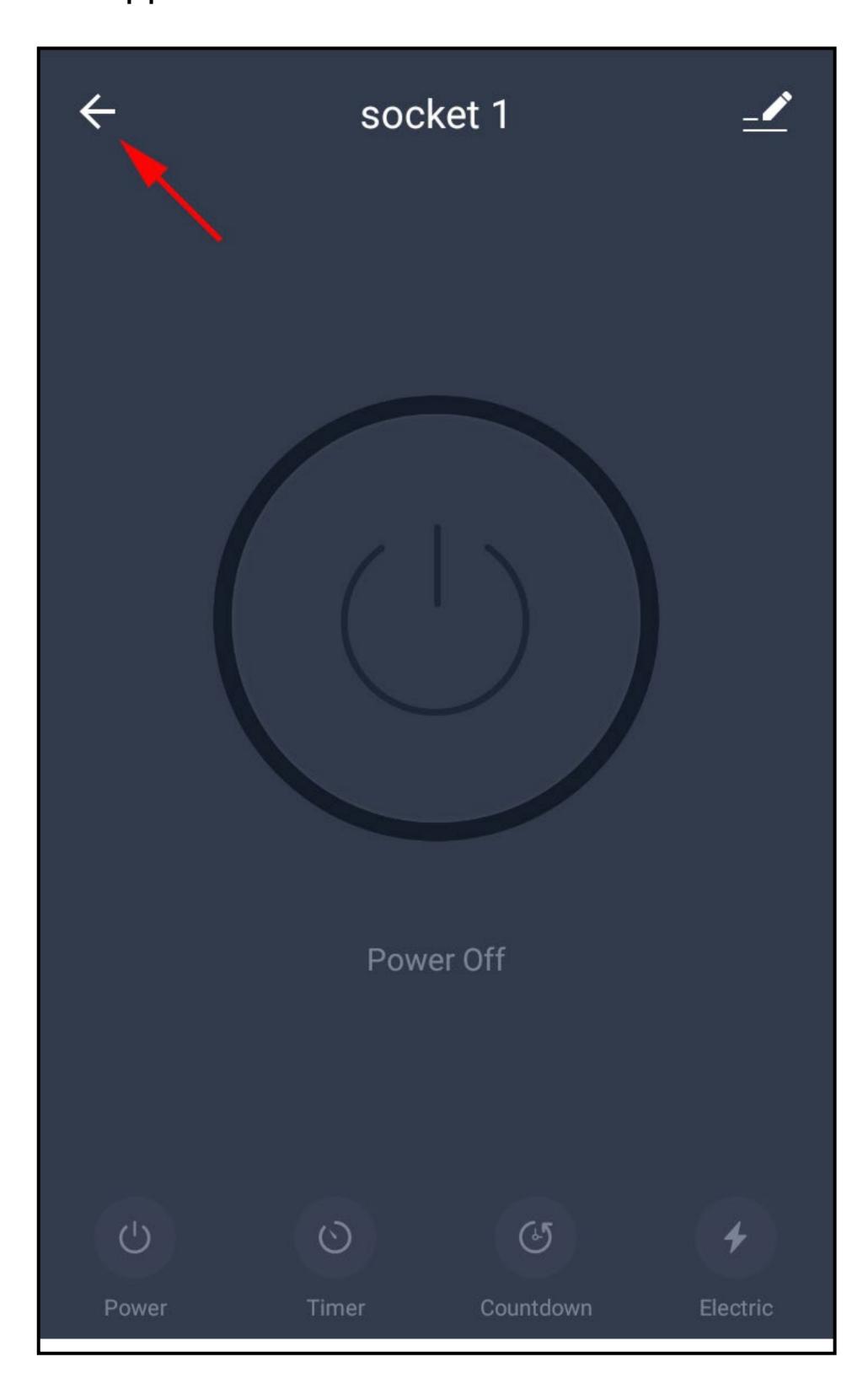

• On the home page you will now see the newly added device.

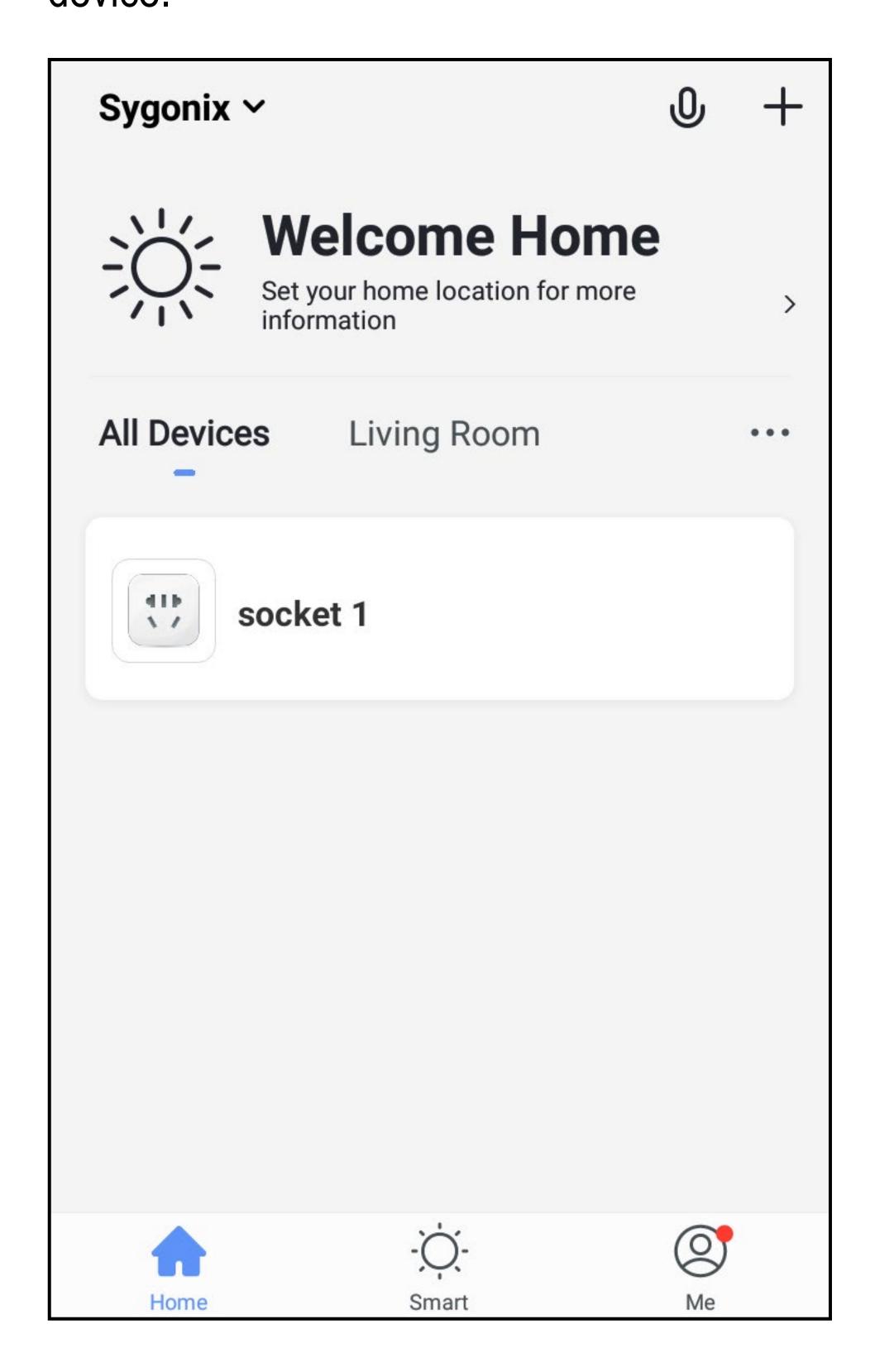

## Operating the Wi-Fi measuring socket

On the home page of the app, you can select the respective device for operation.

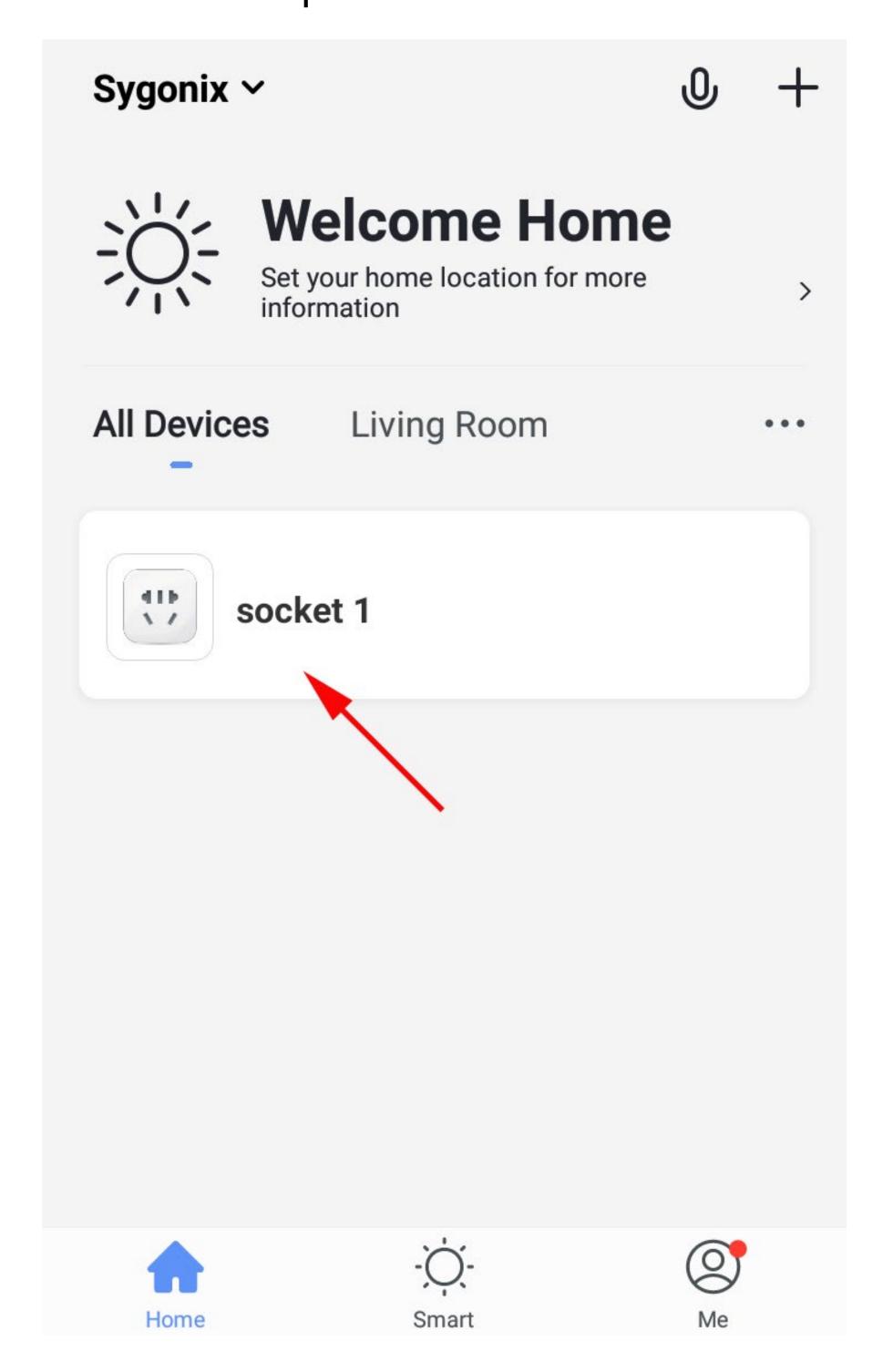

The figure shows the "All devices" display. If you tap to switch to a room, you will only see the devices that are linked to that room.

- To turn on/off, tap either the large on/off button in the middle of the figure or the bottom left function button.
- Currently the switch is disabled. On the one hand, it can be recognised by the dark background, and, on the other hand, the current status is displayed below the large on/off button (see arrow in the figure).

Turn on the Wi-Fi measuring socke

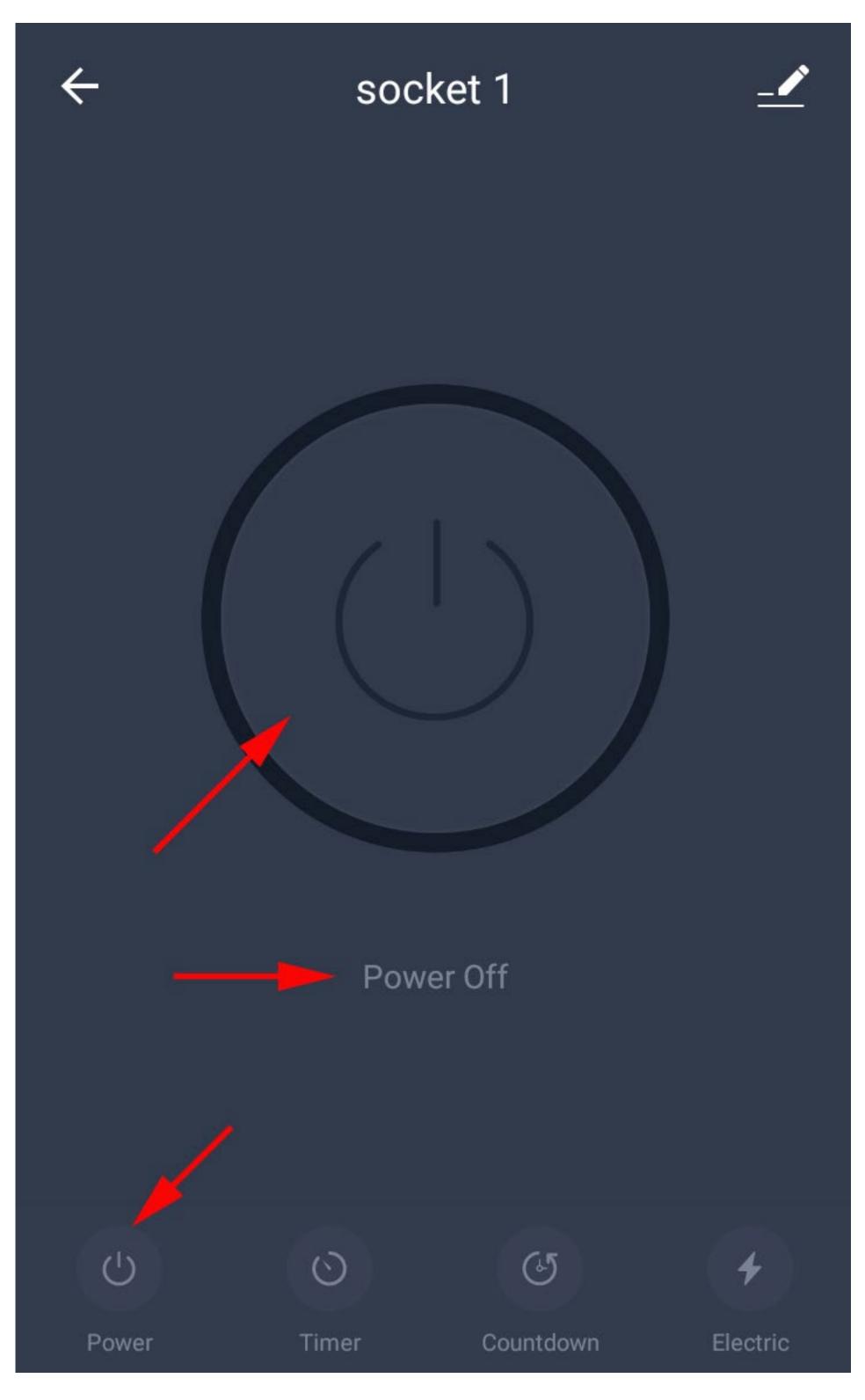

• The background will thus become light and the status display will also change.

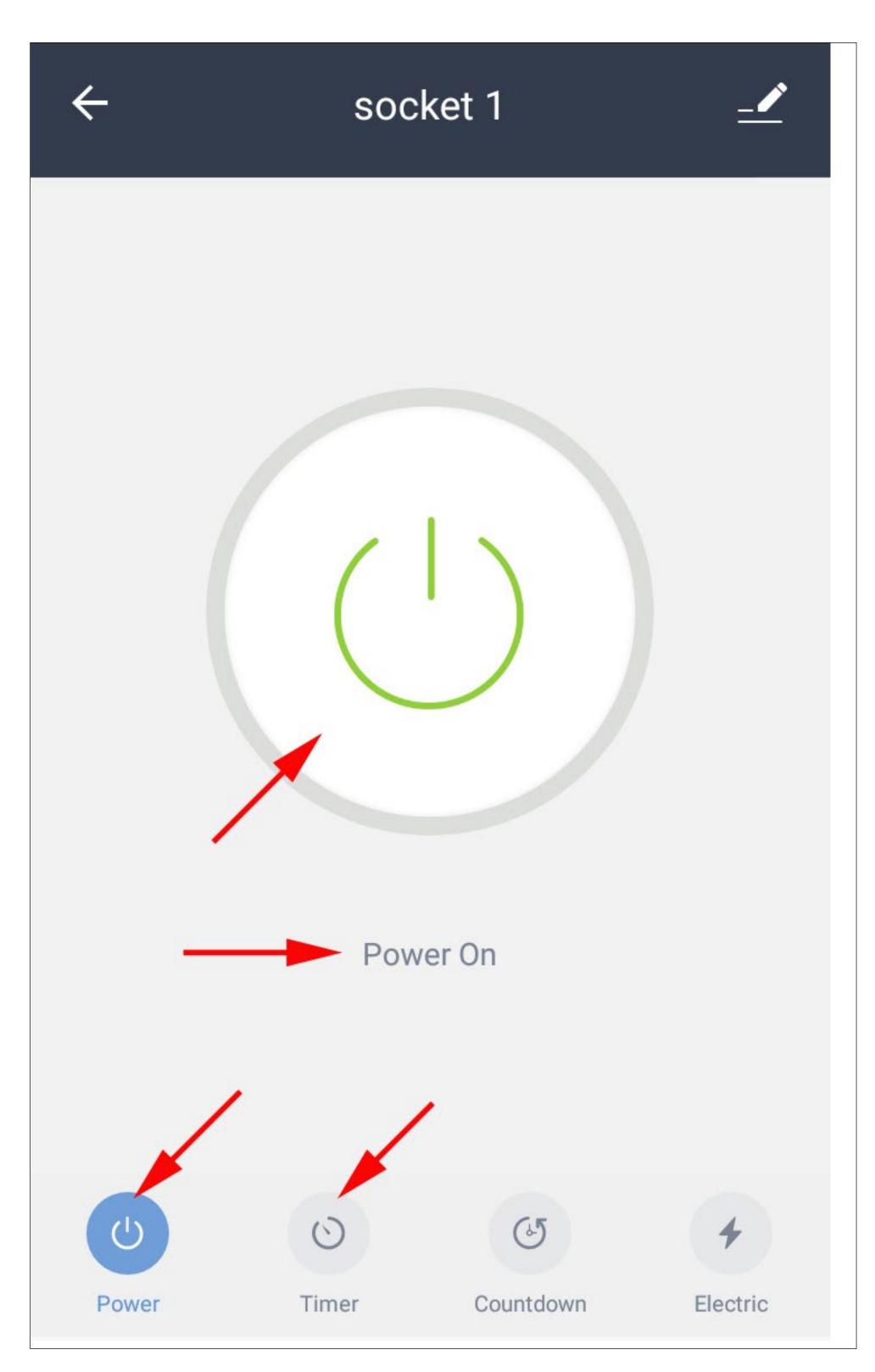

• To programme a timer, tap the corresponding function button in the bottom row.

• To add a new timer, tap the bottom button.

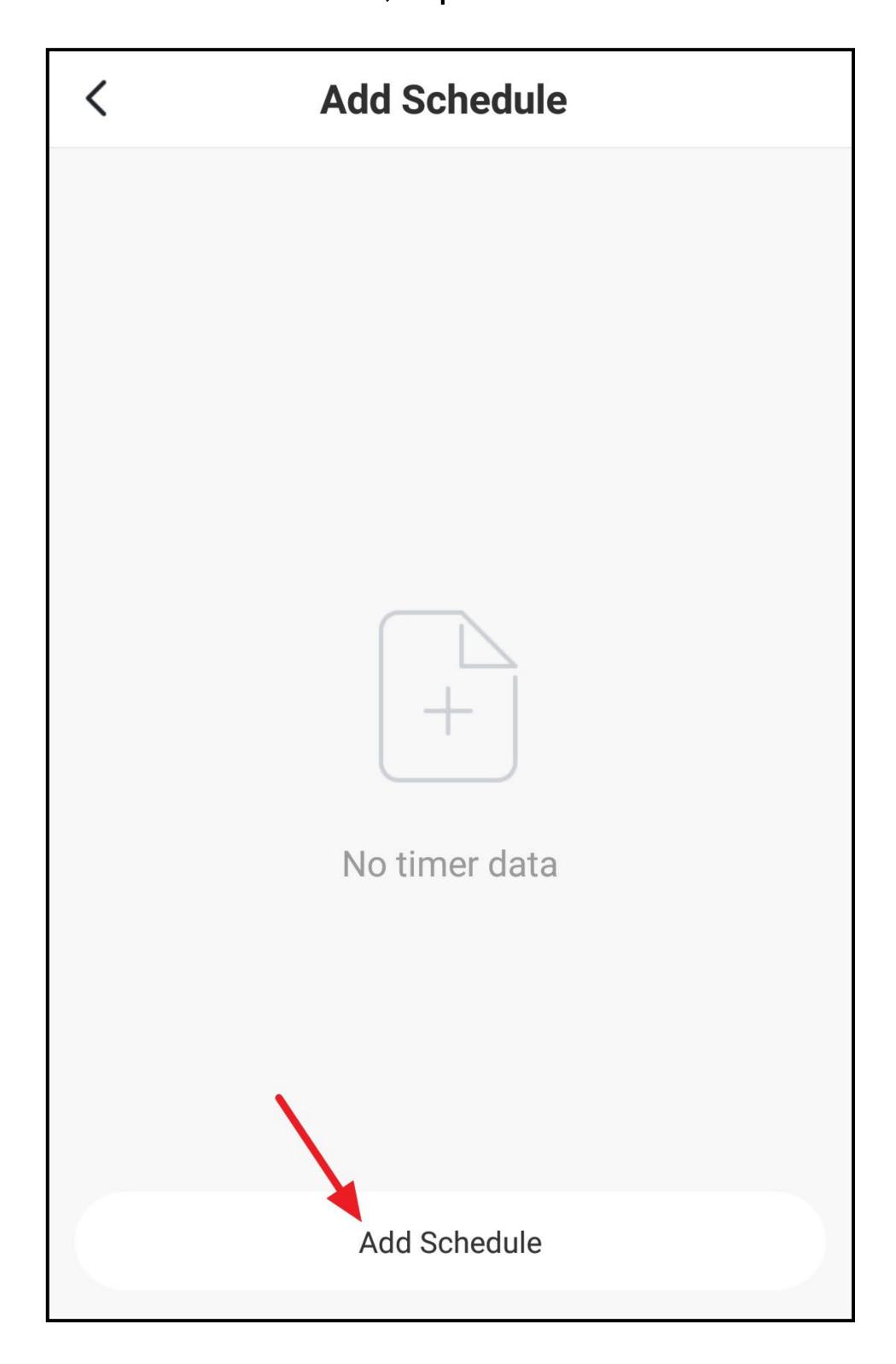

- Swipe up and down to set the hours and then the minutes of the desired time.
- If you want the timer to run more than once, tap the repeat button (square in the figure).

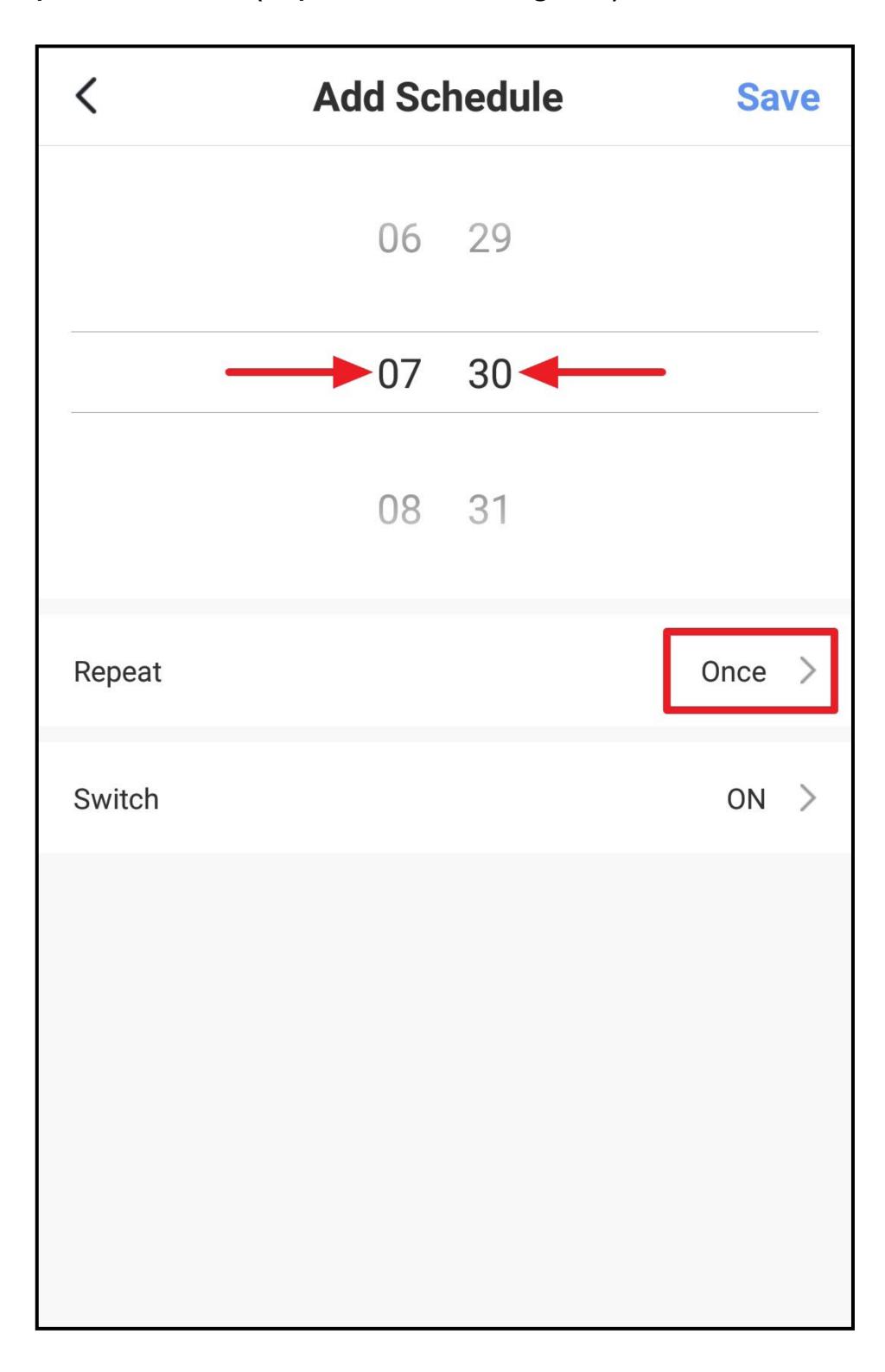

- Select the desired days by tapping.
- Then tap the arrow at the top left.

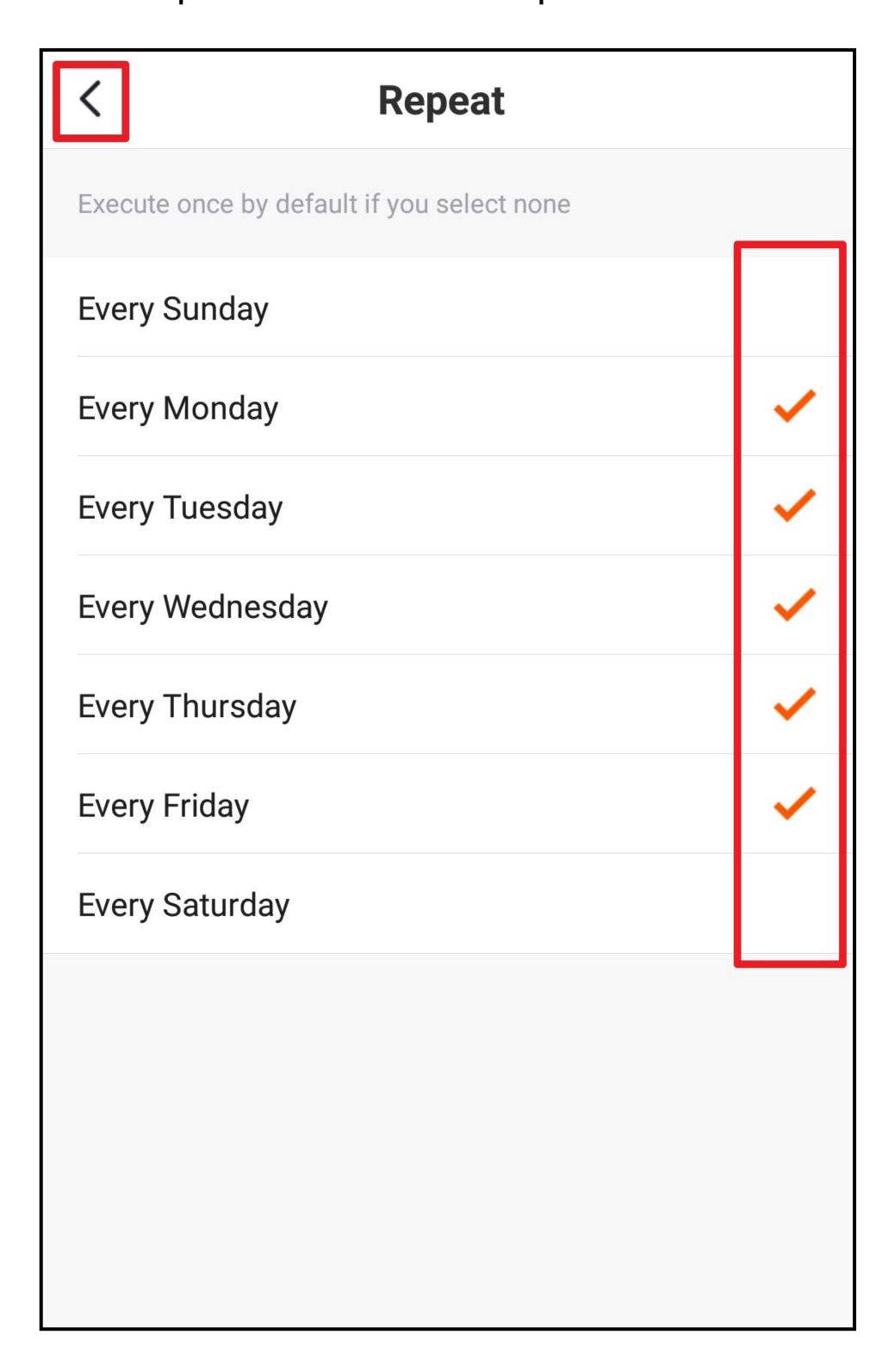

- Select what should happen at the selected time.
- To do this, tap the respective button (small square in the figure).

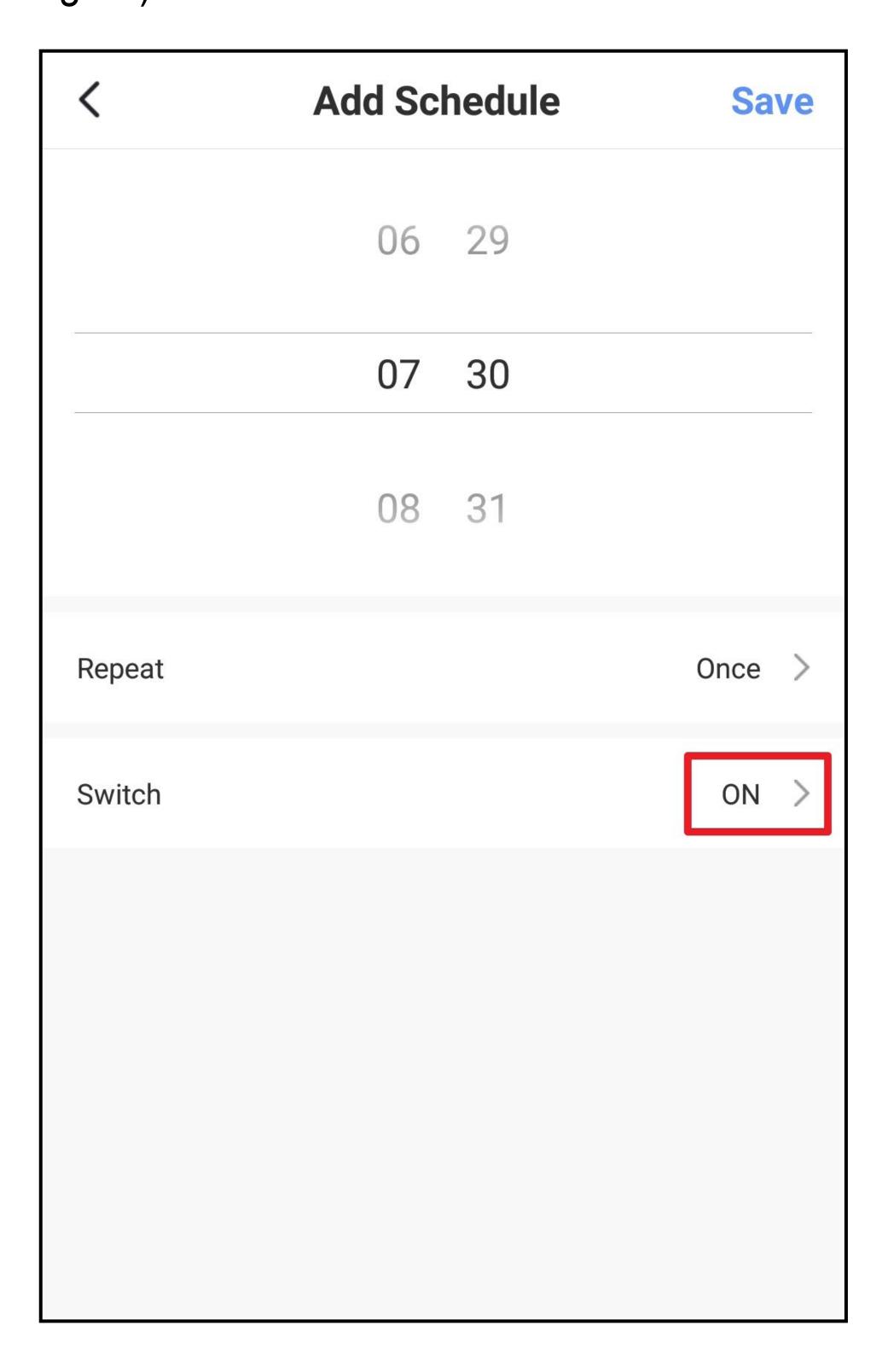

• In this case, select either "ON" or "OFF" and use the bottom right button to save the selection.

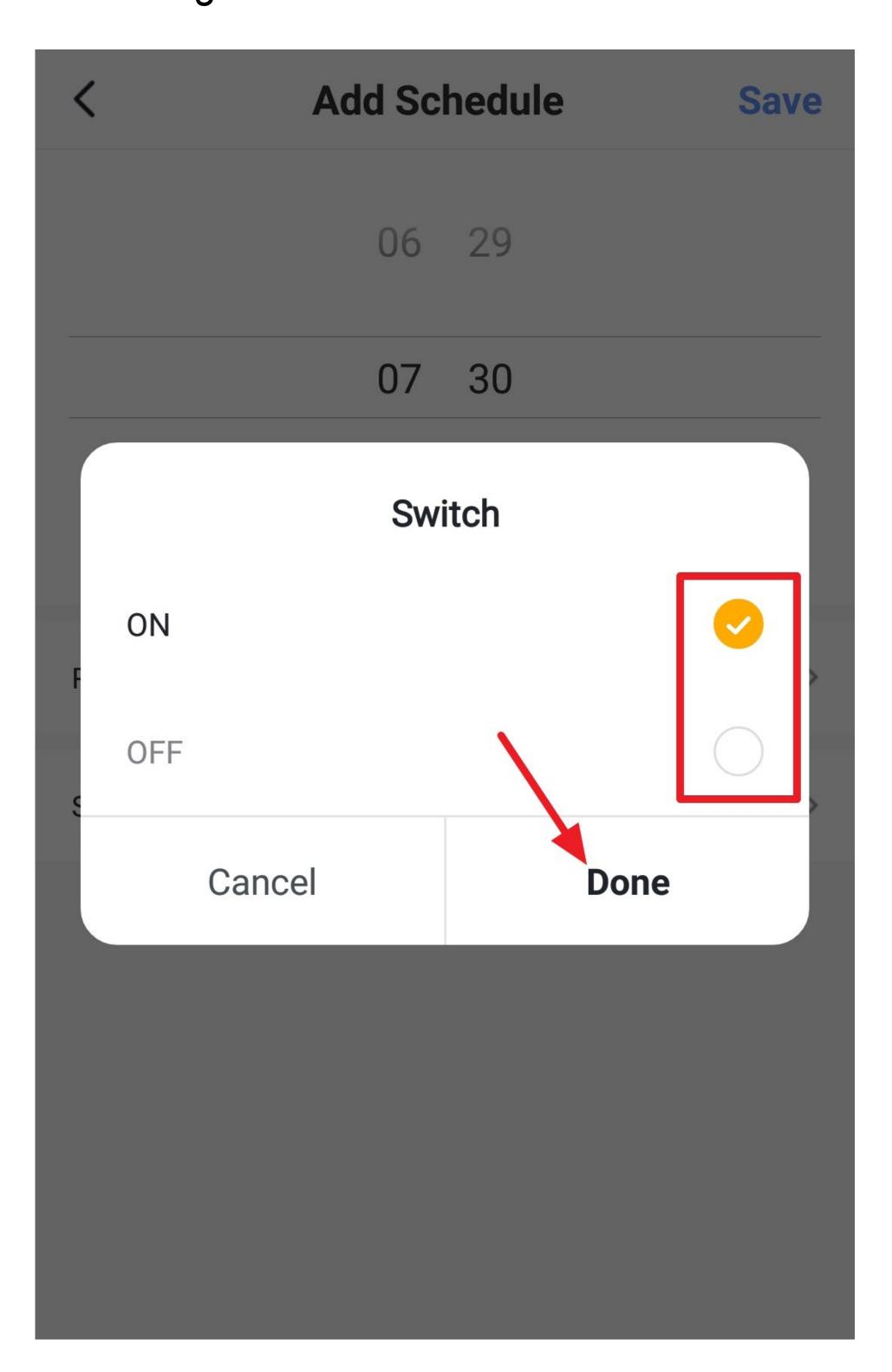

- On the timer overview page, you can turn all timers on or off (just tap the switch), whichever one you need.
- To delete the timer, tap it a little longer and then confirm the deletion.
- To exit this display, tap the arrow at the top left.

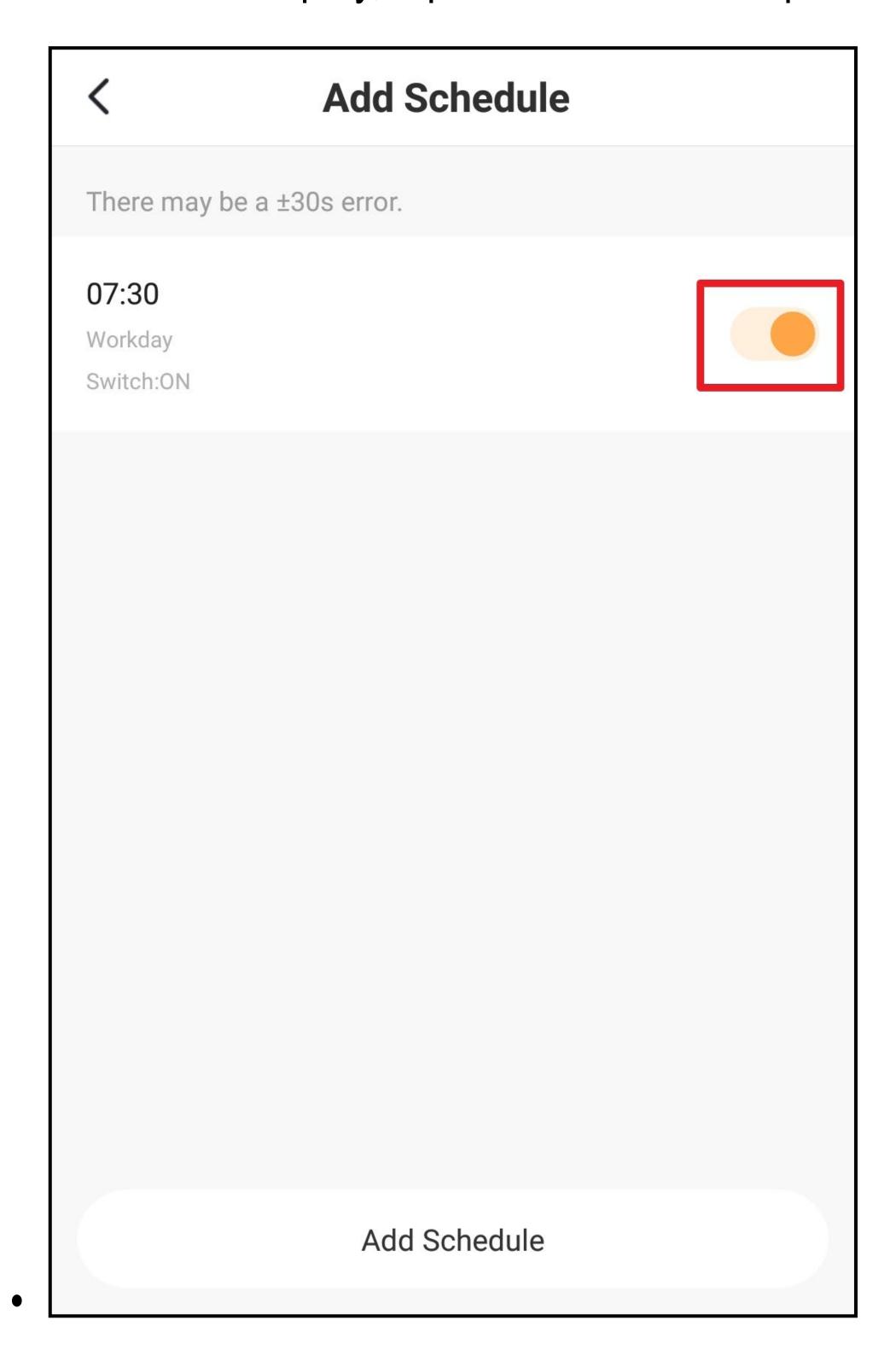

• To programme a countdown timer, tap the corresponding function button in the bottom row.

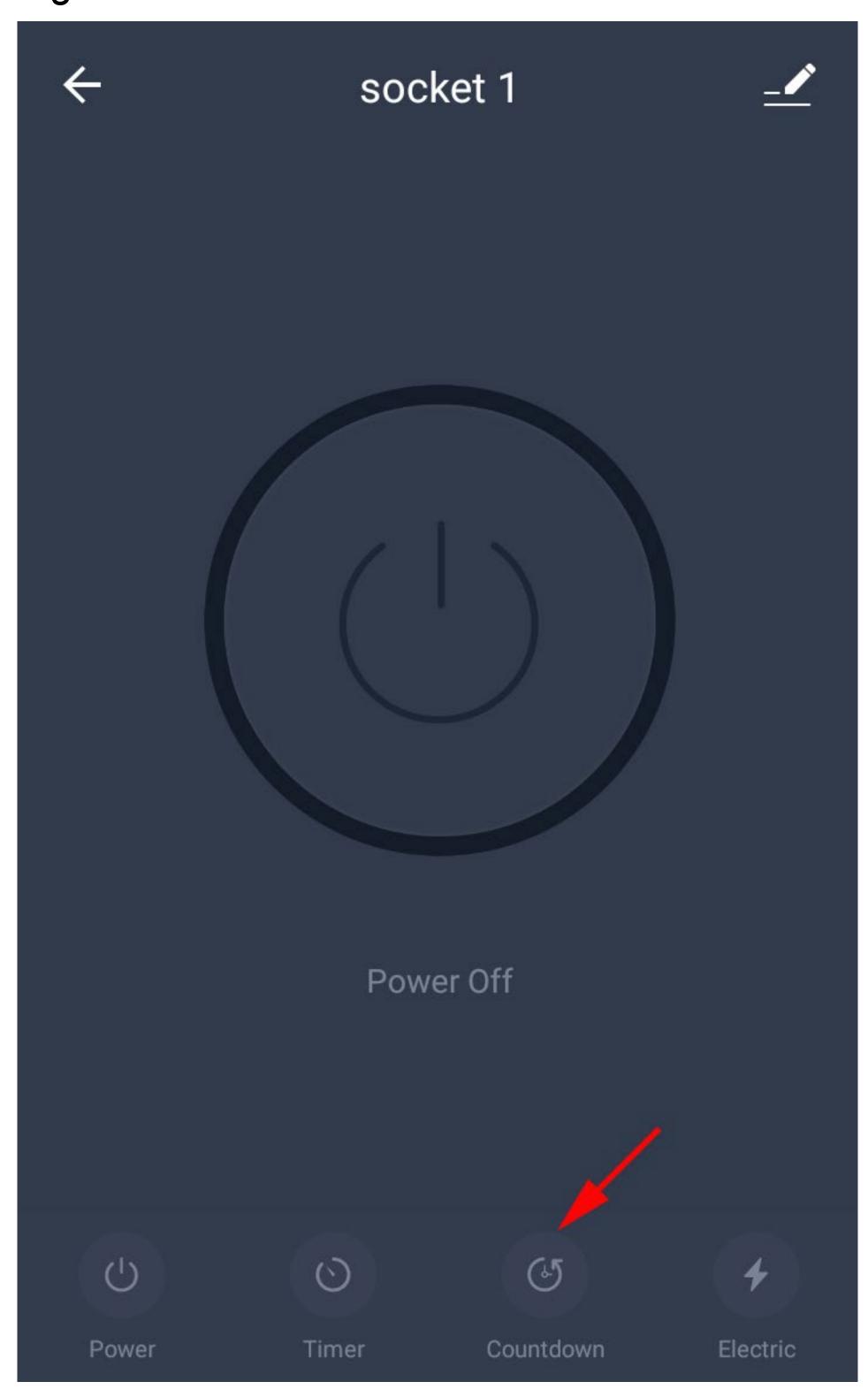

- Use the green switch to select whether the device should turn on or off after the countdown timer expires.
- Set the desired countdown time (hours and minutes). To do this, swipe up or down.
- Confirm the setting by tapping "OK".

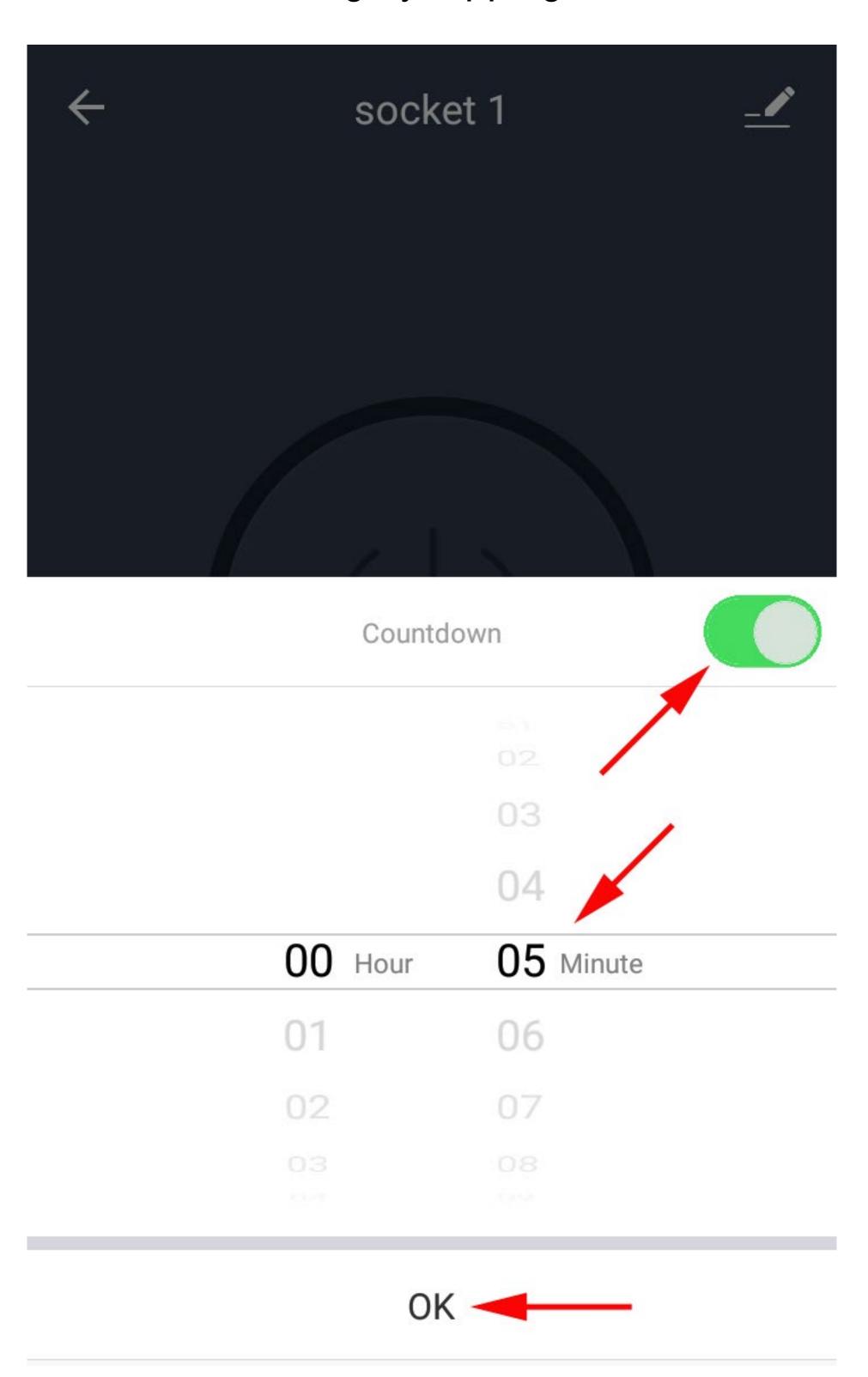

 The status field now shows the current status, as well as the countdown time and what will happen at the end of the countdown.

In this case, the Wi-Fi measuring socket will turn on at the end of the countdown.

 To clear the countdown, simply perform a manual switching operation.

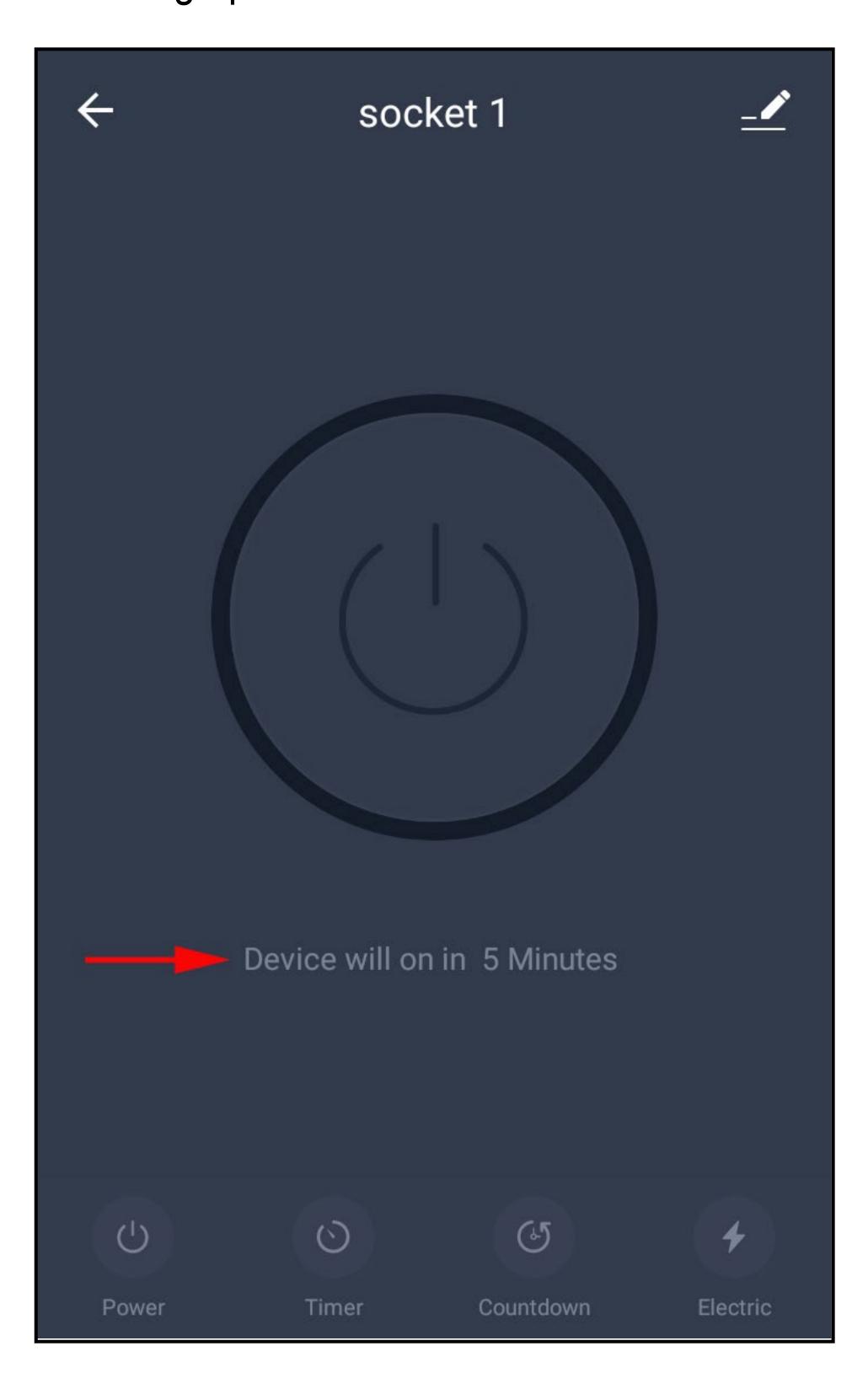

• To display measurement readings, tap the corresponding function button in the bottom row.

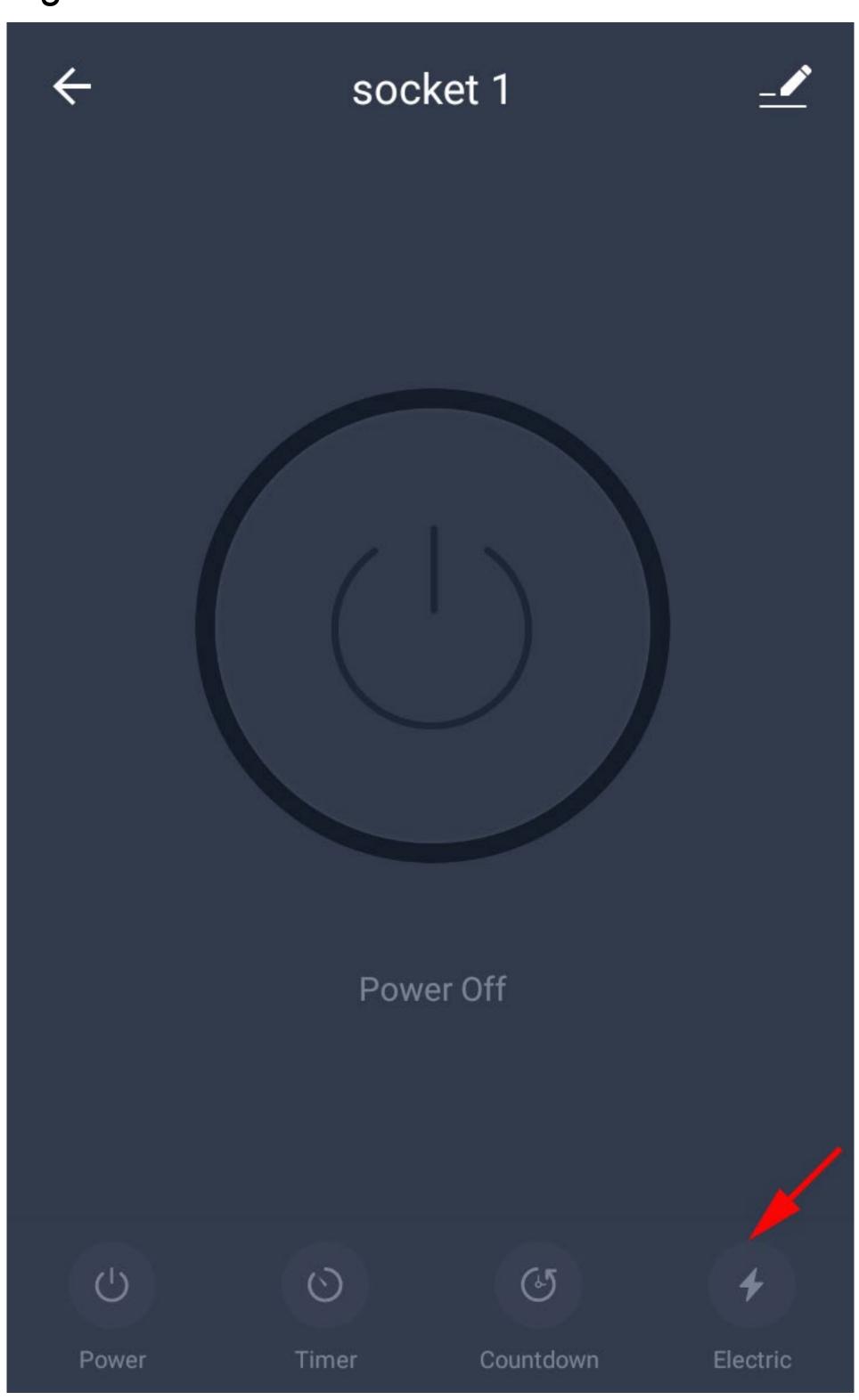

- The upper half of the display shows the current day energy consumption in large figures.
- The following readings appear in the line below: present current consumption (mA) / current power consumption (W) / mains voltage (V) / total energy consumption (kWh)
- Below you will find the monthly energy consumption.
   Tap the line of the respective month to display a graphical overview.

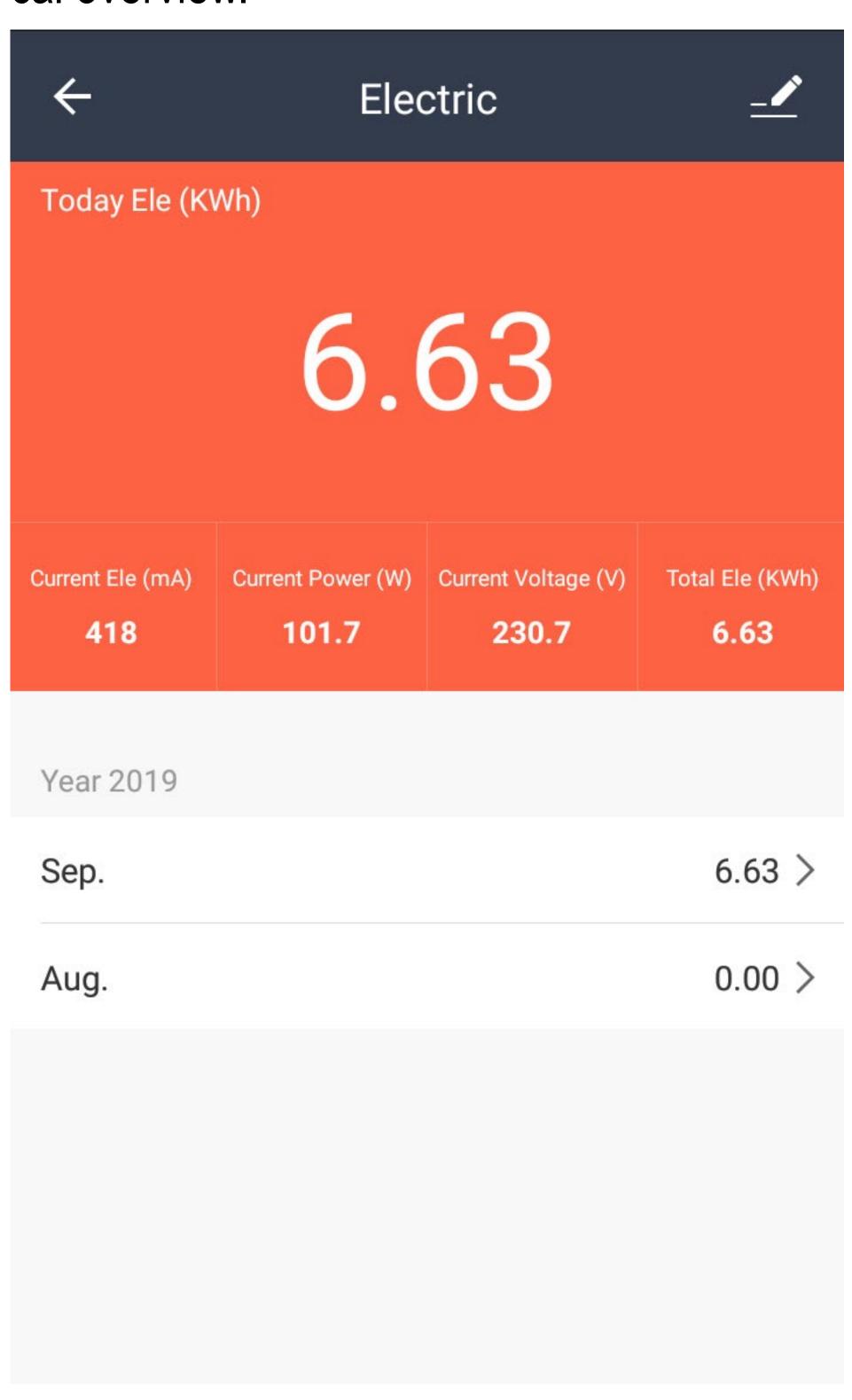

# Further device settings

• To open further device settings, tap the pencil icon at the top right in the device display.

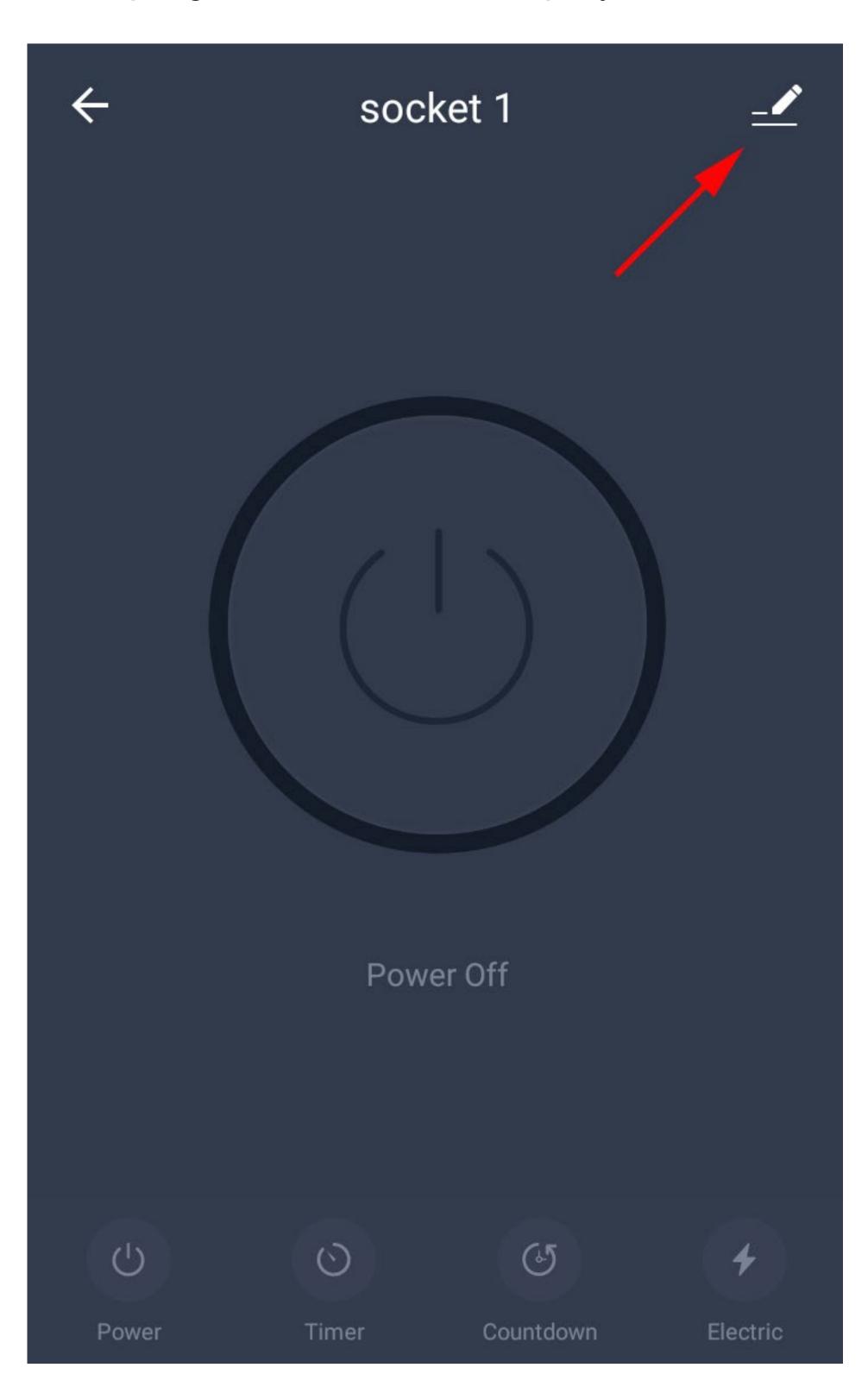

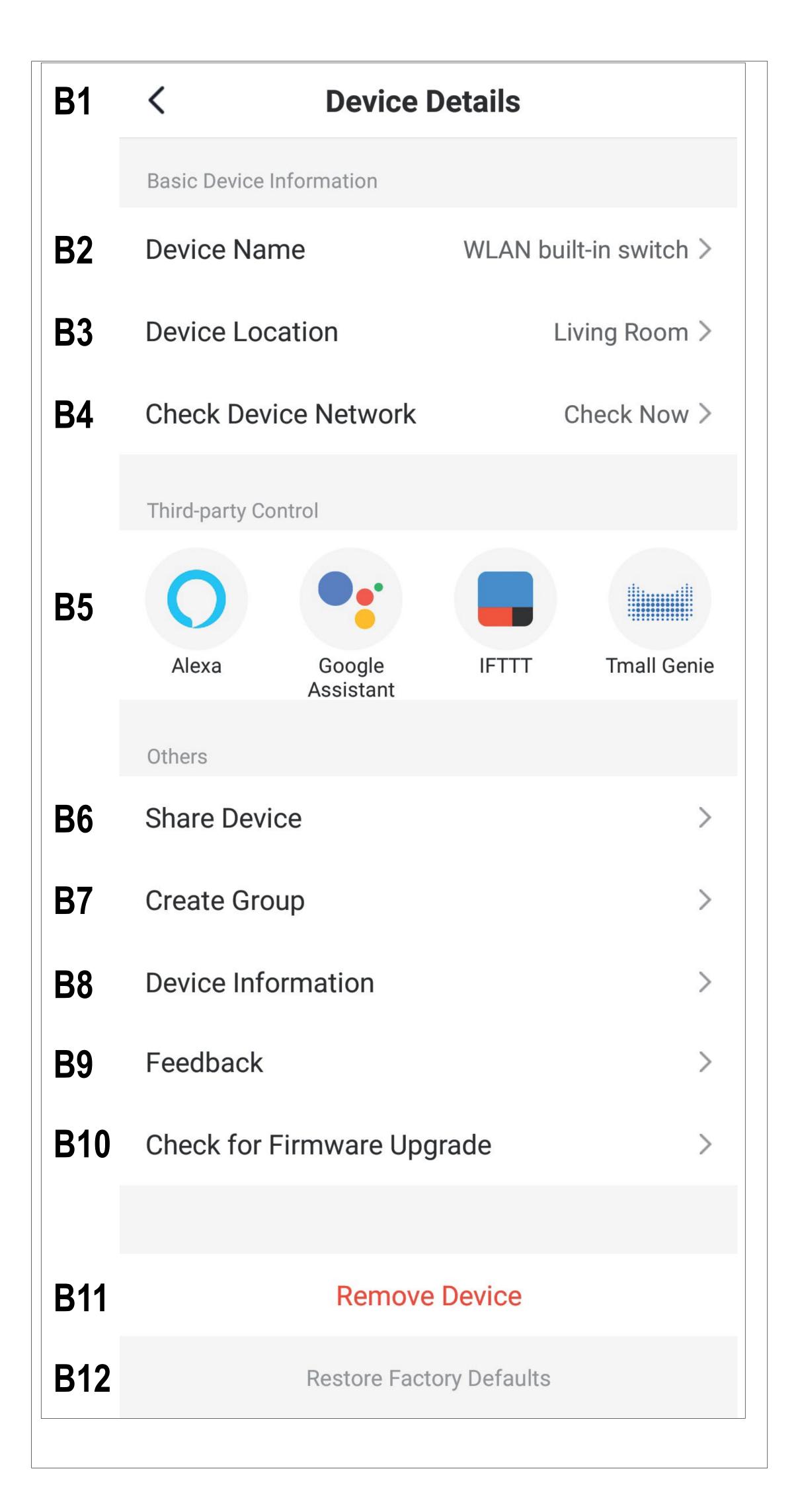

- **B1** Use the arrow to go back to the device display.
- **B2** Here you can change the name of the device.
- **B3** Here you can adjust the location of the device, provided you have selected or created multiple rooms.
- **B4** Use this function to check the network connection to the device.
- Here you can select a service you would like to use to link the app with and need help with that.
- **B6** Here you can share the selected device with another er external user.
- B7 Use this function to create a group in which you can combine multiple devices.
- **B8** Here you can enter information such as the IP address of the device.
- B9 In this item you can view FAQs and/or give feed-back to the developers if there are any problems with the app.
- **B10** Provides information about the firmware of the device.
- **B11** Tap this button to remove the device from the app. The device itself will not be reset to factory settings.
- **B12** Tap this button to reset the device to factory settings and remove it from the app.

# Creating a group

• To create a group, open the devices display and then tap the pencil icon at the top right.

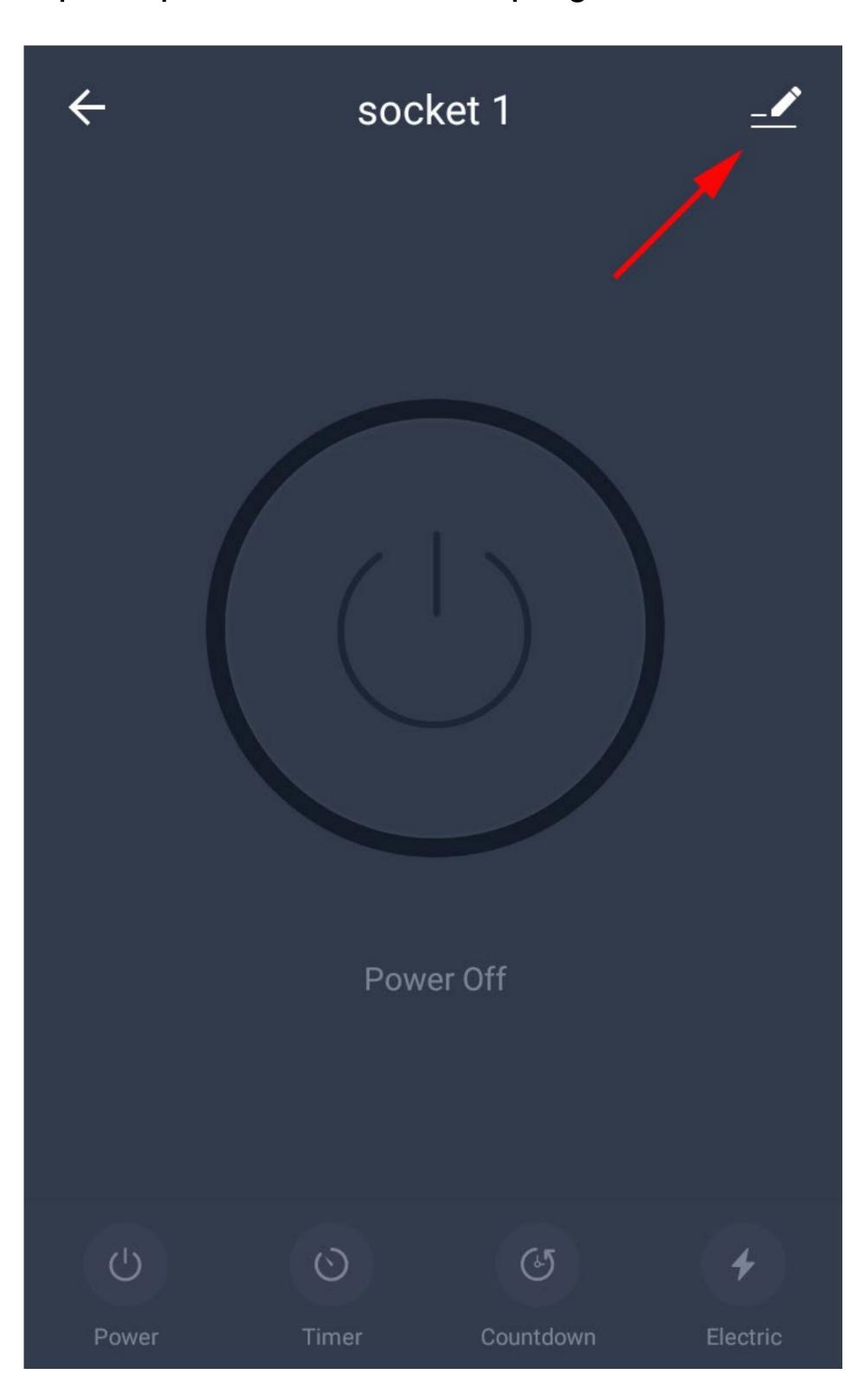

• In the device settings, tap the button to create a group.

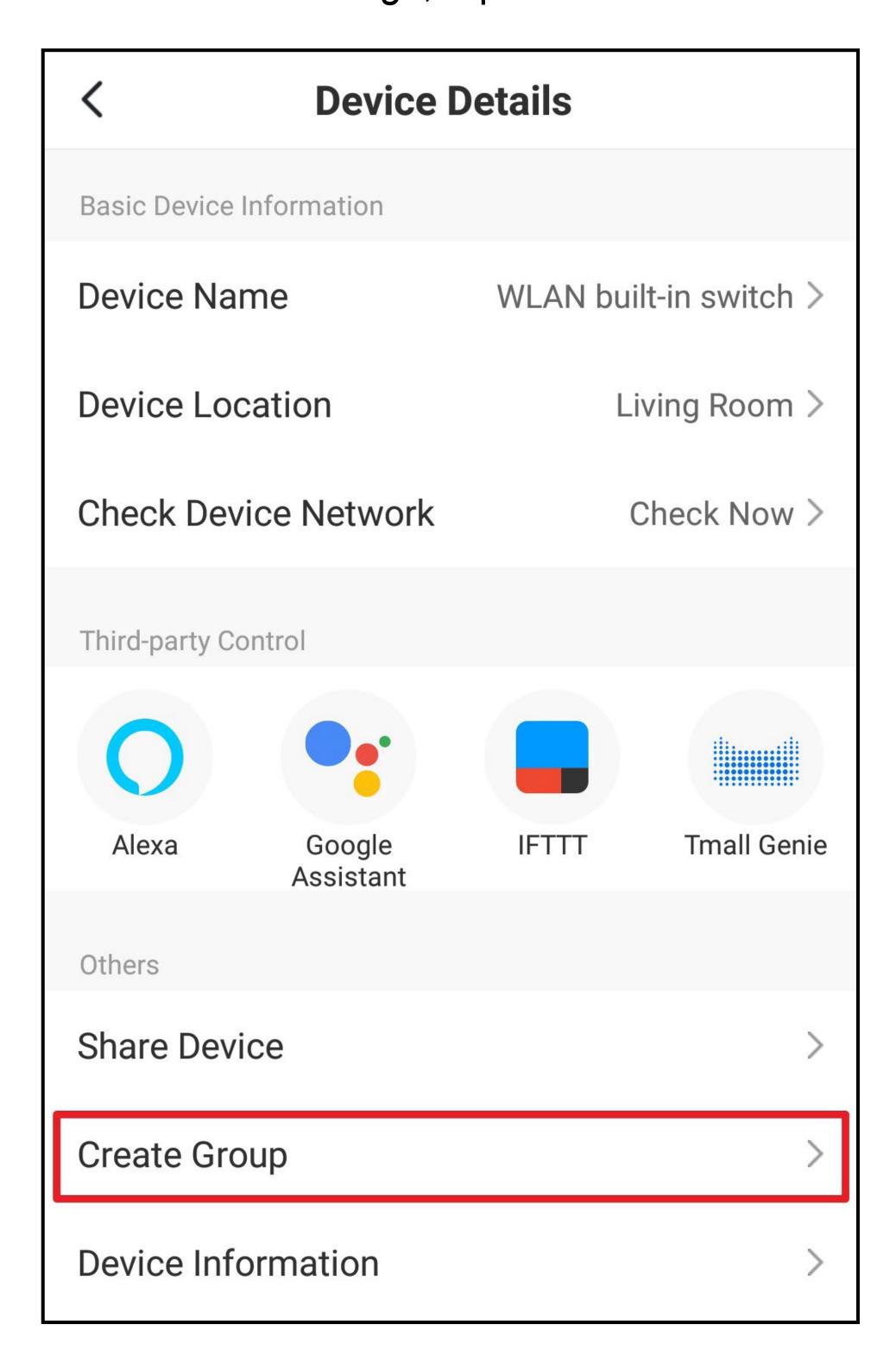

Now select the devices you would like to have in the group.

To do this, check the box of each device that you want to add to the group.

Of course, a group with only one device, as in our example, makes little sense.

If multiple devices are connected, they will all be listed.

Tap the button in the upper right corner to save.

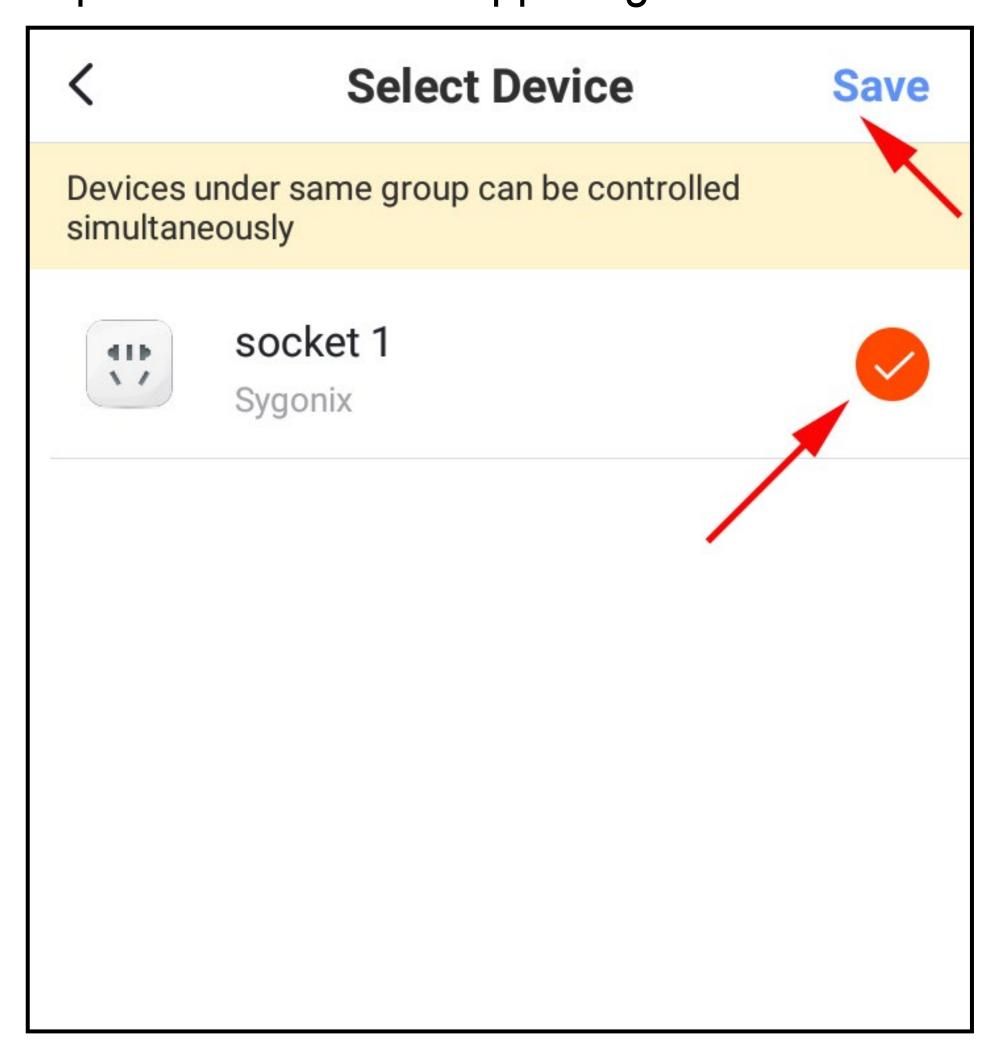

• Enter a name for the group and save it.

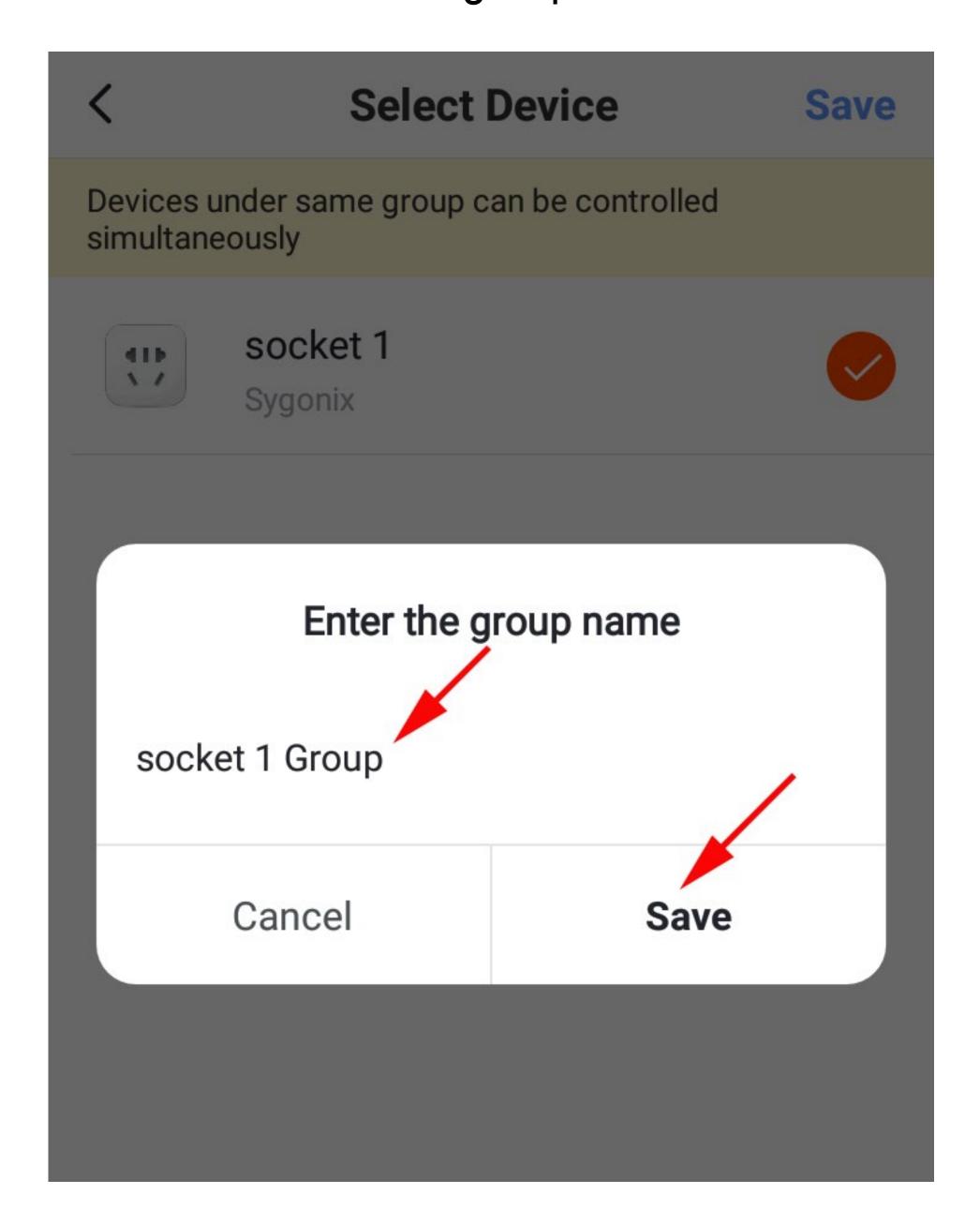

- The devices display is no longer shown, rather the groups display for the previously created group.
- Go back to the home page (top left arrow).

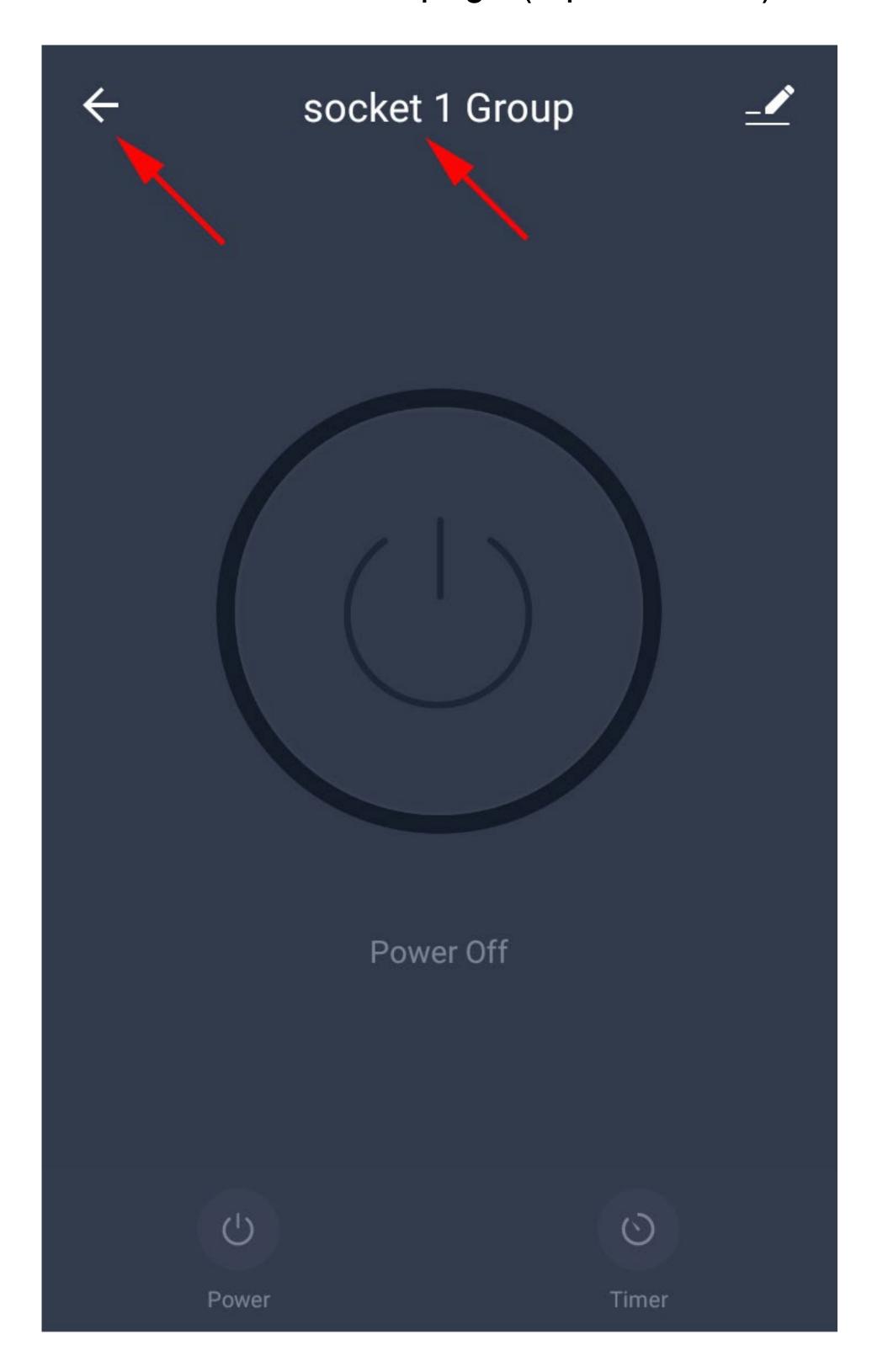

- The main display now shows the device (lower button) and the newly created group (upper button).
- To display the devices or the groups display, press the respective button.
- To open the groups display again, tap the group.

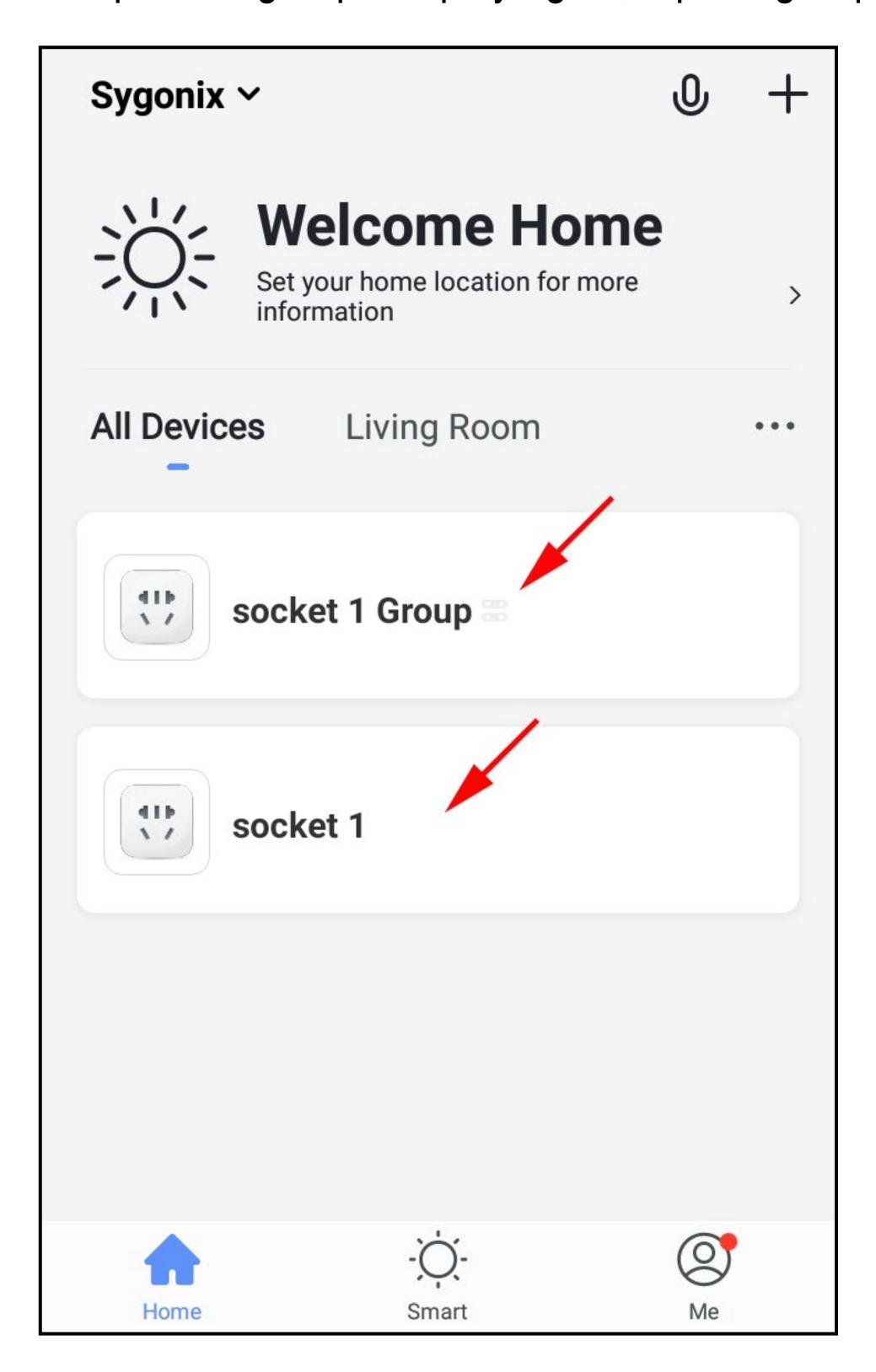

• To open the groups settings, tap the pencil icon in the upper right corner.

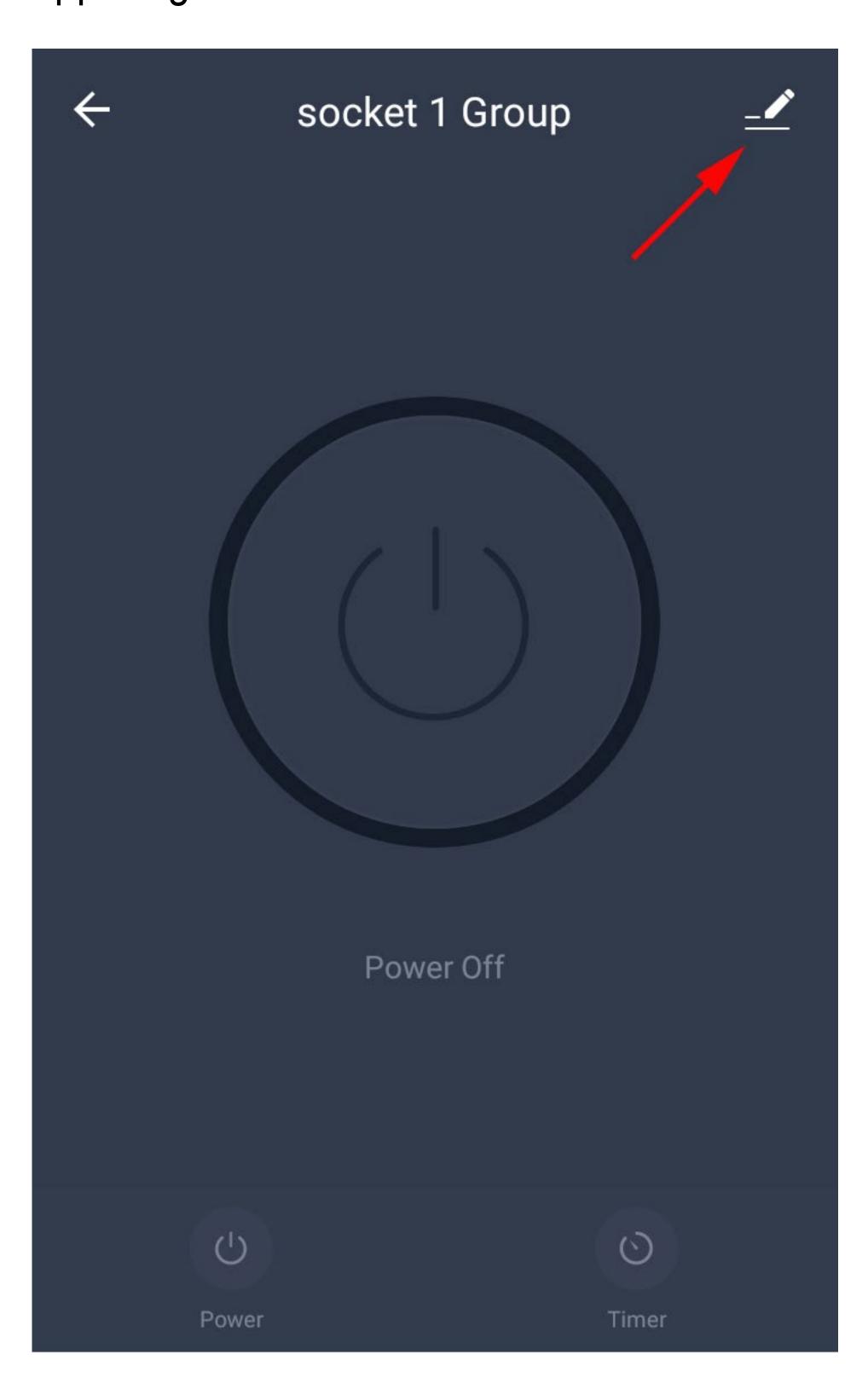

The group settings enable you to adjust all settings for the group:

- Change the group's name
- Move the group to another room
- Add and remove devices
- Share the group
- View FAQs and give feedback on problems to the developer
- Dismiss the group (no devices are removed)

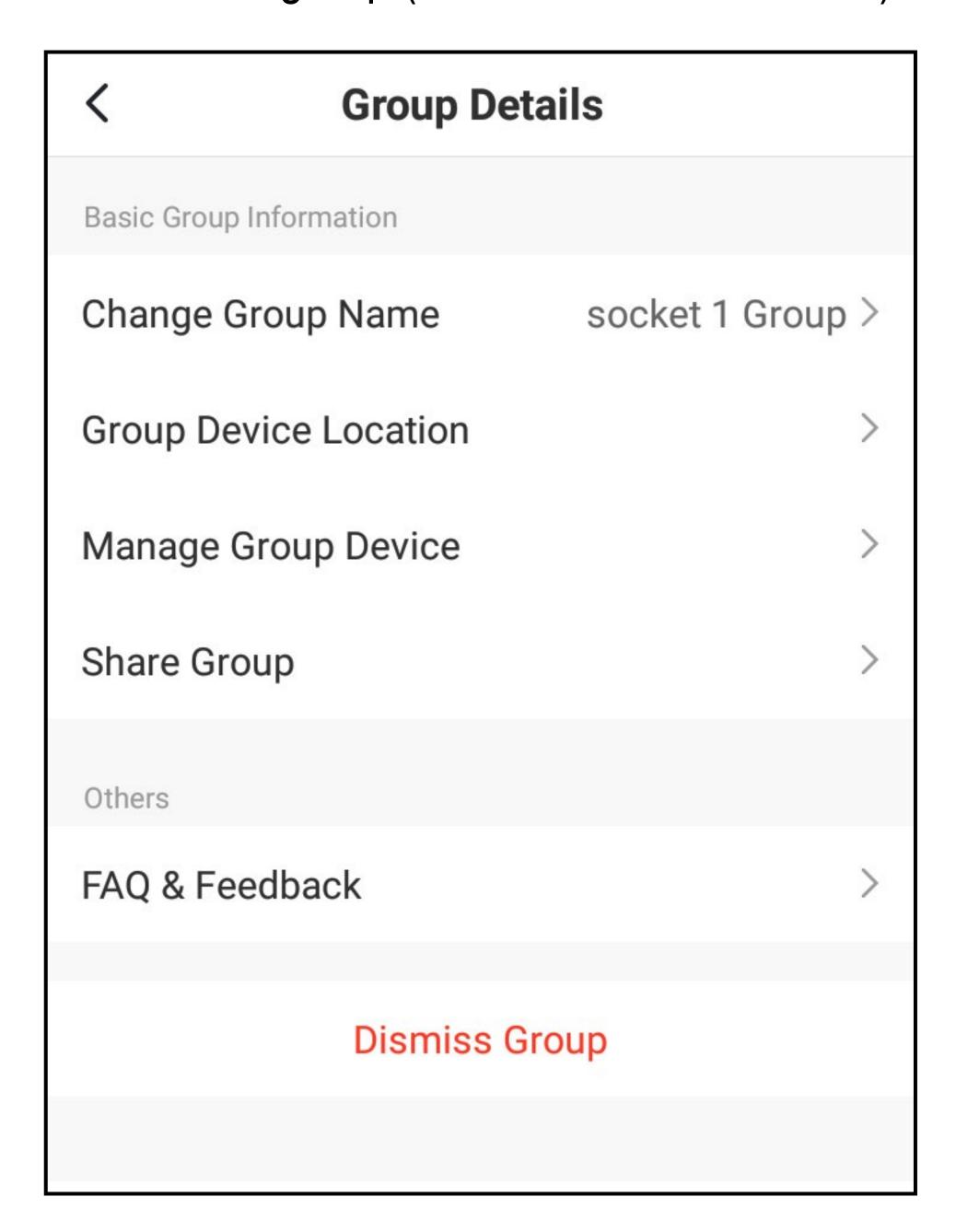

### Creating a scene

• To create a scene, tap the sun icon at the bottom centre in the main display of the app.

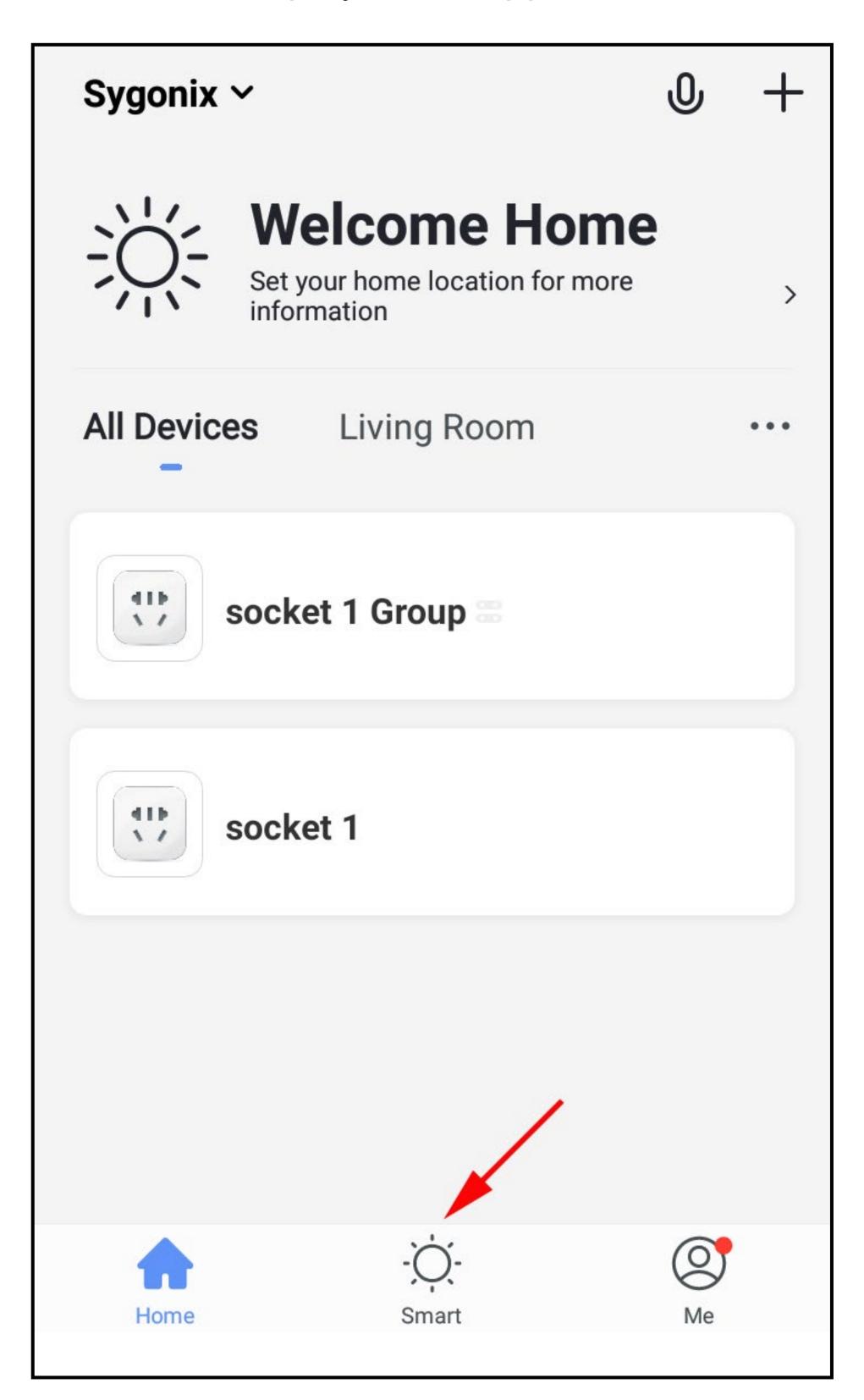

• Tap "+" in the upper right corner or the blue button in the middle.

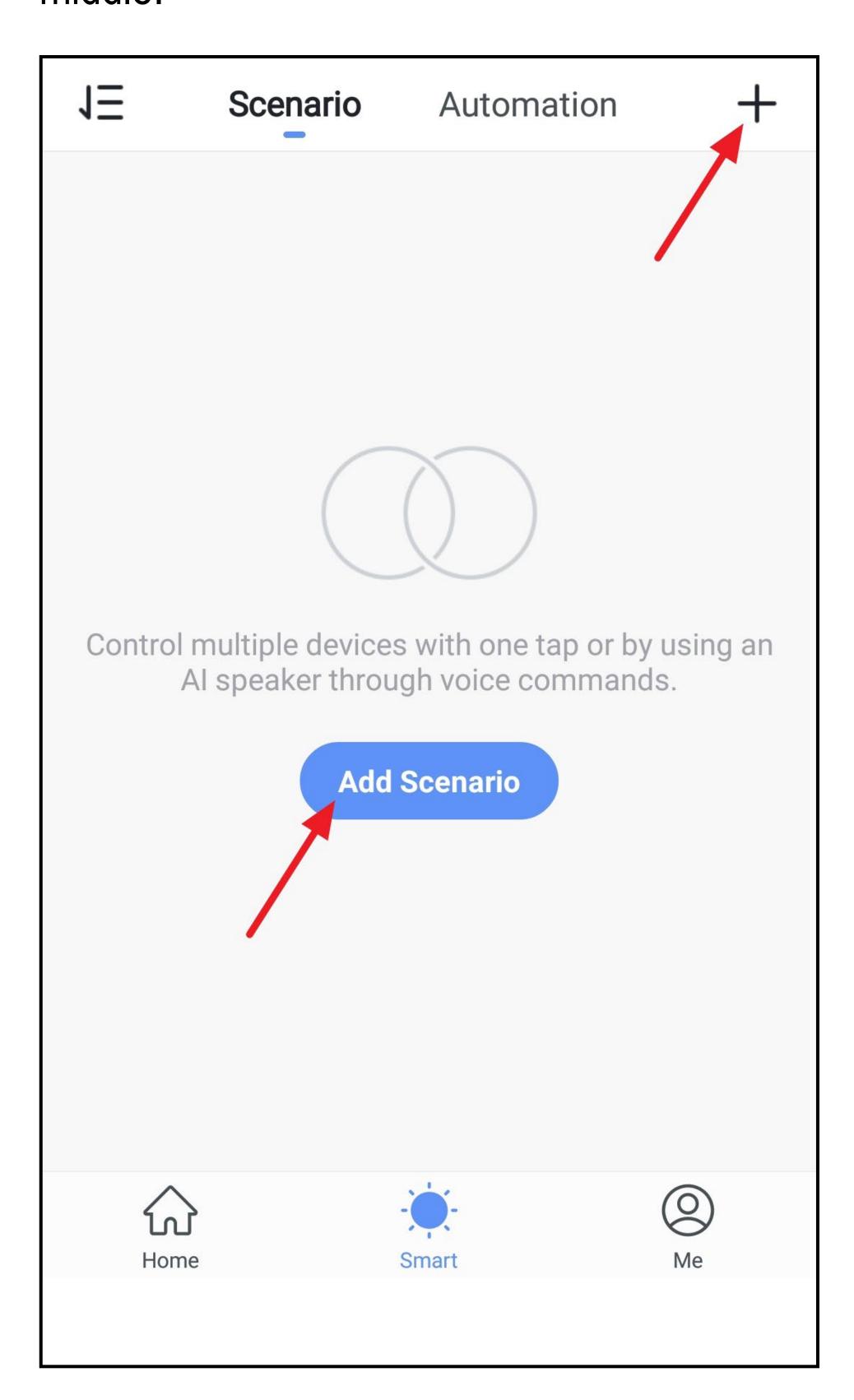

- Tap the background image to select another.
- Then tap the small "+".

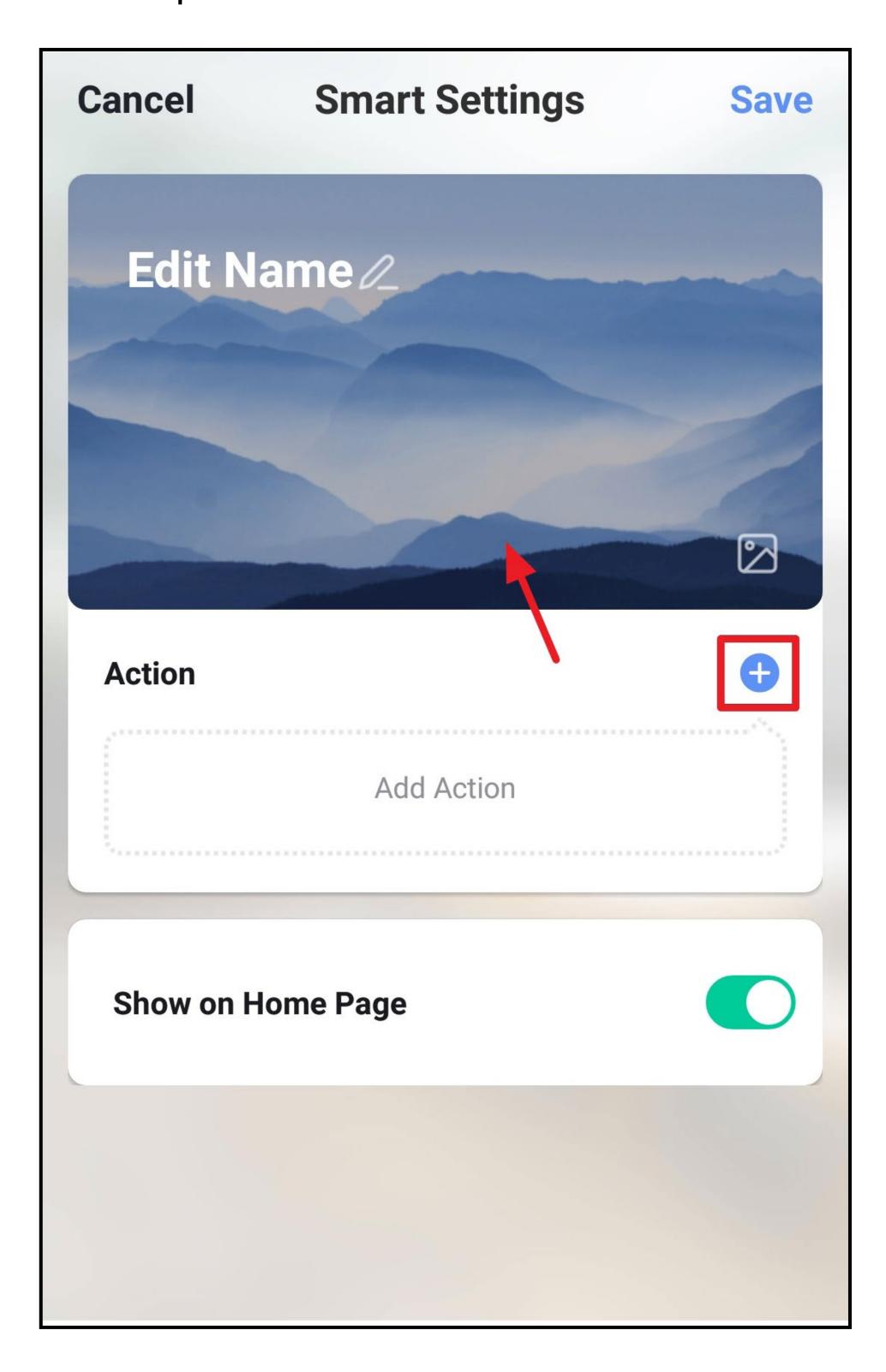

In our example, we are creating a scene with delay. To
do this, tap the corresponding button in the middle.
 Since a delay always requires a device to be defined, we
will first create the delay and then add the device.

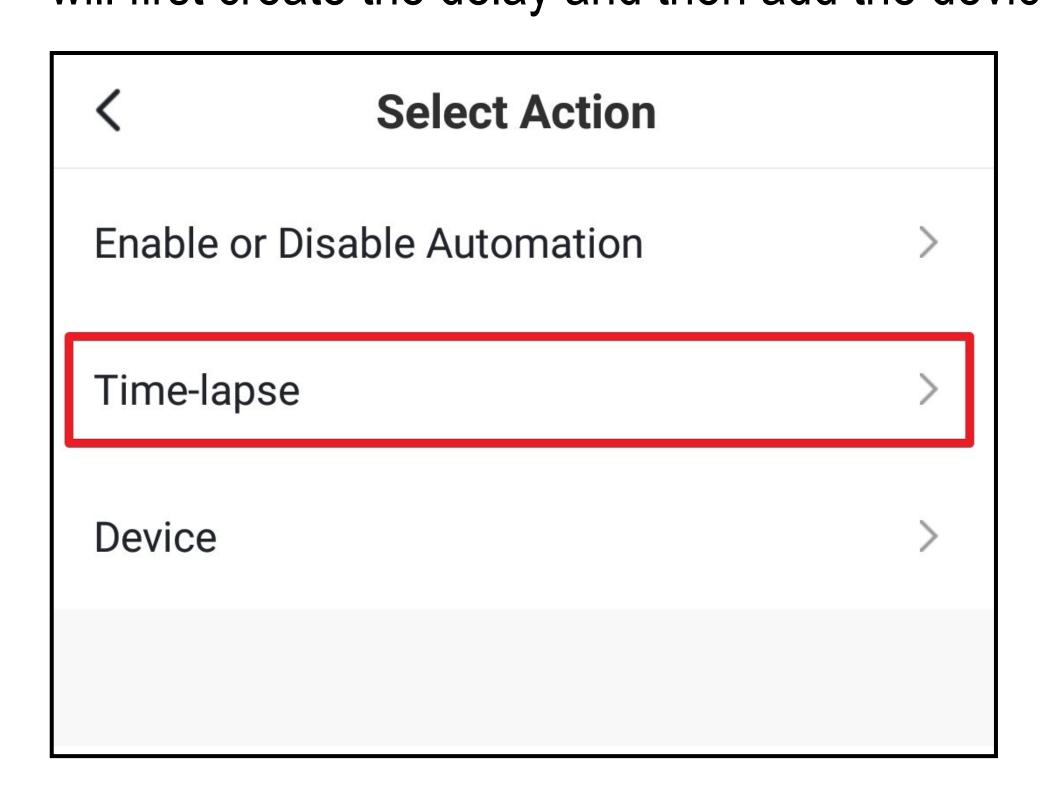

- Swipe up or down to set the desired minutes and seconds.
- Then tap the icon at the top right.

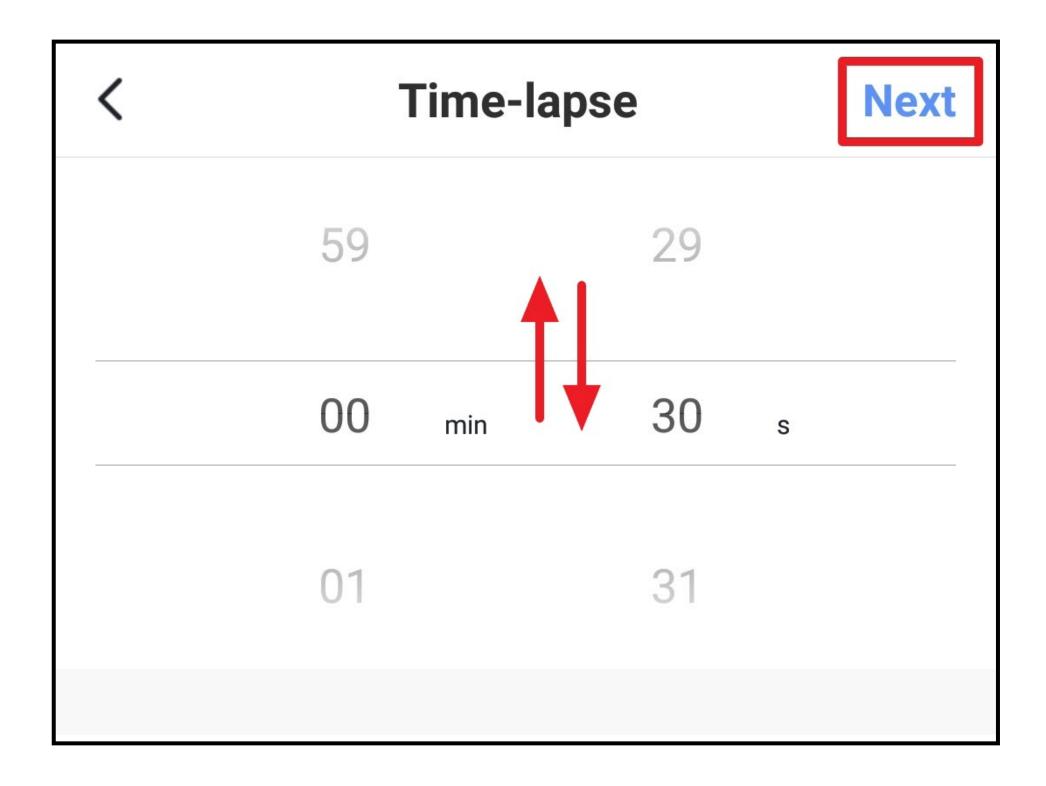

- The delay has been added to the scene.
- To add the device, tap the small "+" again.

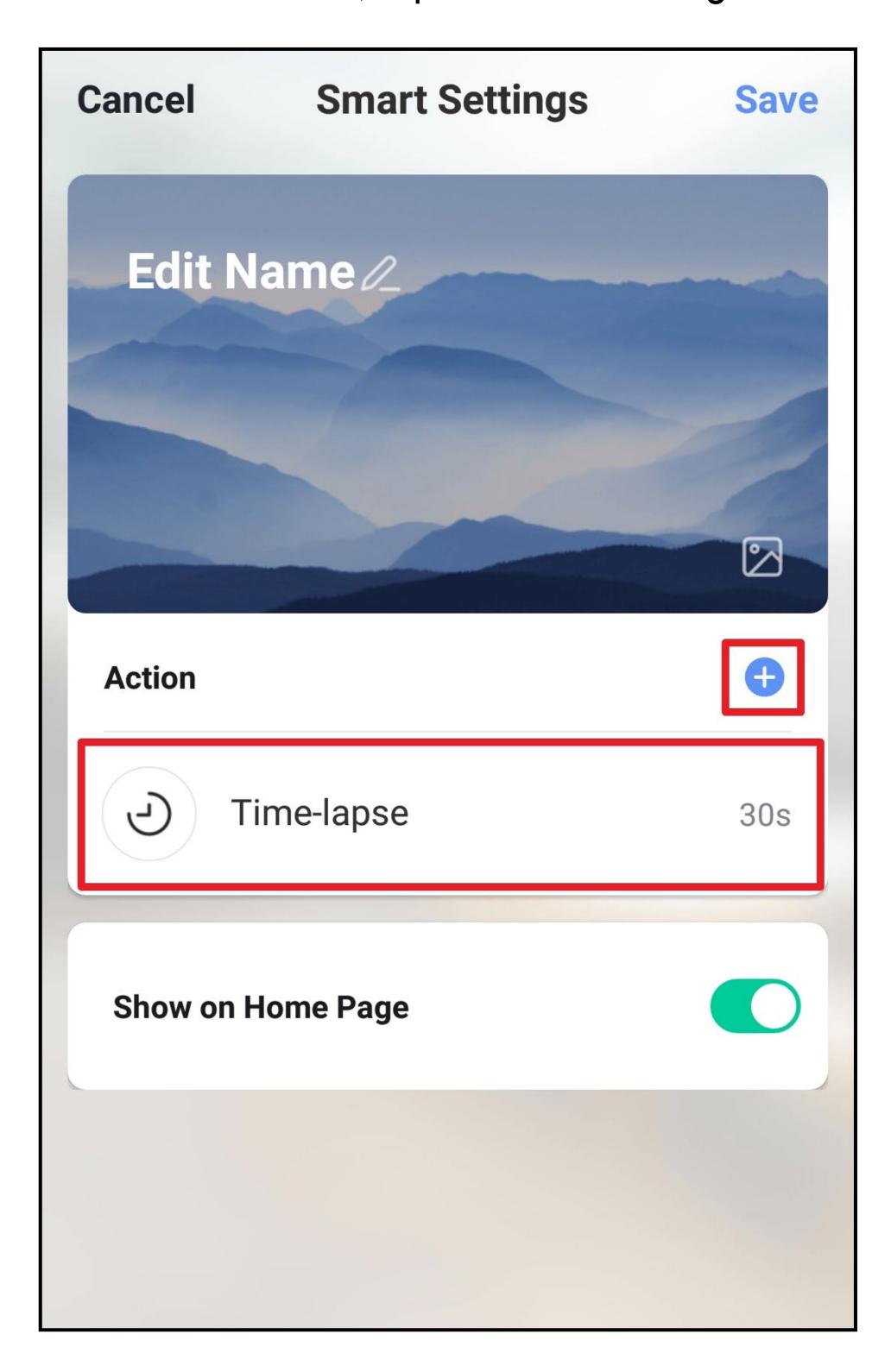

Now tap the "Device" button.

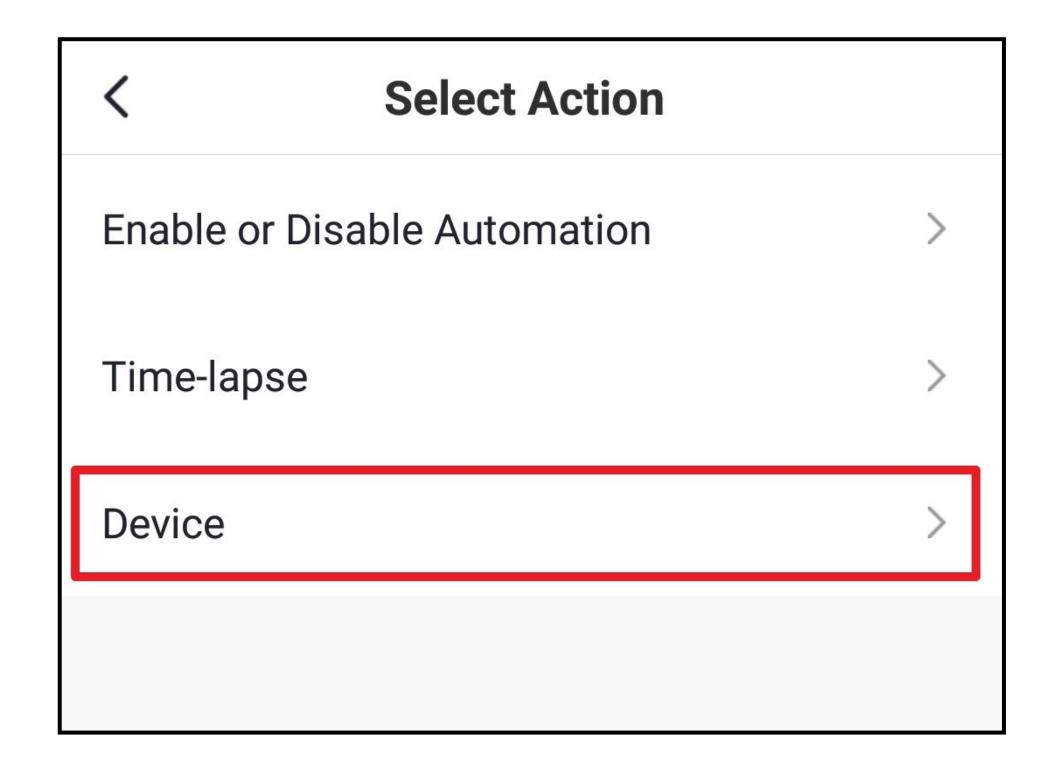

Select the desired device and tap it.

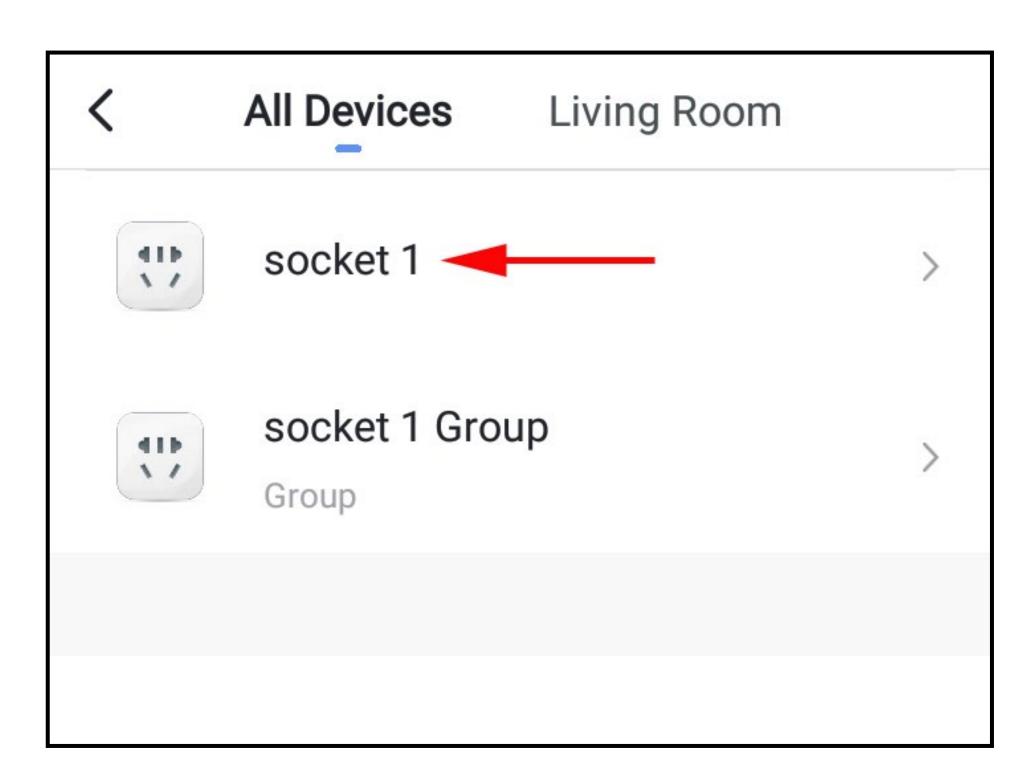

In our case it is a switching function.
 Tap the corresponding button.

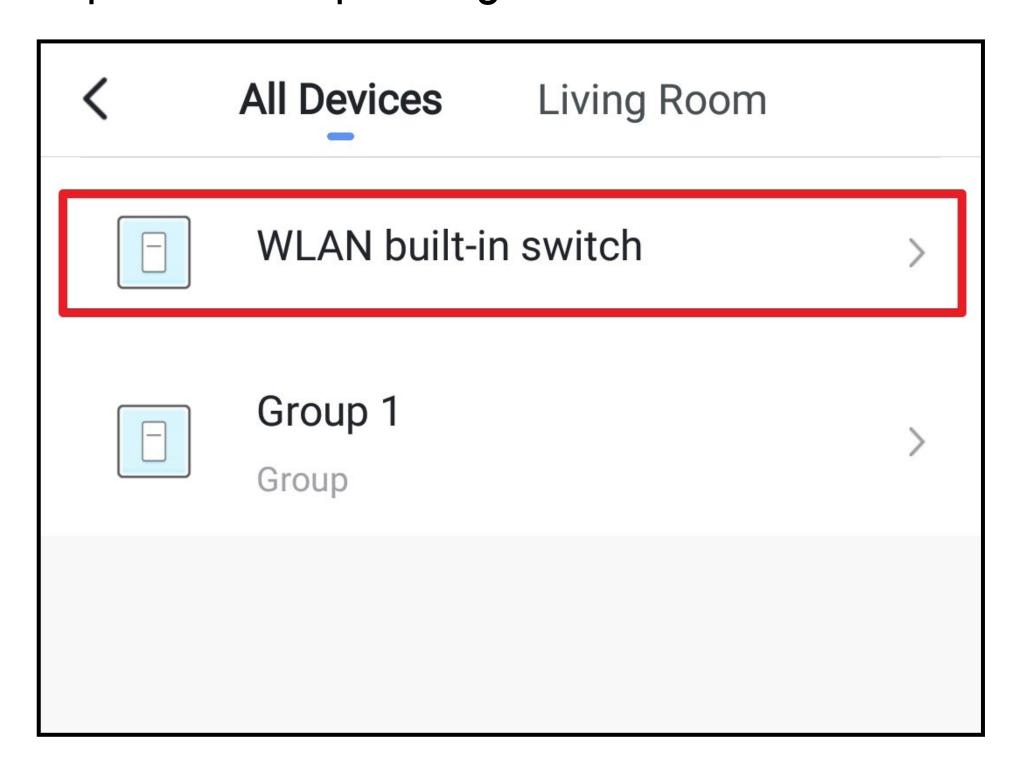

 Now select whether the switch should be disabled or enabled after the delay.

In our case, the switch should be enabled.

Tap the bottom right button to save the selection.

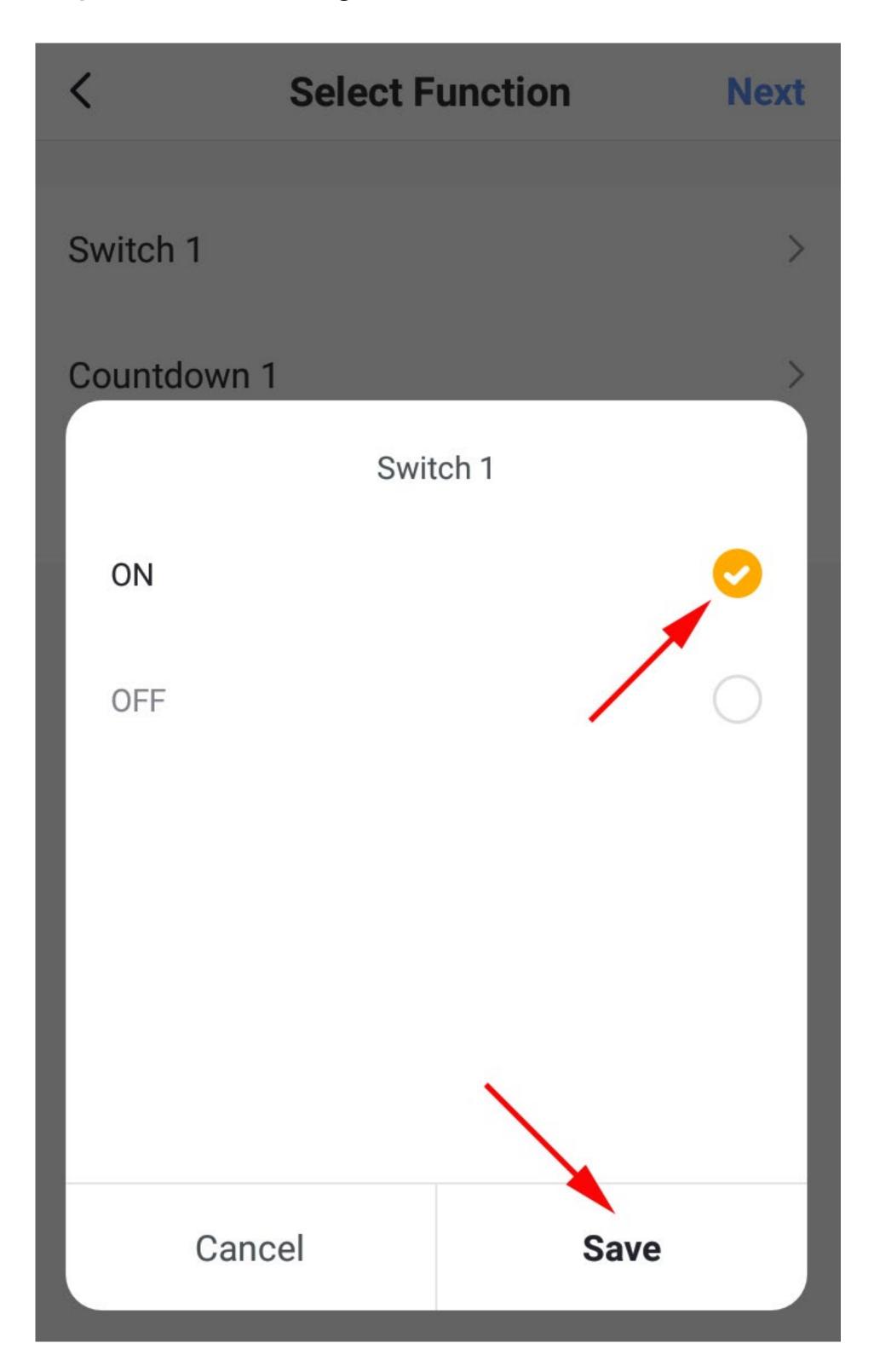

- The desired function is now displayed behind the switch.
- Tap the top right button to continue.

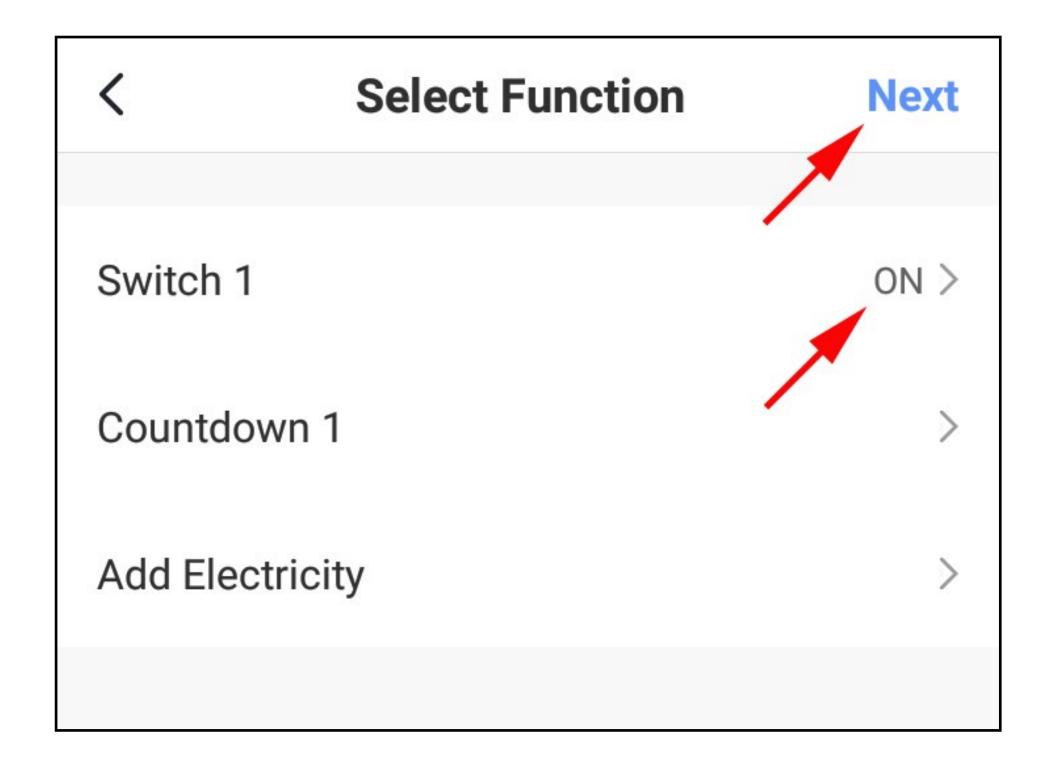

- In addition to the delay, the switch is now also displayed in the scene.
- Choose below whether the scene should appear in the main display of the app.

If the switch is in the position as shown in the figure below, the scene will appear in the main display.

#### Of course, you can also add functions to this scene.

Tap the button at the top right to save the scene.

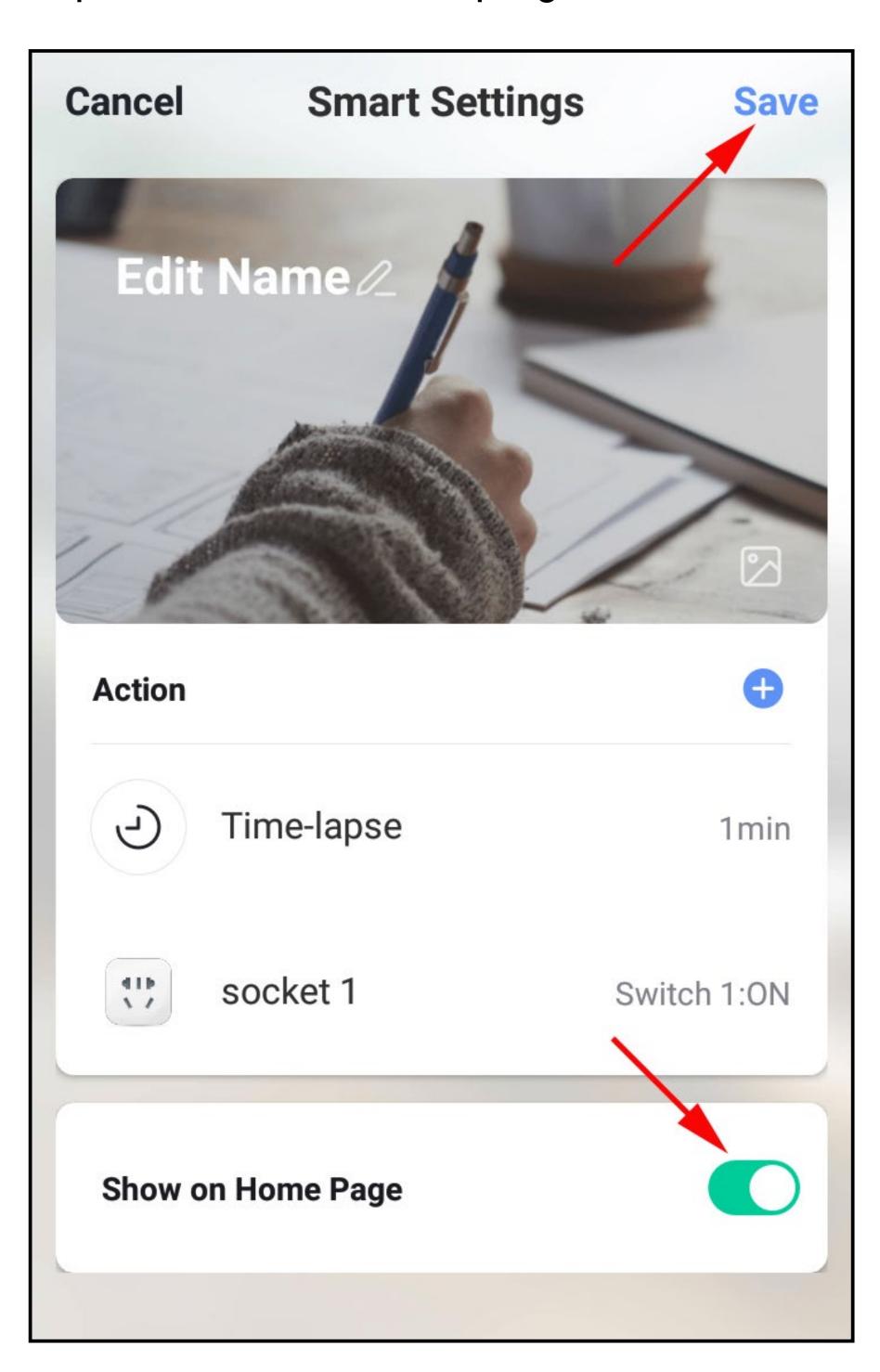

• Enter a name for the scene and save again.

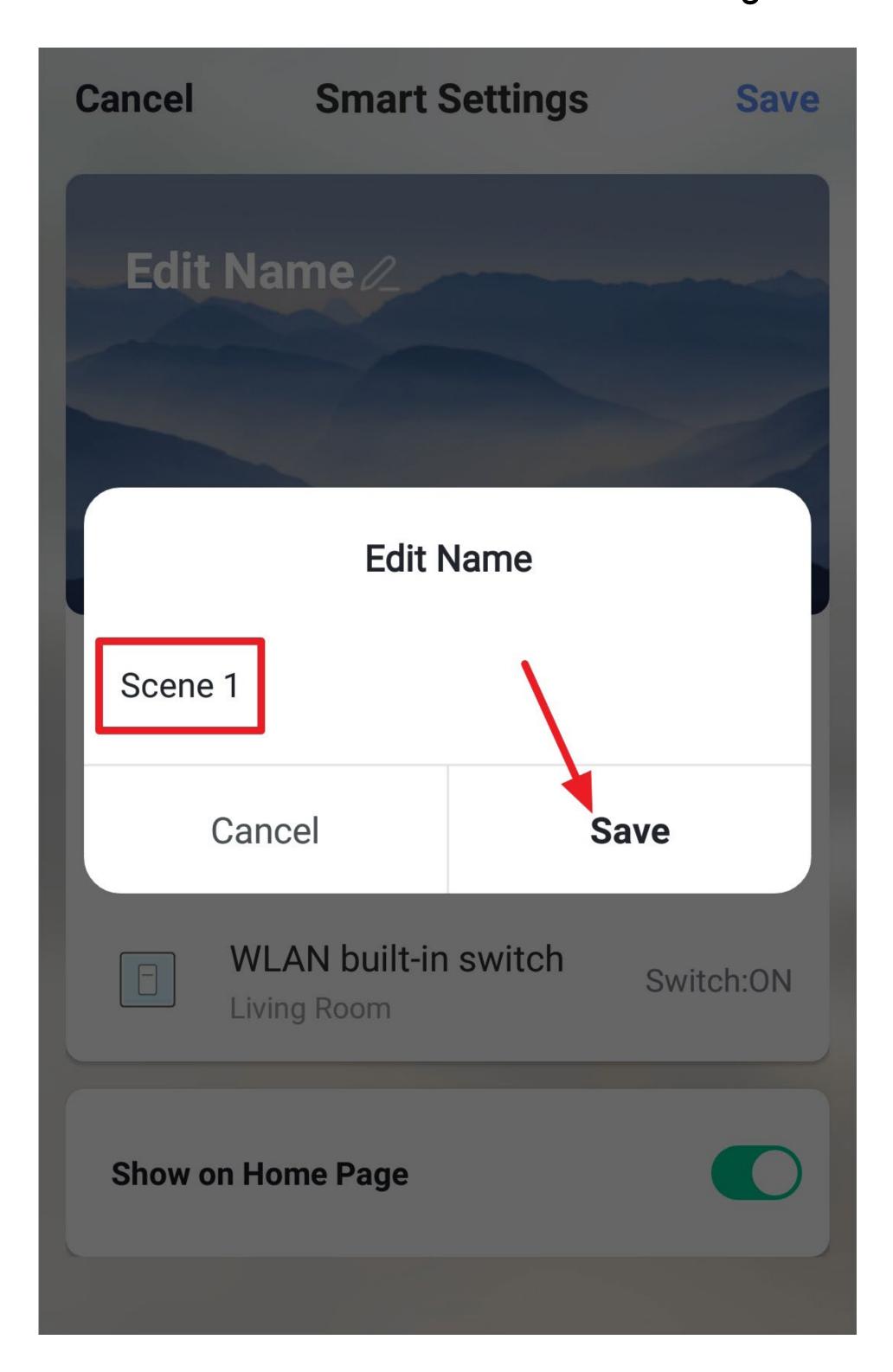

- The scene now appears in the scene display.
- To execute the scene, tap the corresponding button (arrow in the figure).

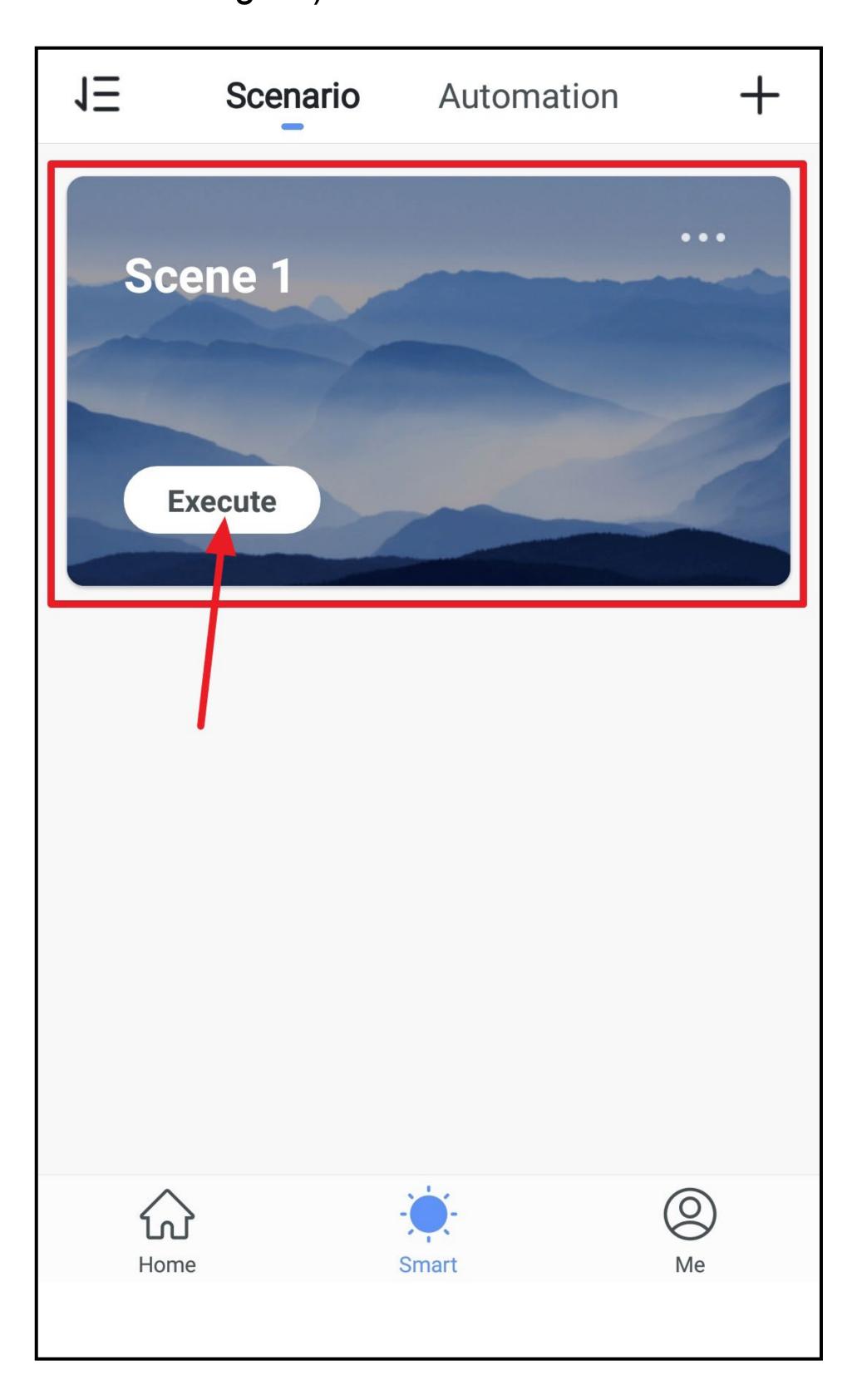

• A pop-up will appear. You can either close it or leave it open.

The switch will turn on after the delay.

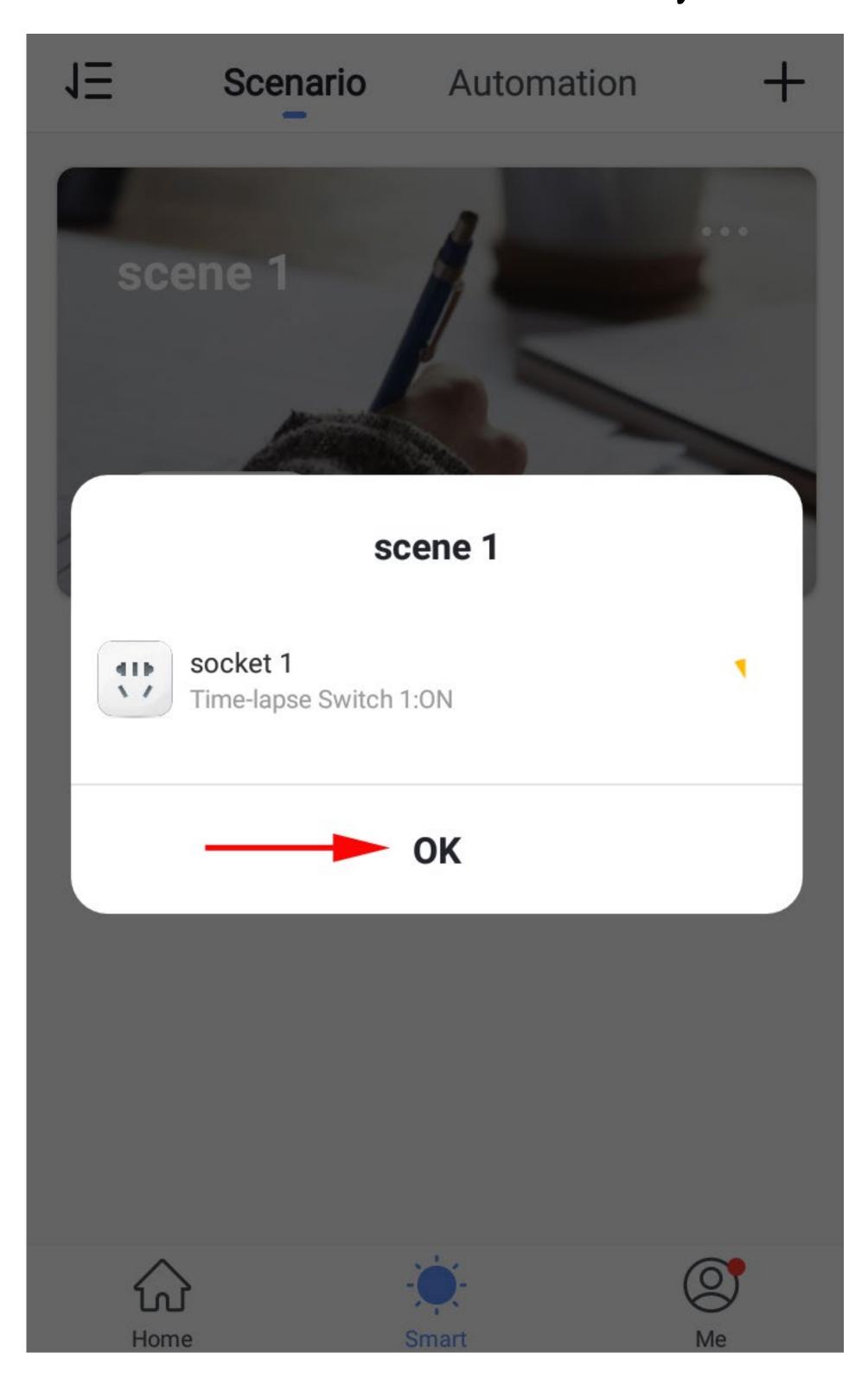

- If you have previously selected that the scene should also appear in the main display, you can also execute it from here.
- To do this, simply tap the corresponding scene.

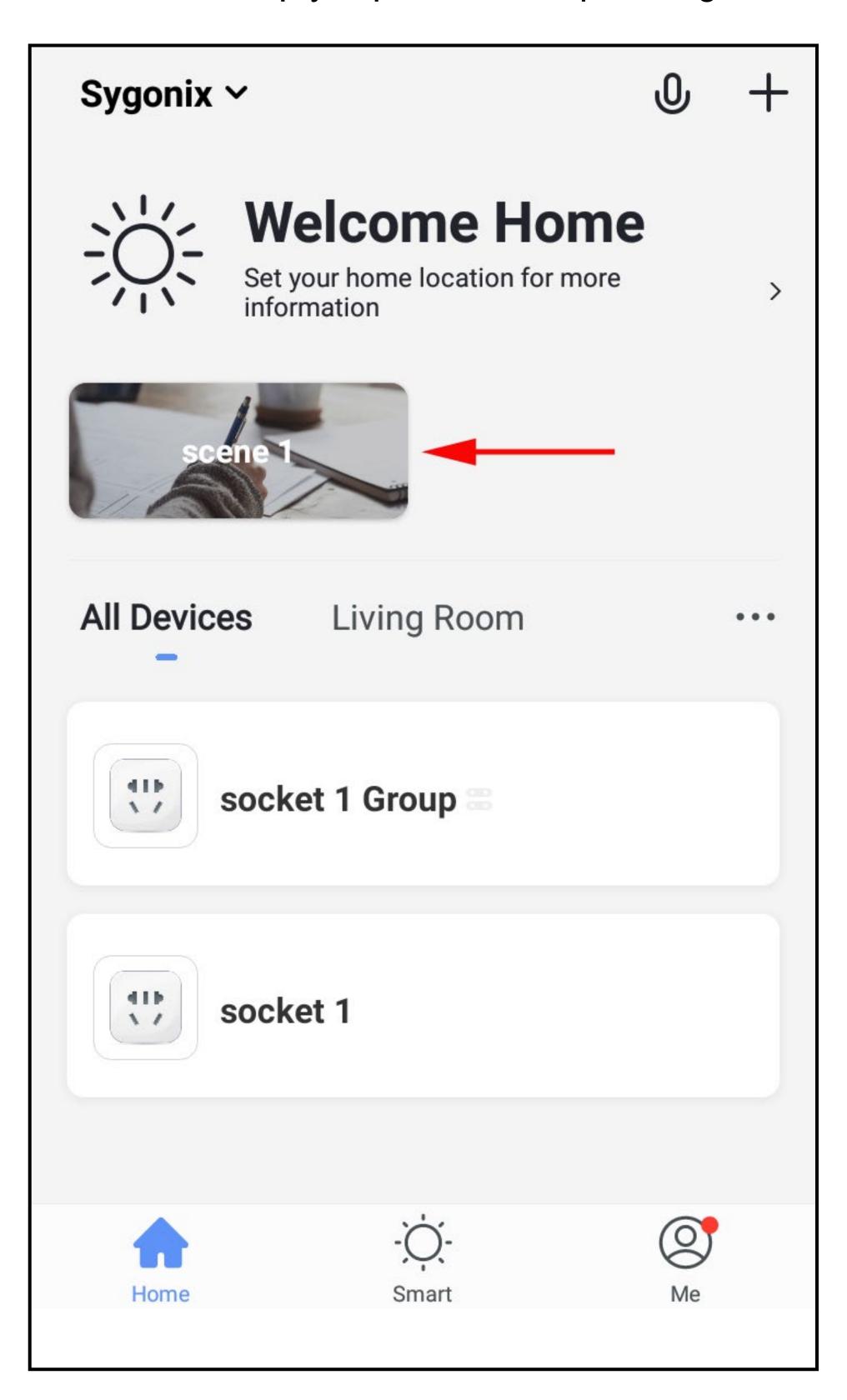

A pop-up will appear again and the scene will be executed.

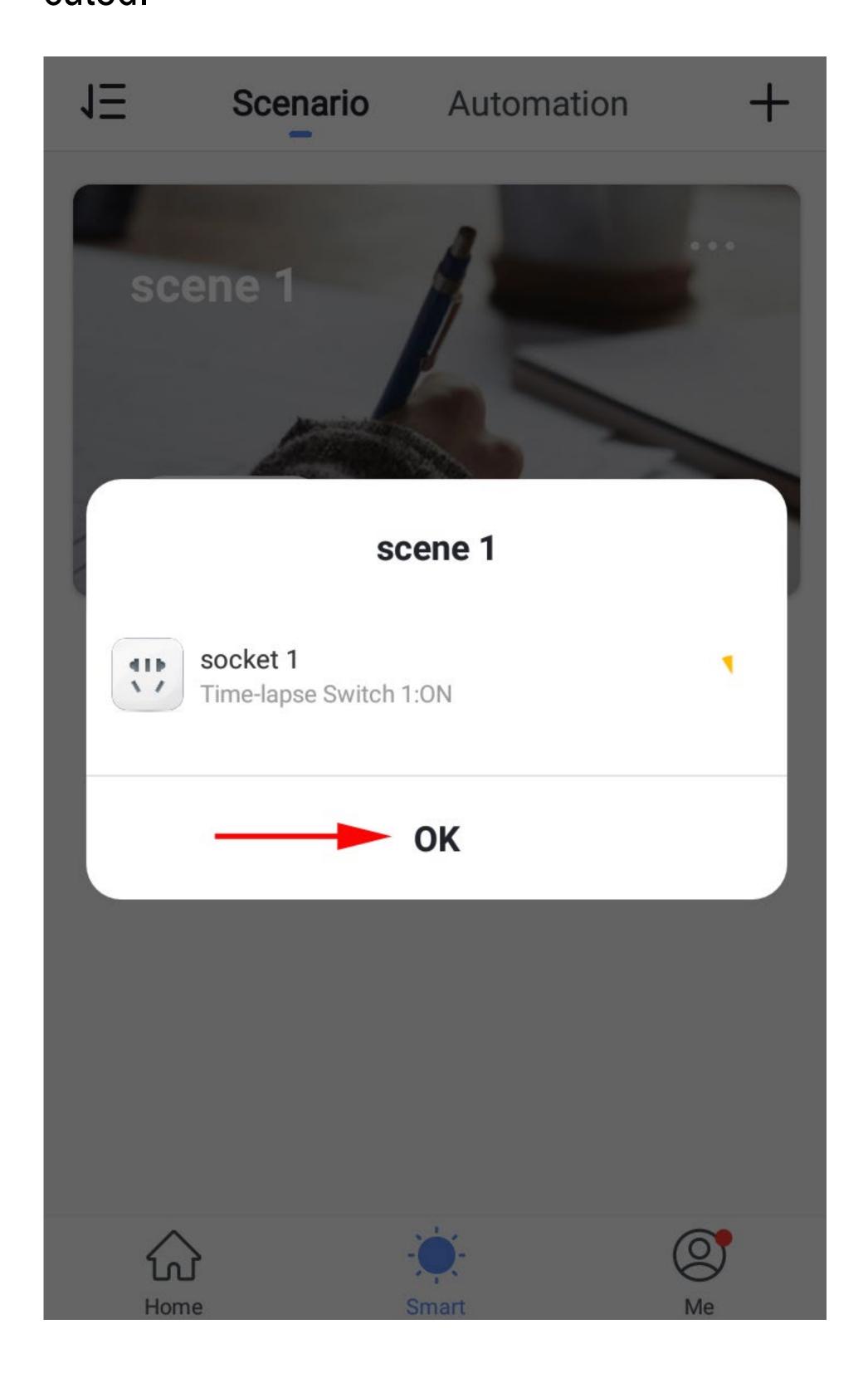

- To delete a scene, go back to the scene display and select the desired scene.
- Swipe all the way down and tap the lowest button.
- Then confirm the deletion process.

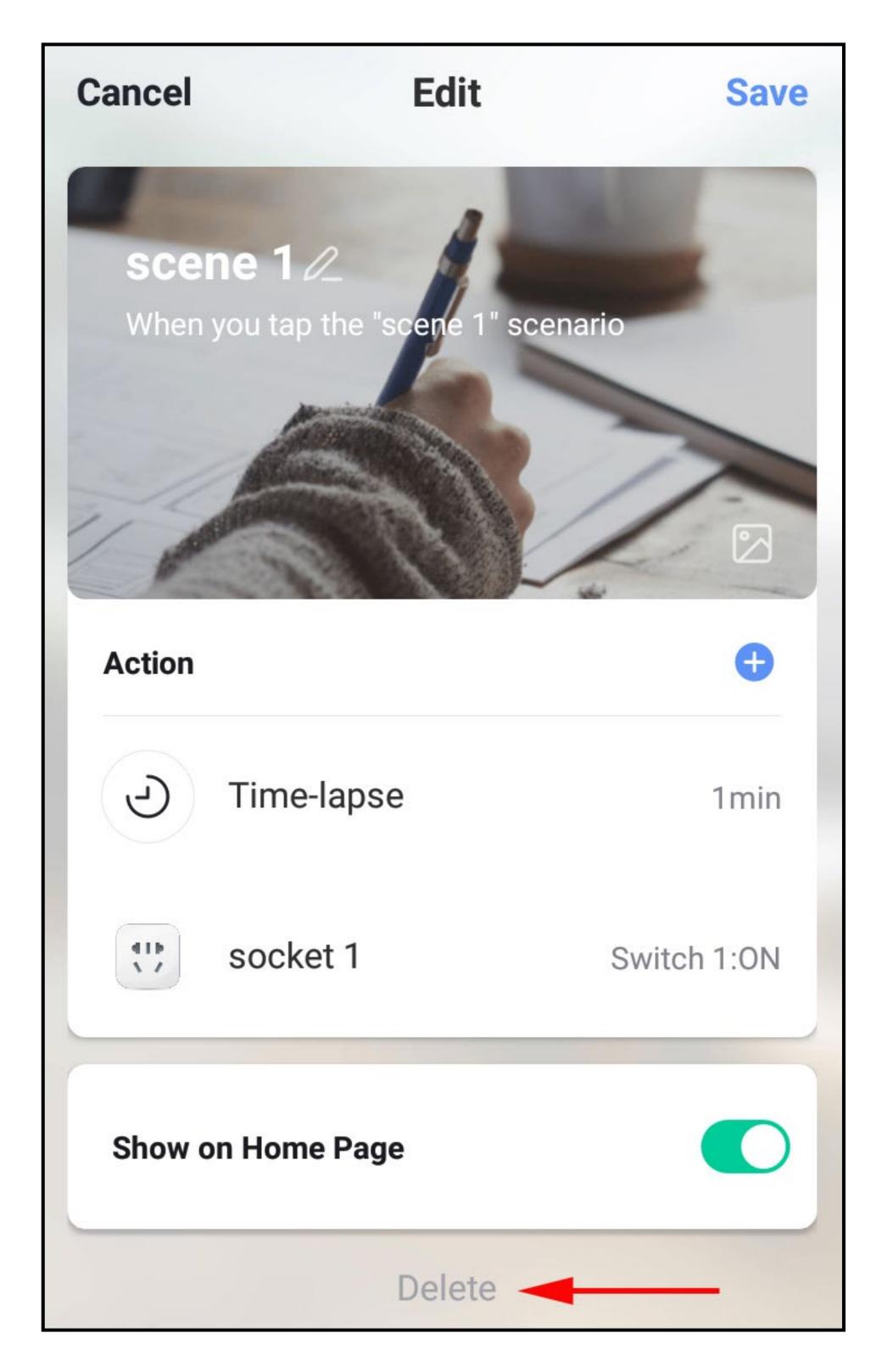

Similar to a scene, you can also create an automation. The difference is that you have to set a condition, an action and finally an effect.

To do this, switch the tab at the top to "Automation" after tapping the sun icon in the main display of the app.

# Profile and settings page of the app

Here is a brief overview of the functions of the profile and settings page.

• To go to the page, tap the bottom right profile button on the home page of the app.

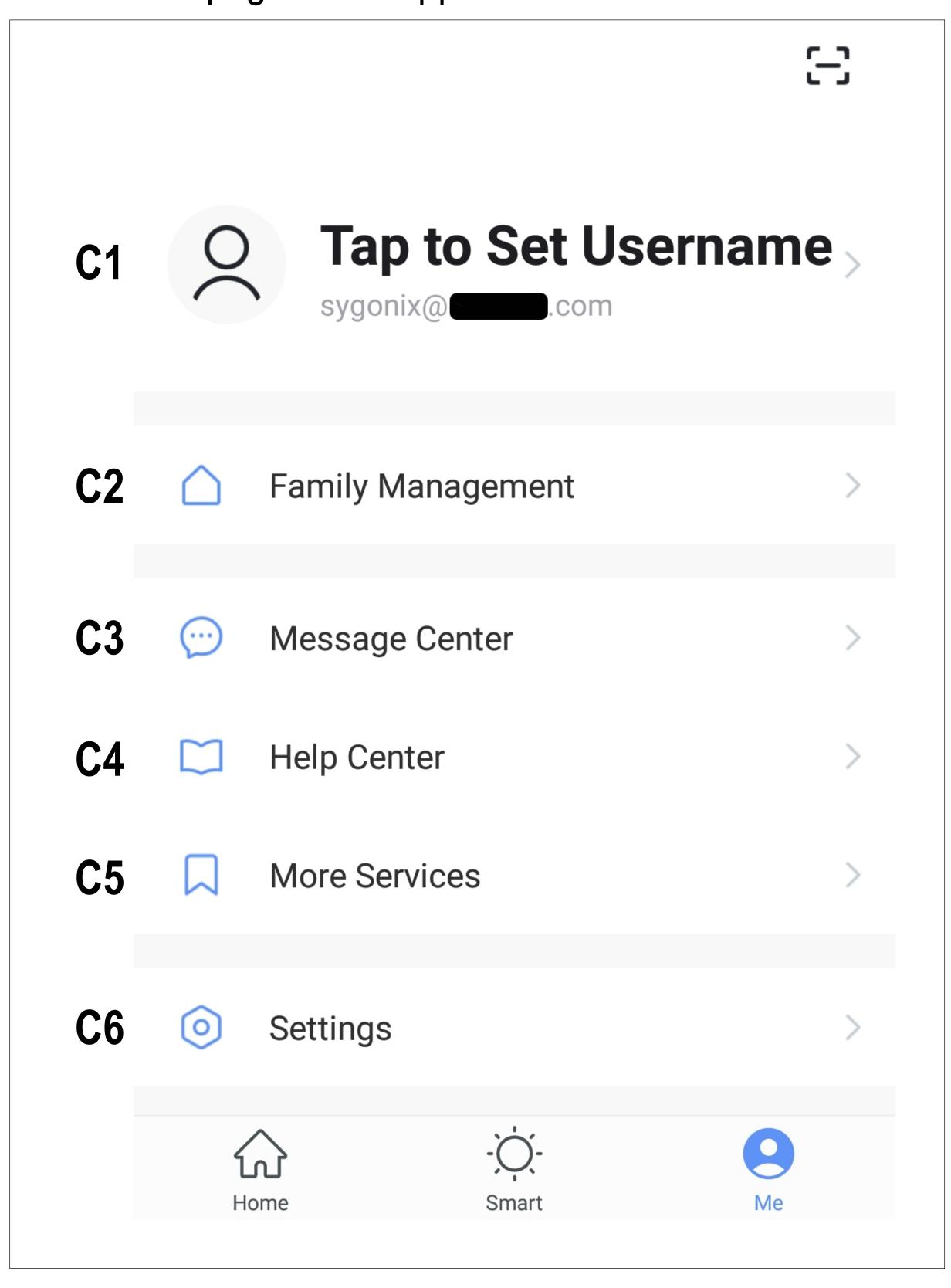

- C1 Opens the profile of the current user; see D1 to D5
- C2 Opens family management; see E1 to E6
- C3 Opens the message centre; here you can view and edit all notifications
- C4 Opens the help centre with some questions and answers
- C5 Here you can select a service you would like to use to link the app with and need help with that.
- C6 Opens the settings menu; see F1 to F6

### Profile of the current user (C1)

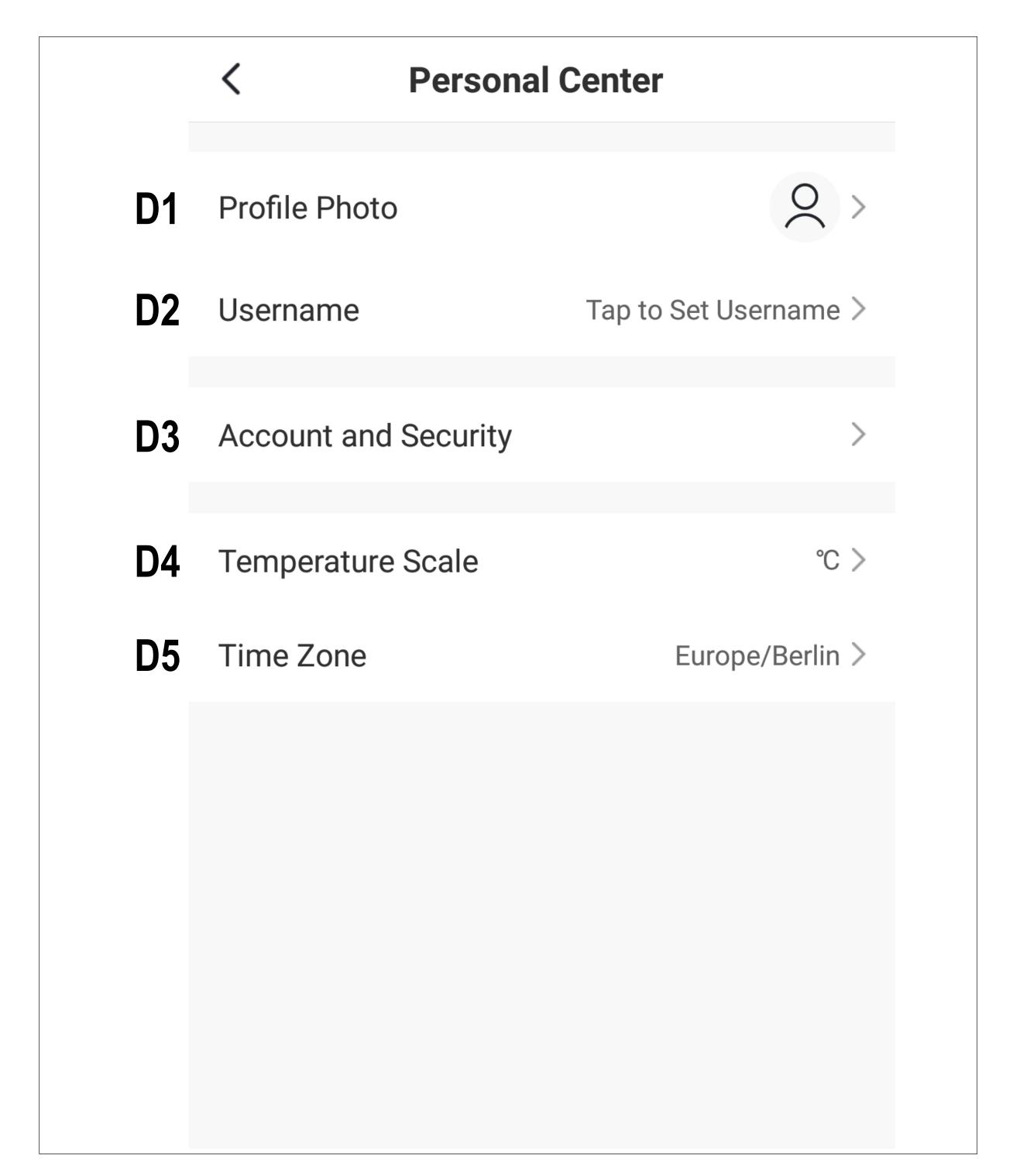

- **D1** Here you can set a profile image.
- **D2** This item enables you to add a nickname for your profile.
- D3 Here you can view and change all settings related to your account.
- **D4** Here you can select the temperature unit.
- **D5** Here you can set your time zone.

# Family management (C2)

• Firstly, select the family you want to edit.

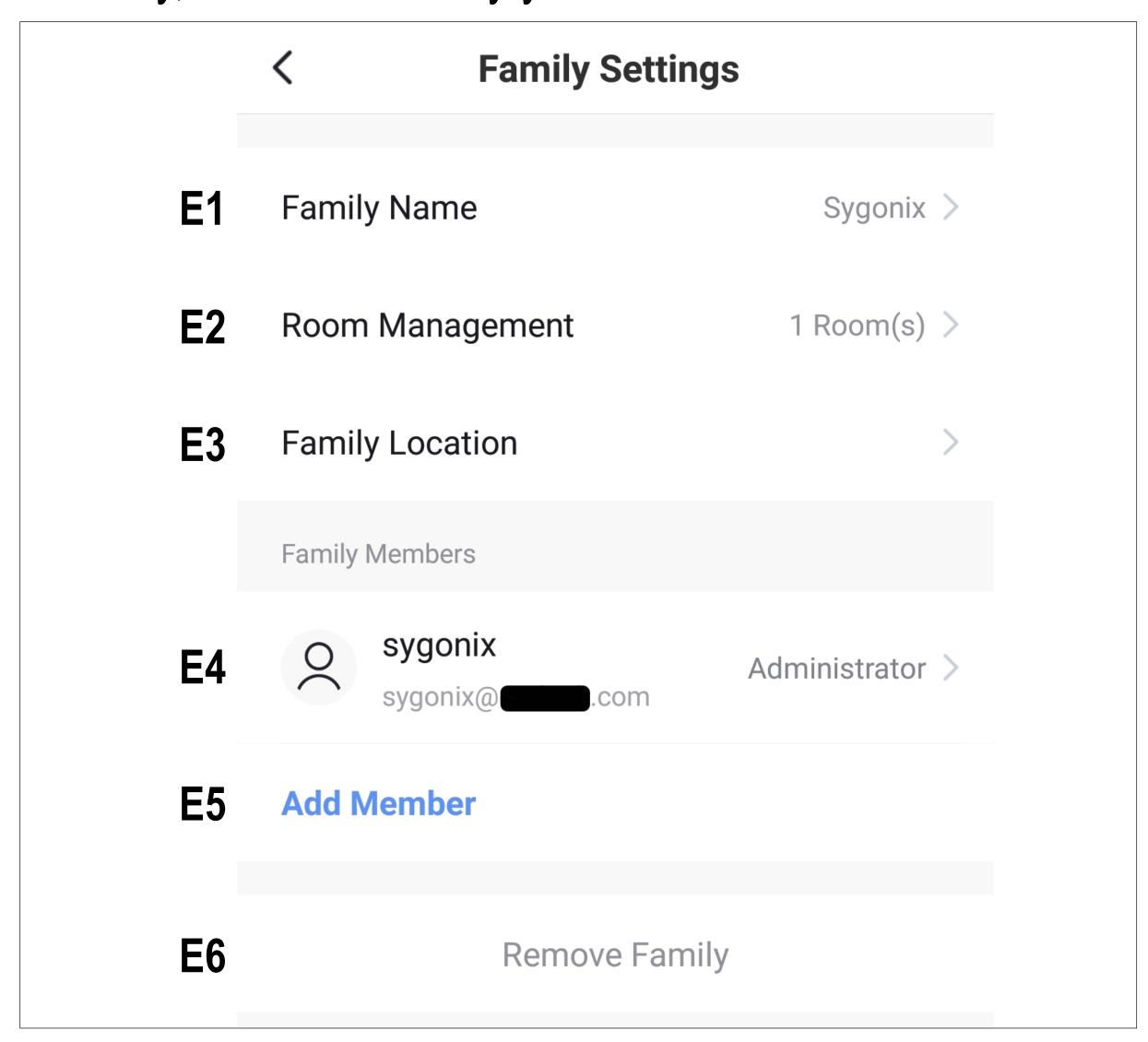

- E1 Here you can change the family name.
- This item opens room management, where you can, for example, add new rooms or delete old ones.
- E3 Here you can set the family location.
- Here you can manage the individual family members. Just tap the member you want to manage.
- **E5** Here you can add new members to the family.
- E6 Tap the last item if you want to remove the current family.

# Settings (C6)

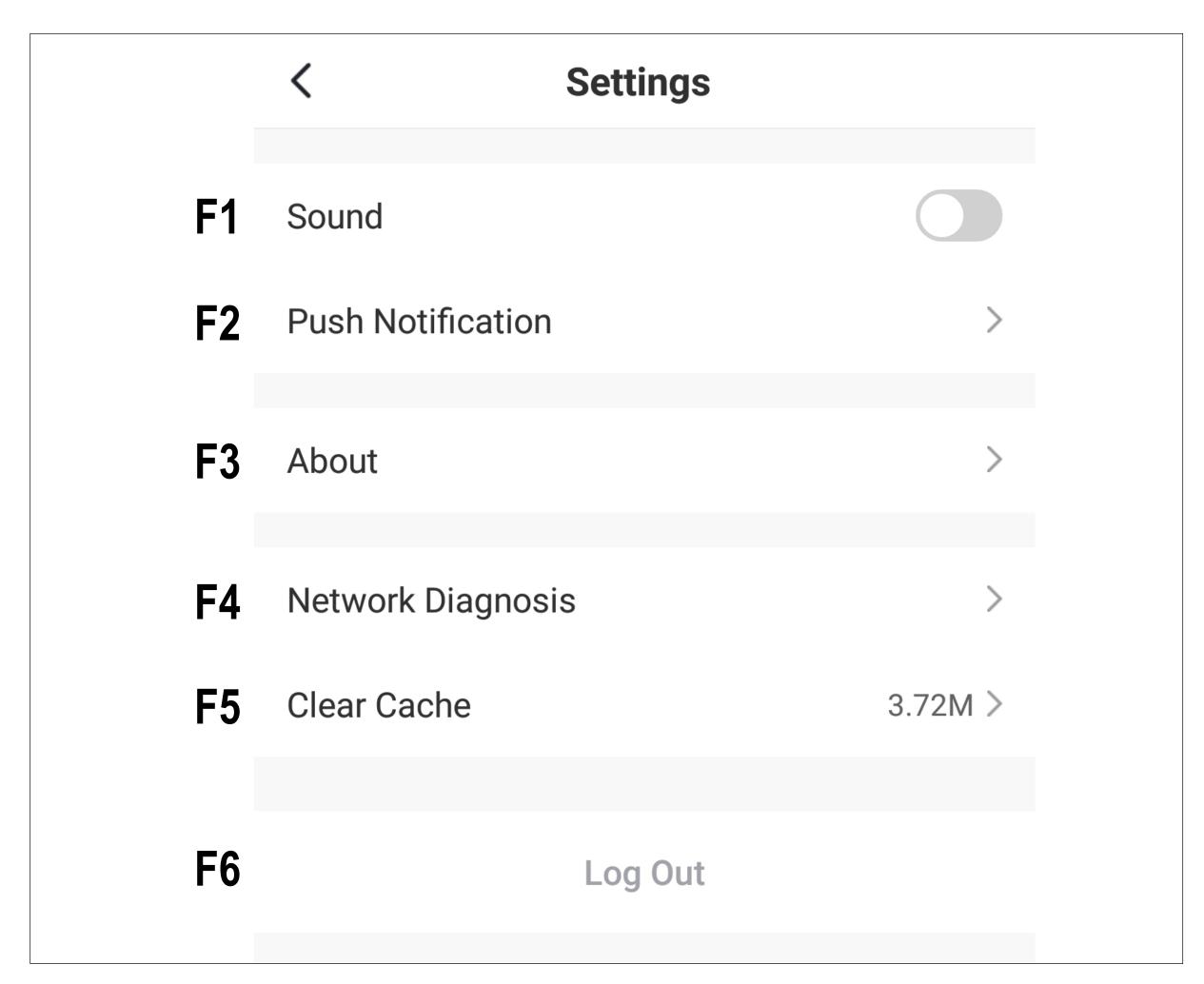

- **F1** Here you can turn the app sound on and off.
- **F2** This item opens the notification settings.
- F3 This item displays all information about the app.
- **F4** Here you can perform a network diagnosis.
- F5 This item enables you to delete the cached data of the app.
- **F6** Tap the last item if you want to log out of the app.